取扱説明書

PC レコーダー シリーズ

形式 PC Recorder

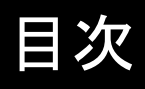

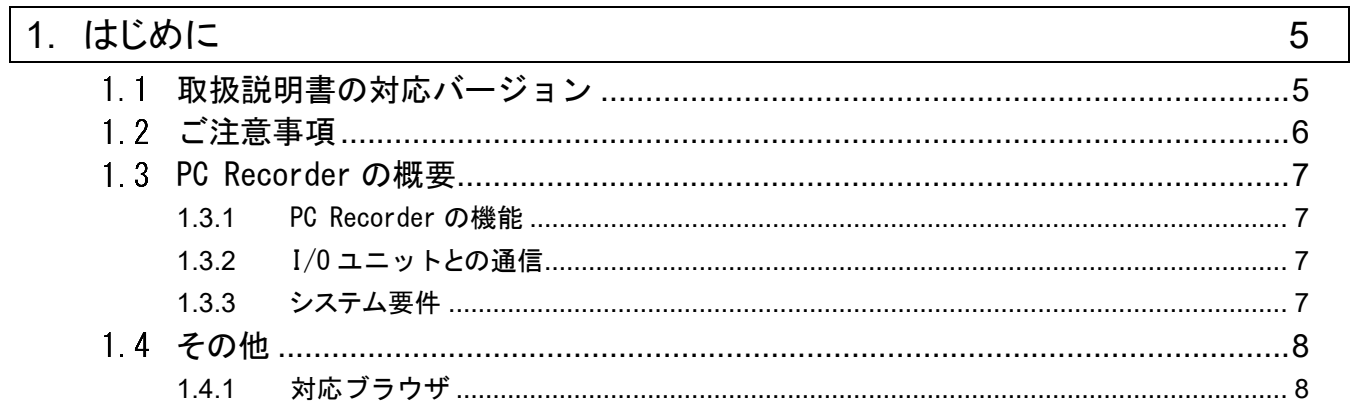

#### $\overline{2}$ 道入

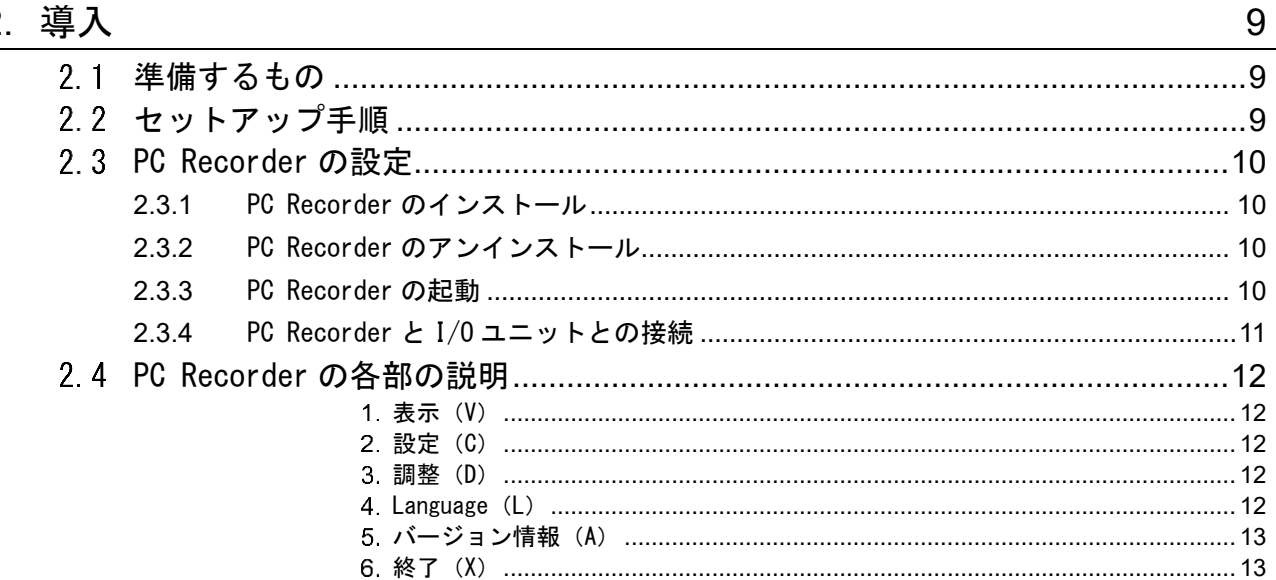

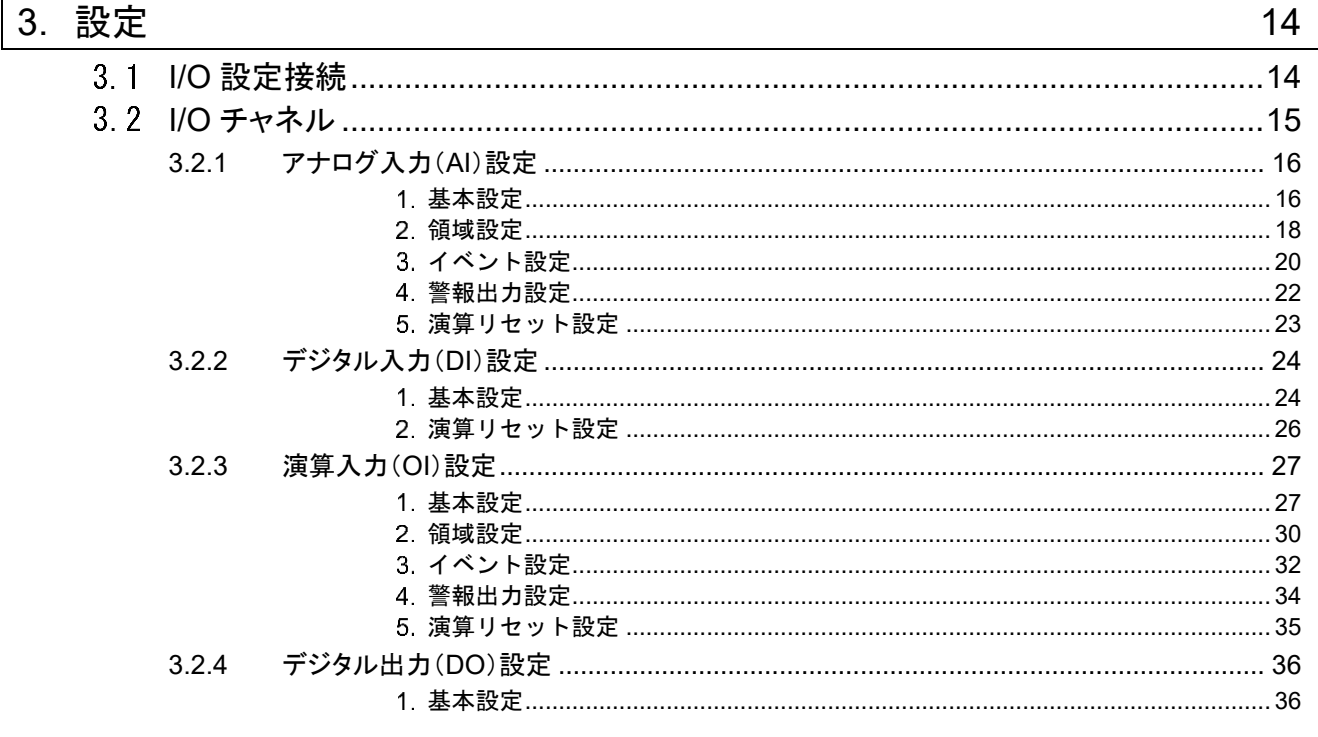

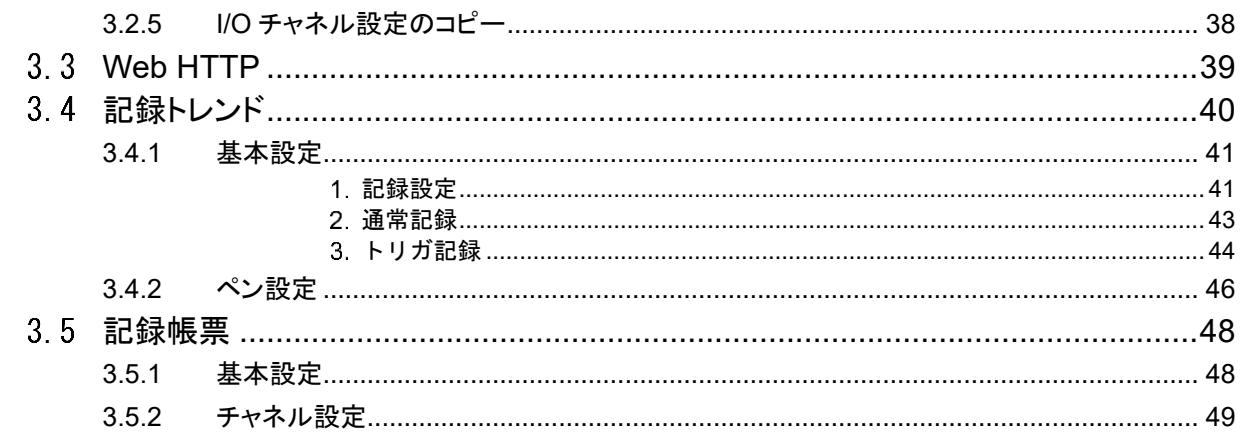

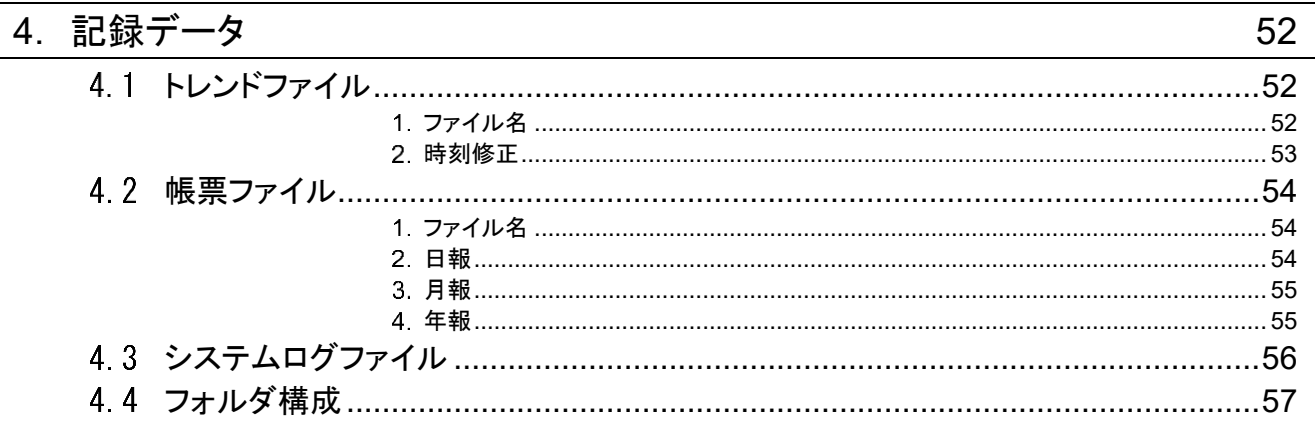

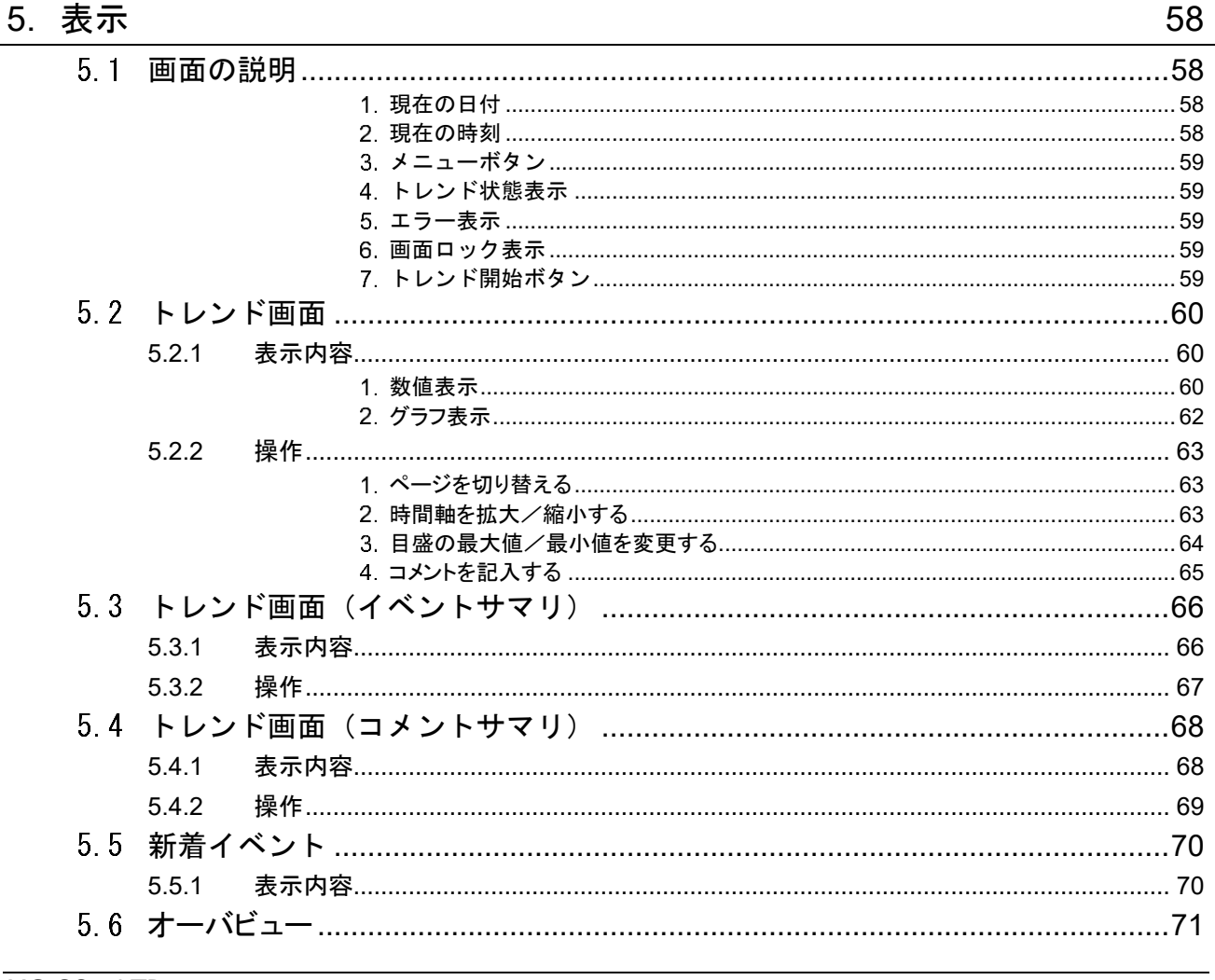

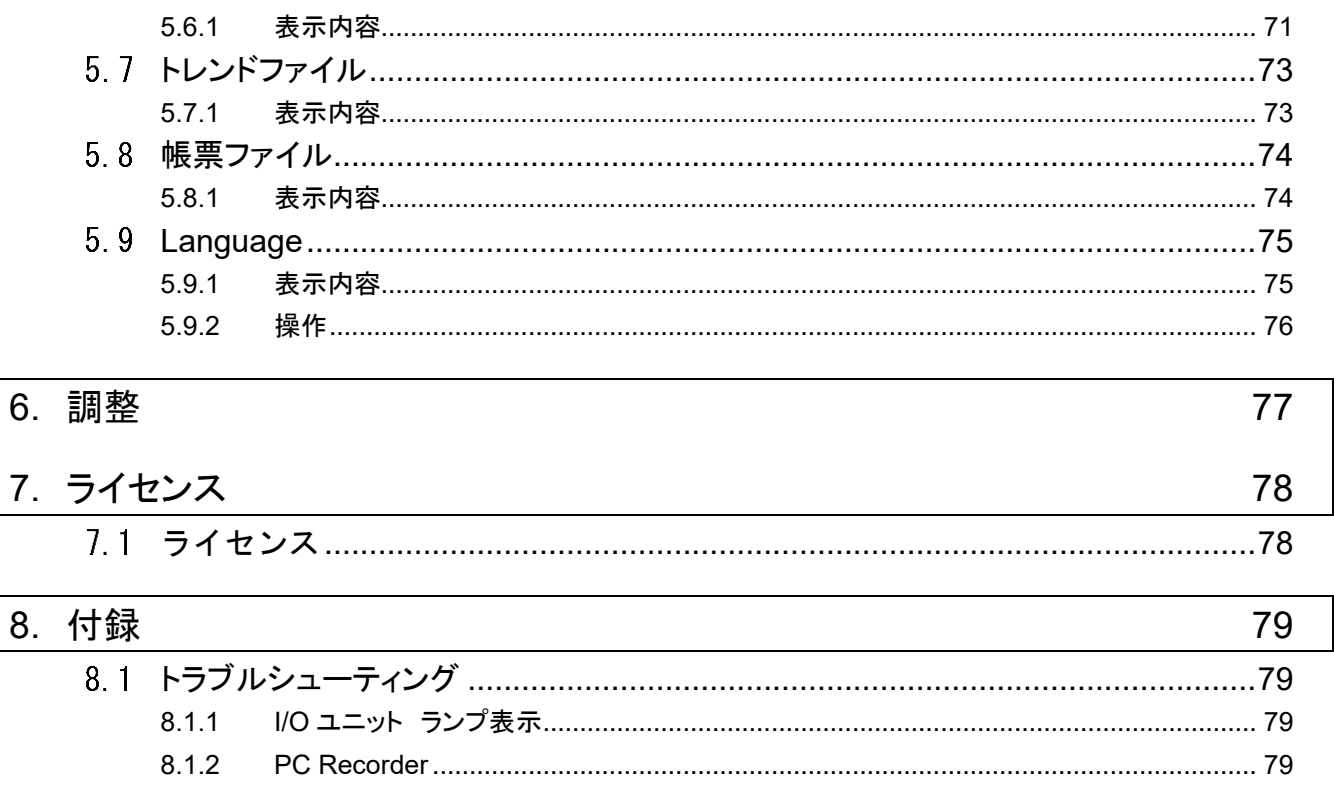

 $\overline{\phantom{a}}$ 

# 1. はじめに

<span id="page-4-0"></span>このたびは、弊社の製品をお買い上げいただき誠にありがとうございます。 本器をご使用いただく前に、下記事項をご確認ください。

## <span id="page-4-1"></span>1.1 取扱説明書の対応バージョン

本取扱説明書の対応バージョンは以下のとおりです。

■PC Recorder のバージョンについて

・本取扱説明書は、PC Recorder のバージョン 1.0 以降に対応しています。

・PC Recorder のバージョン確認方法については [2.45.](#page-12-0)[バージョン情報\(](#page-12-0)A)を参照ください。

■対応 I/0 ユニットについて

・本取扱説明書は、以下の I/O ユニットに対応しています。

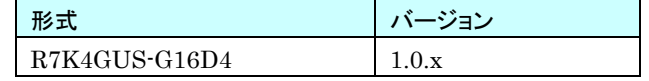

·I/O ユニットのバージョン確認方法は [2.45.](#page-12-0)[バージョン情報\(](#page-12-0)A)を参照ください。

# <span id="page-5-0"></span>1.2 ご注意事項

#### ■I/0 ユニットとの接続時の注意事項

・I/O ユニットとの接続は、あらかじめ決められた 1 台のパソコン(PC Recorder)、ユーザアカウントでログイン後行っ てください。

PC Recorder が起動中に、I/O ユニットの接続・取外をおこなった場合は、動作保証範囲外となります。

#### ■ブラウザに依存する表示画面についての諸注意

・PC Recorder はブラウザを利用した標準の Web 技術を用いて表示機能を実現しています。したがって、ご使用に なるブラウザの動作仕様(バージョンアップ等により変更される可能性がある仕様)の影響を受けますので、十分ご 注意ください。

## <span id="page-6-0"></span>1.3 PC Recorder の概要

PC レコーダ(形式:PC Recorder)は、Windows 上で動作するアプリケーションソフトウェアです。

### <span id="page-6-1"></span>1.3.1 PC Recorder の機能

PC Recorder には、大きく分けて以下の機能があります。

- I/O ユニットクライアント 弊社製 I/O ユニットと USB 接続し、データ入出力ができます。
- 簡易 Web サーバ Web サーバ機能を実装しています。ブラウザでトレンドデータおよび帳票データを閲覧できます。
- 各種機能の設定 タスクトレイのアイコンを右クリックしてメニューを表示し、設定画面から各種機能の設定ができます。
- トレンド波形記録 トレンド波形データをバイナリファイルで保存できます。
- 帳票記録 日報・月報・年報の帳票データを CSV 形式で保存できます。

### <span id="page-6-2"></span>1.3.2 I/O ユニットとの通信

I/O ユニットとの通信は、USB 接続(CDC)にて行います。

### <span id="page-6-3"></span>1.3.3 システム要件

PC Recorder の動作に必要なパソコンの条件は下表を参照ください。

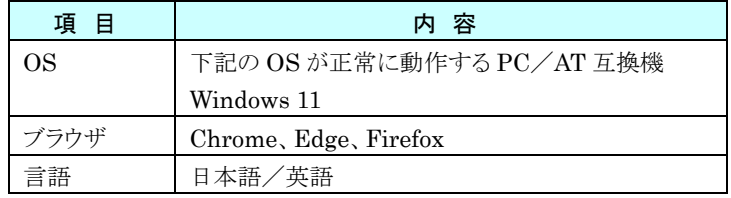

## <span id="page-7-0"></span>1.4 その他

### <span id="page-7-1"></span>1.4.1 対応ブラウザ

ブラウザを用いて動作確認を実施した端末(OS)とブラウザを以下に示します。

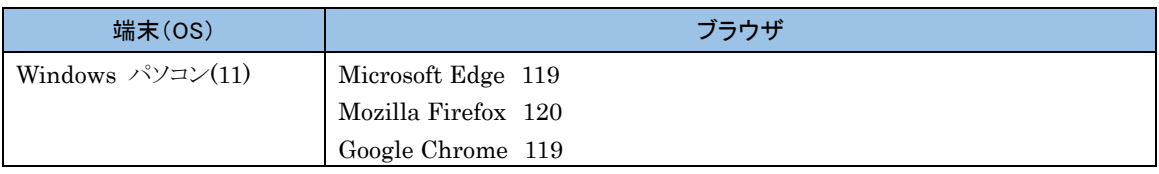

注)プライベート/シークレットモードには非対応です。

#### 上記の端末 (OS) やブラウザの仕様変更により、予告無く動作が変更される可能性がありますので、ご注意 ください。

### 2. 導入

<span id="page-8-1"></span><span id="page-8-0"></span>2.1 準備するもの

I/O ユニットとは別に、下記のものをご準備ください。

・パソコン(USB ポートが必要)

・USB ケーブル(I/O ユニット側は Type-C、パソコン側はご使用になるパソコンの仕様をご確認ください)

# <span id="page-8-2"></span>2.2 セットアップ手順

以下の手順に従い、PC Recorder をセットアップしてください。

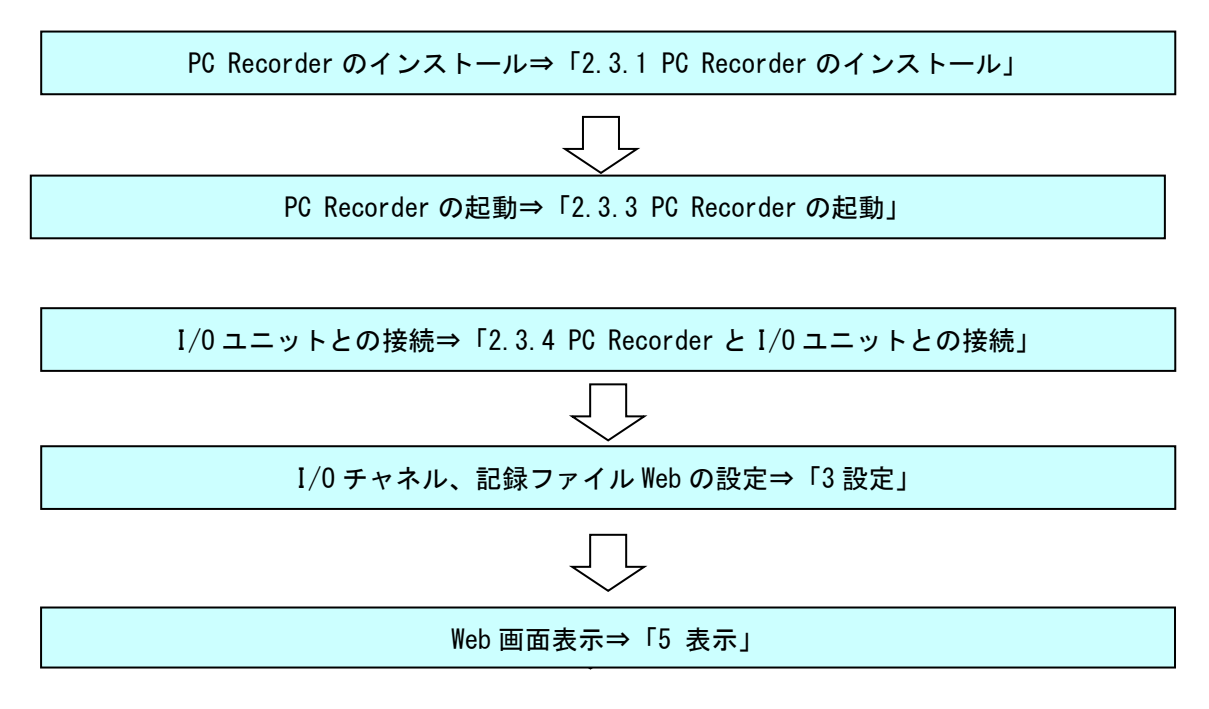

## <span id="page-9-0"></span>2.3 PC Recorder の設定

PC Recorder をパソコンにインストールします。

### <span id="page-9-1"></span>2.3.1 PC Recorder のインストール

PC Recorder を弊社のホームページよりダウンロードし、任意のフォルダに解凍してください。 解凍したフォルダ内の Setup.msi を実行し、ダイアログに従いインストールしてください。

以前のバージョンの PC Recorder がインストールされている場合は、先にアンインストールを実行してから、最新版の PC Recorder をインストールしてください。

### <span id="page-9-2"></span>2.3.2 PC Recorder のアンインストール

コントロールパネルから、「すべてのコントロールパネル項目」→「プログラムと機能」を選択してください。 一覧の中から、PC Recorder を選択し、アンインストールを実行してください。

### <span id="page-9-3"></span>2.3.3 PC Recorder の起動

スタートメニューから、「M-SYSTEM」-「PC Recorder」→PC Recorder を選択して、実行してください。

PC Recorder は起動後、タスクトレイに常駐します。

#### ご注意

●PC Recorder 初回起動時、「Windows セキュリティー」の警告ポップアップが表示される ことがあります。表示された場合は、「アクセスを許可する」をクリックしてください。

### <span id="page-10-0"></span>2.3.4 PC Recorder と I/O ユニットとの接続

- I/O ユニットと PC Recorder との接続は下記の手順で行います。
	- ① I/O ユニットとパソコンを USB ケーブルで接続します。パソコンから I/O ユニットに電源が供給されると、I/O ユニ ットの PWR 表示ランプが緑色に点灯します。
	- ② I/O ユニットとの接続を確認します。I/O ユニットと PC Recorder が正常に接続すると、I/O ユニットの RUN 表示 ランプが緑色に点灯します。「Demo」で動作中の場合は点灯しません。→[3.1](#page-13-1) I/O [設定接続](#page-13-1)

## <span id="page-11-0"></span>2.4 PC Recorder の各部の説明

PC Recorder を起動すると、タスクトレイに常駐します。タスクトレイ内の「PC Recorder」アイコンを右クリックするとメニ ューが表示されます。

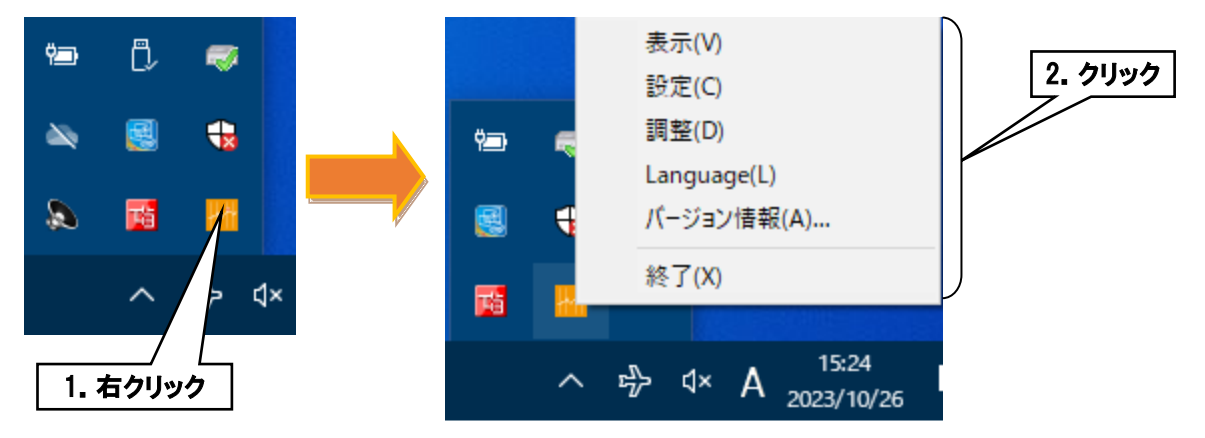

### <span id="page-11-1"></span>表示(V)

規定ブラウザを起動し、トレンド画面を[表示](#page-57-0)します。詳細については5表示を参照ください。

### <span id="page-11-2"></span>設定(C)

設定ダイアログを表示します。詳細については [3.](#page-13-0)[設定](#page-13-0)を参照ください。

### <span id="page-11-3"></span>調整(D)

アナログ入力チャネル 1~16 の調整を行います。[6.](#page-76-0)[調整](#page-76-0)を参照ください。

### <span id="page-11-4"></span>4. Language (L)

PC Recorder の表示言語を切り替えます。日本語/英語から選択できます。[OK]ボタンクリックで有効になります。

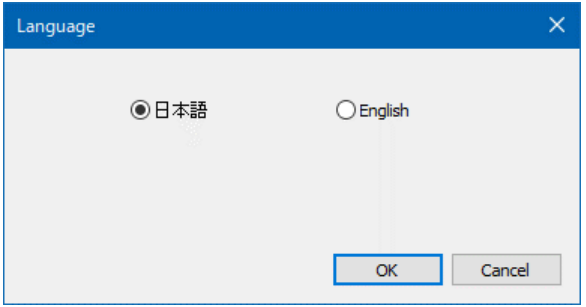

### <span id="page-12-0"></span>5. バージョン情報 (A)

PC Recorder と I/O ユニットの形式、バージョンを表示します。

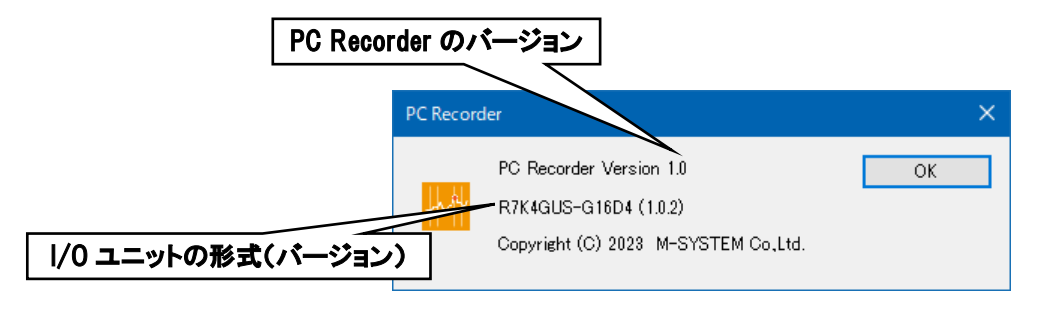

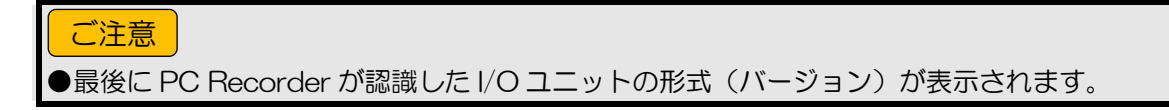

### <span id="page-12-1"></span>終了(X)

PC Recorder を終了します。

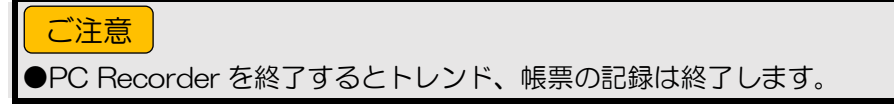

# 3. 設定

<span id="page-13-0"></span>タスクトレイ内の「PC Recorder」アイコンを右クリックし、「設定(C)」をクリックしてください。設定ダイ アログが表示されます。

# <span id="page-13-1"></span>3.1 I/O 設定接続

I/O ユニットとの接続設定を行います。

- ① 「設定画面」にて[接続]ボタンをクリックすると、「接続画面」が表示されます。
- ② I/O ユニットとパソコンの接続ポートを選択します。
- ③ I/O ユニットとの動作モードを選択します。

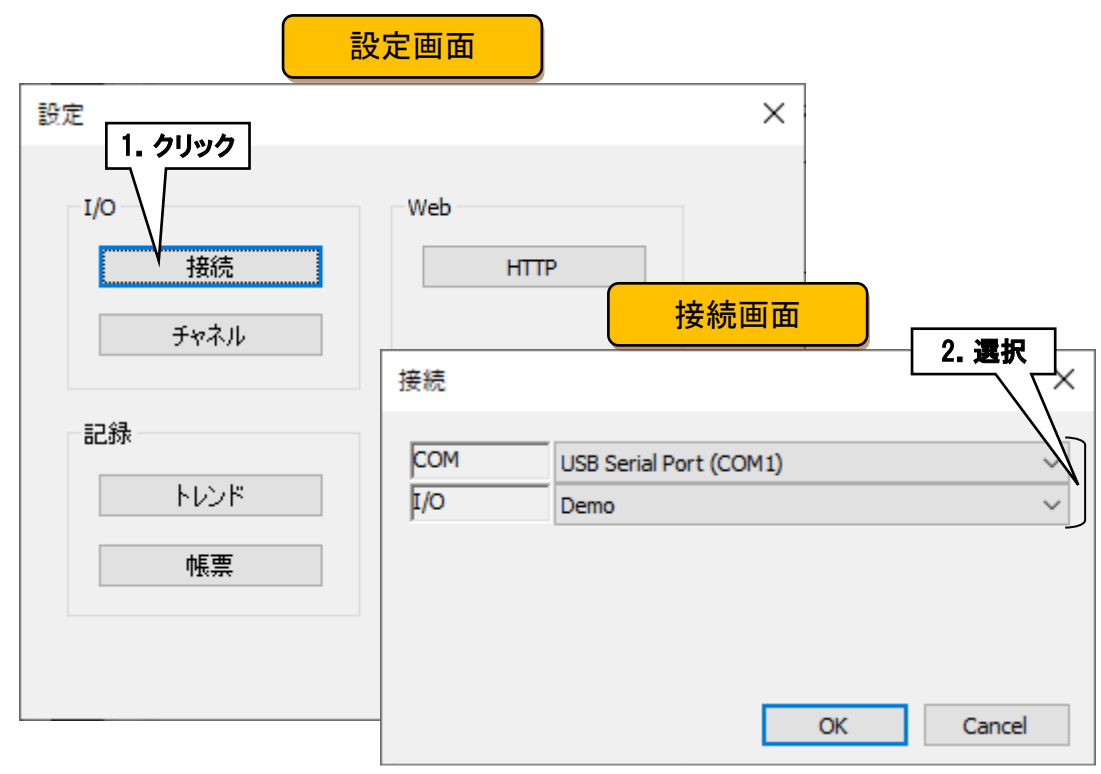

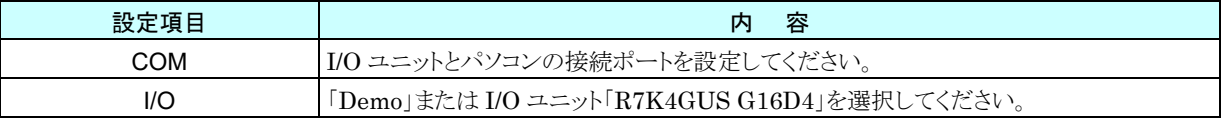

## <span id="page-14-0"></span>3.2 I/O チャネル

I/O ユニットの入出力設定を行います。

- ① 「設定画面」にて[チャネル]ボタンをクリックすると、「チャネル画面」が表示されます。
- ② 設定する入出力種別のタブをクリックすると、対応する画面が表示されます。

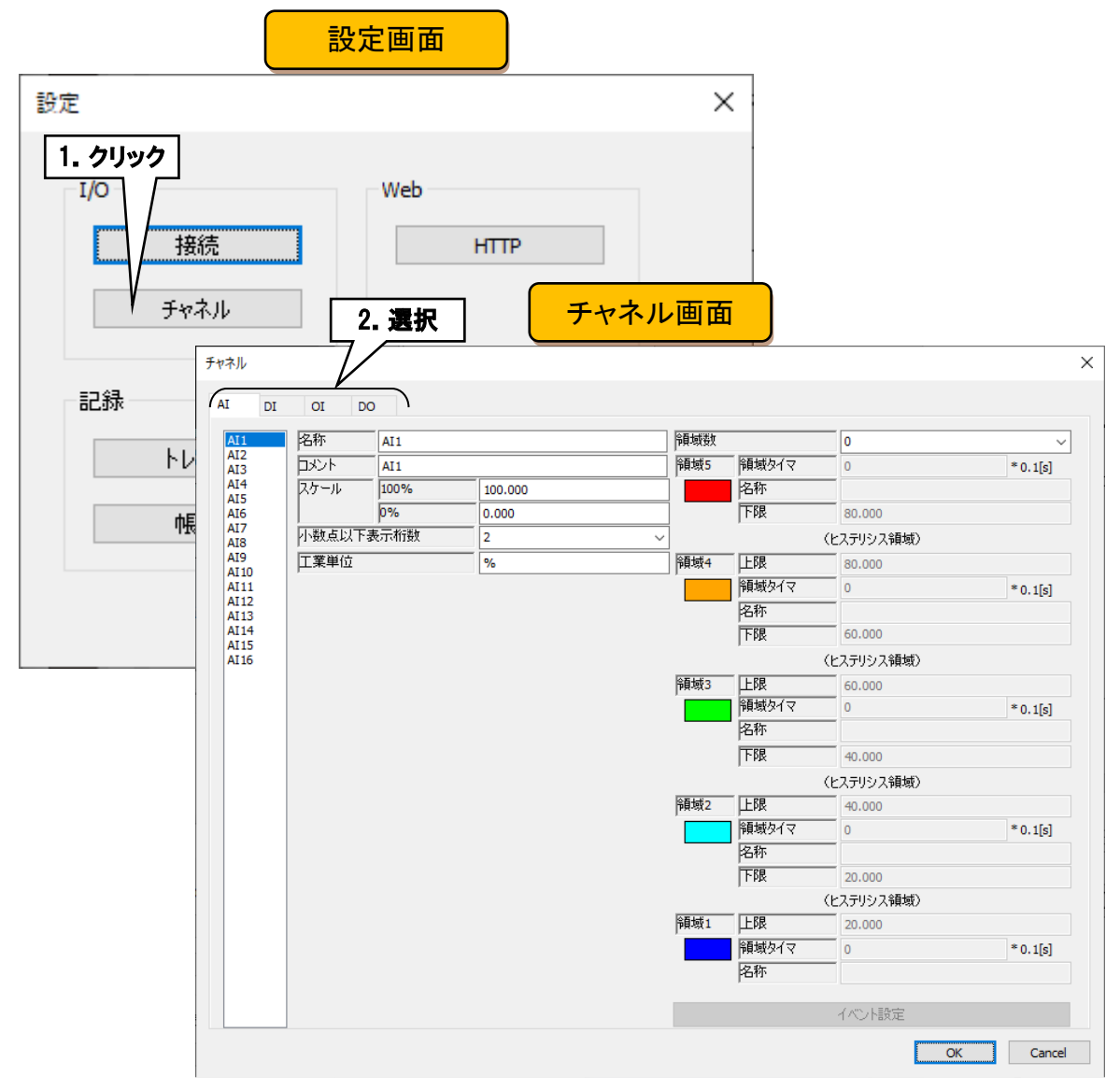

### <span id="page-15-0"></span>3.2.1 アナログ入力 (AI) 設定

アナログ入力(AI)の設定を行います。アナログ入力は 16 チャネル(AI1~AI16)あります。

#### <span id="page-15-1"></span>基本設定

アナログ入力(AI)の基本設定を行います。

① 設定を行うチャネルをクリックすると、現在の設定値が表示されます。

② 基本設定を行います。下表を参考に、各種パラメータを設定してください。

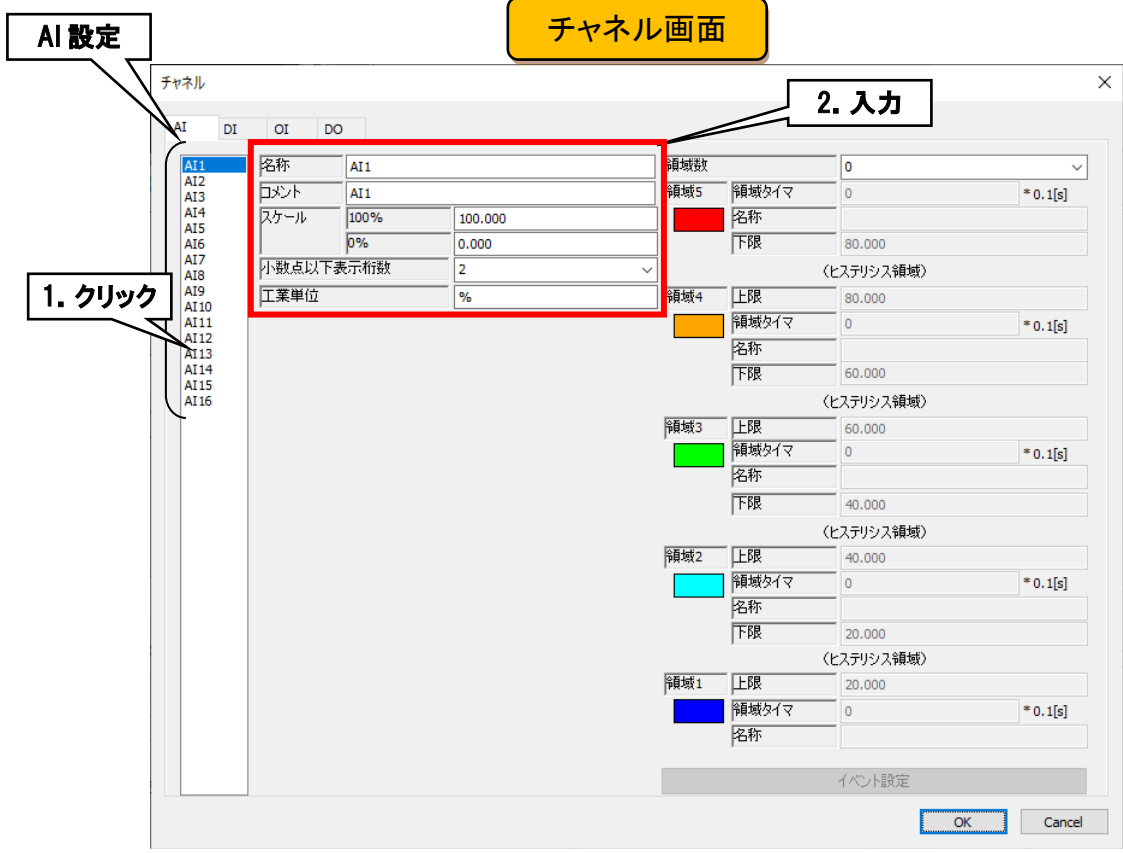

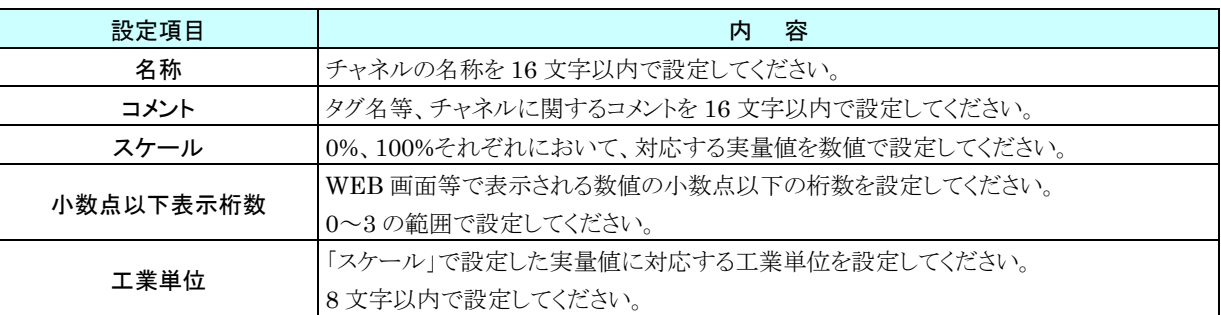

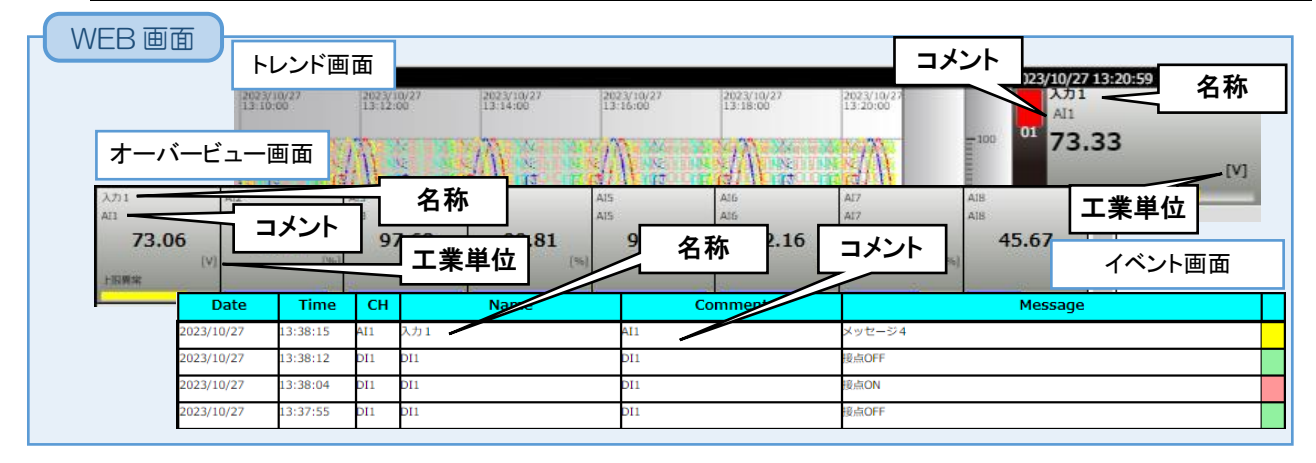

### <span id="page-17-0"></span>2. 領域設定

アナログ入力(AI)の領域設定を行います。

- ① 設定を行うチャネルをクリックすると、現在の設定値が表示されます。
- ② 領域設定を行います。下表を参考に各種パラメータを設定してください。

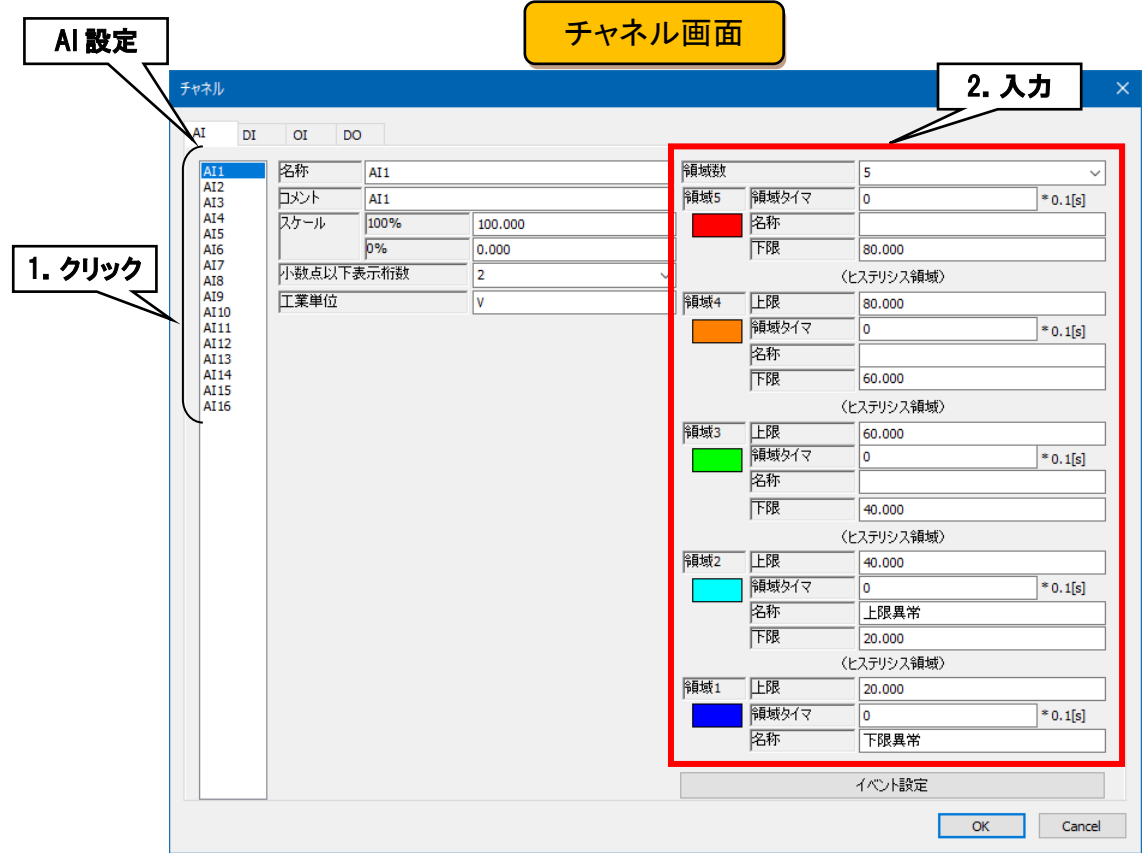

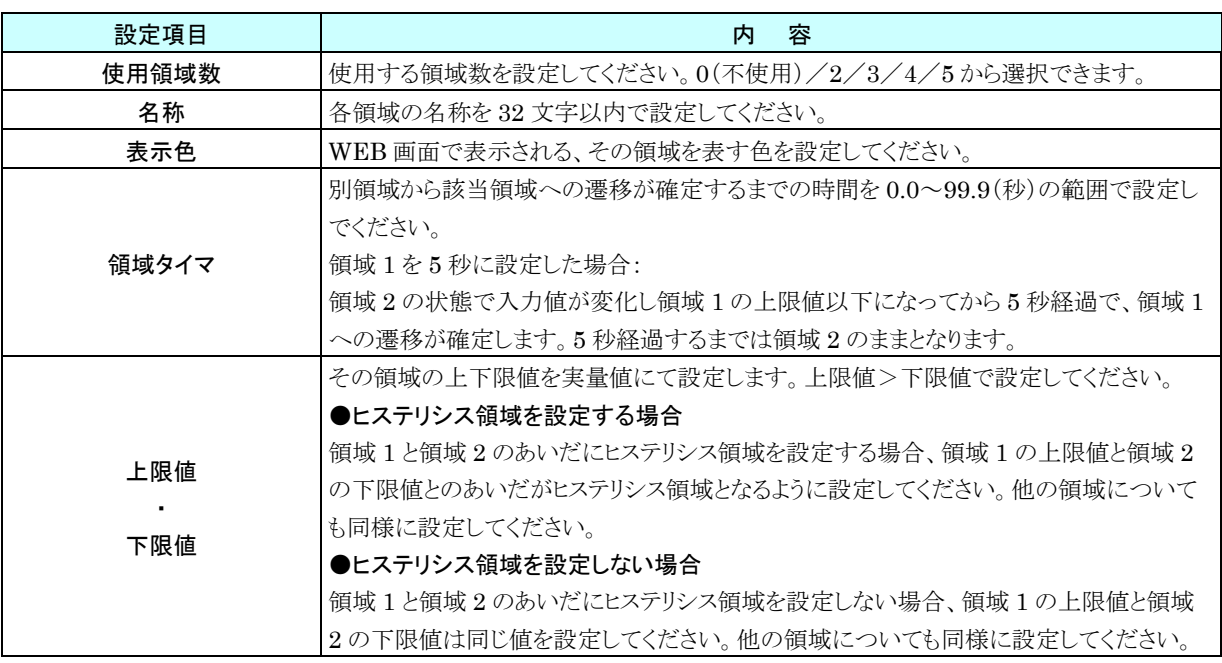

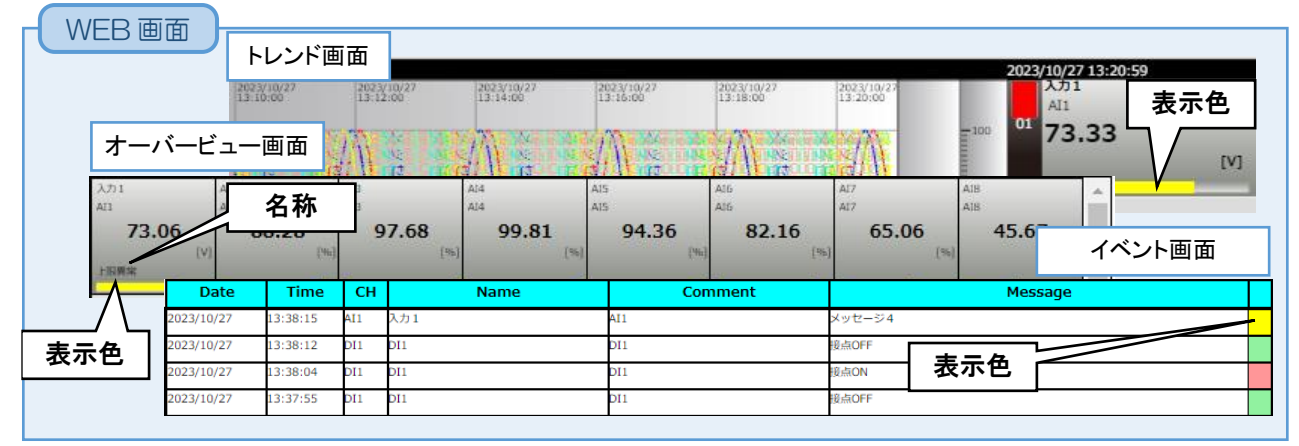

#### <span id="page-19-0"></span>イベント設定

領域設定で設定した領域を遷移するときにイベントが発生します。

- ① 「チャネル画面」にて[イベント設定]ボタンクリックで「イベント設定ダイアログ」が表示されます。領域数が 0(不使 用)の場合はクリック無効となります。
- ② 下表を参考に各種パラメータを設定してください。[OK]ボタンをクリックして「チャネル設定画面」に戻ってくださ い。

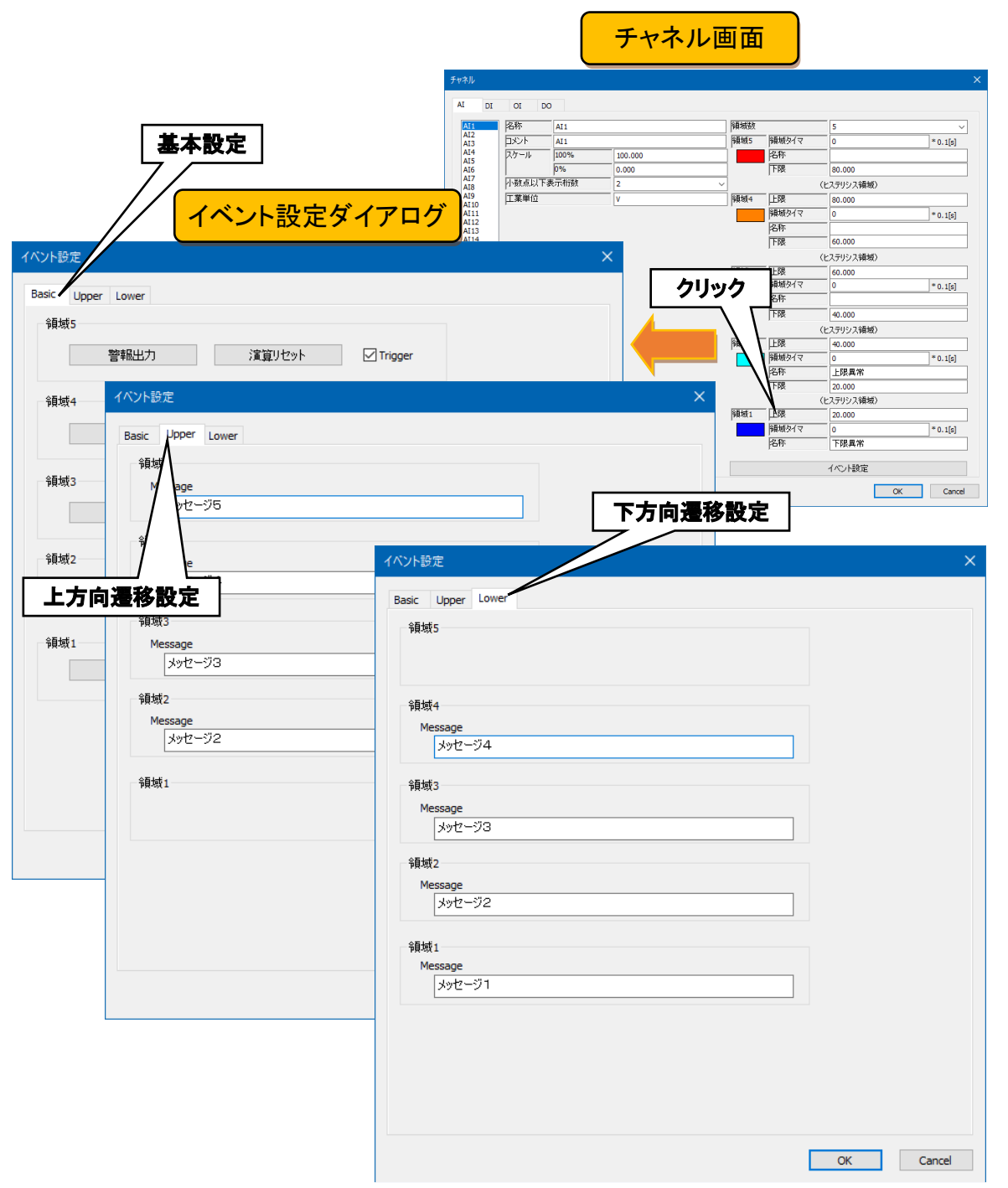

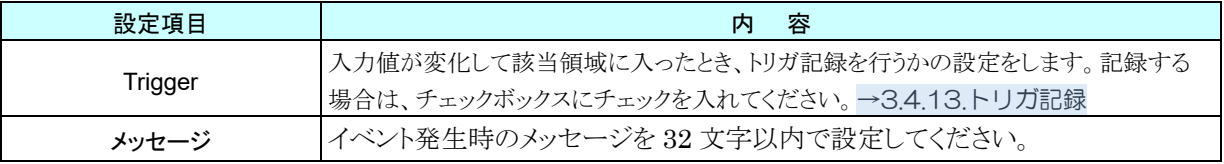

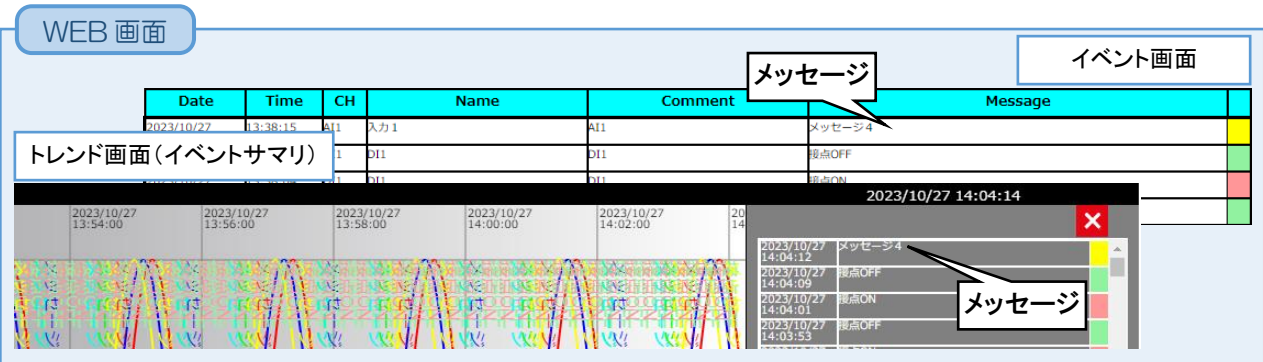

### <span id="page-21-0"></span>警報出力設定

領域毎に、指定 DO を ON させることができます。

- ① 「チャネル画面」にて[イベント設定]ボタンをクリックすると、「イベント設定ダイアログ」が表示されます。指定領域 の[警報出力]ボタンをクリックすると「警報出力ダイアログ」が表示されます。
- ② 設定する DO チャネルのチェックボックスにチェックを入れて、[OK]ボタンをクリックしてください。

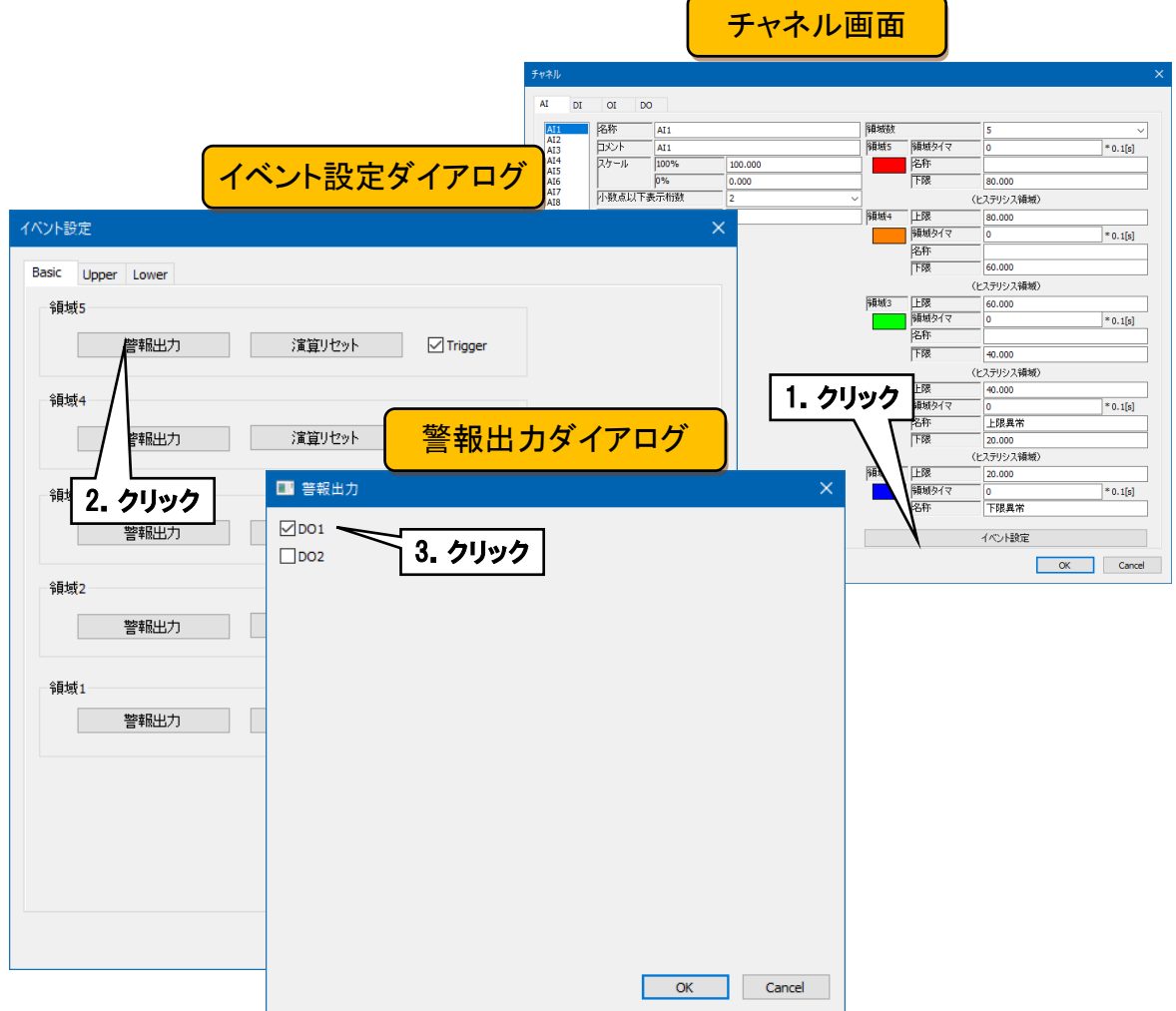

### <span id="page-22-0"></span>演算リセット設定

領域遷移時に、指定 OI の演算をリセットすることができます。

- ① 「チャネル画面」にて[イベント設定]ボタンをクリックすると、「イベント設定ダイアログ」が表示されます。指定領域 の[演算リセット]ボタンをクリックすると「演算入力ダイアログ」が表示されます。
- ② 設定する OI チャネルのチェックボックスにチェックを入れて、[OK]ボタンをクリックしてください。

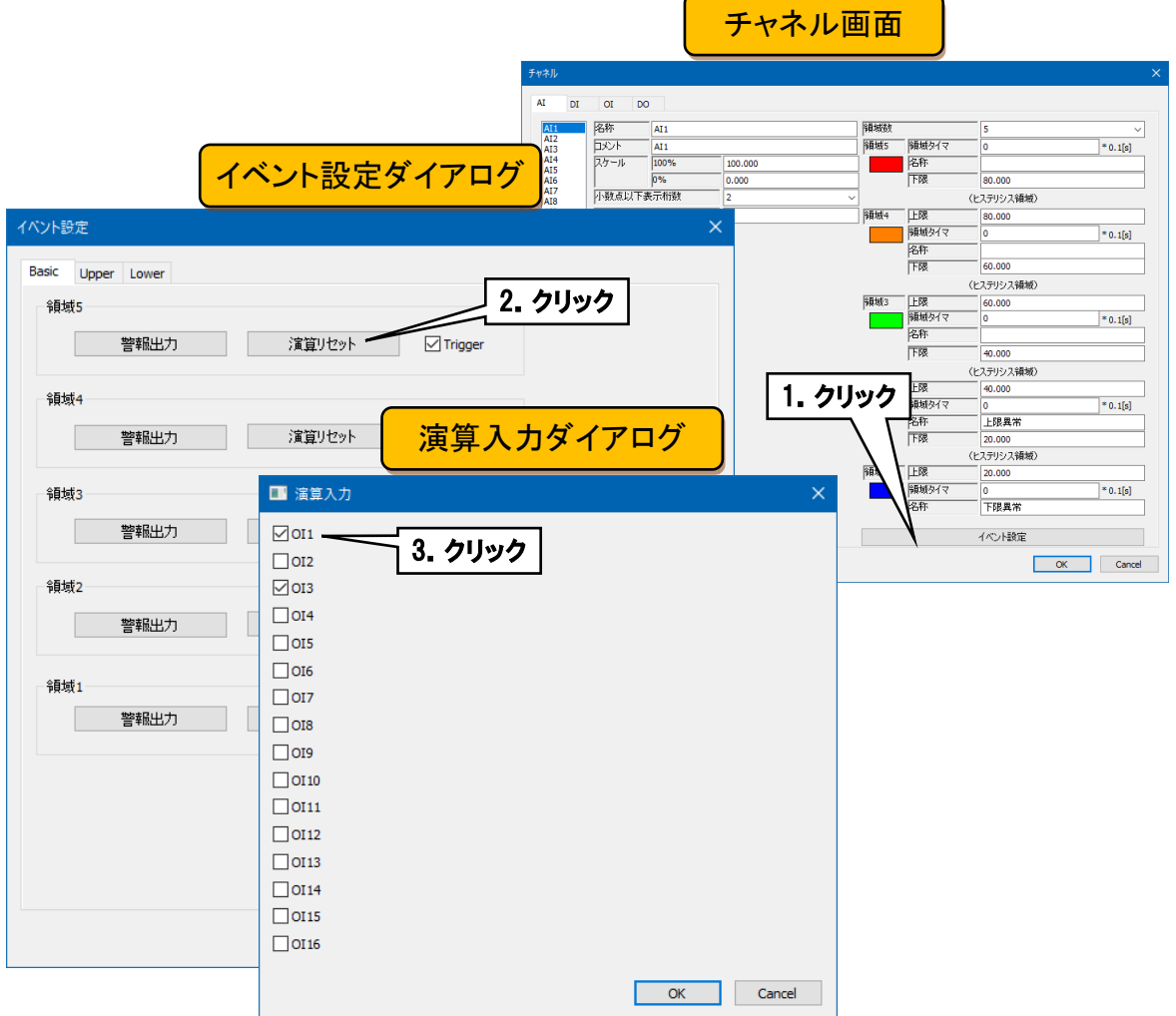

以上の手順で各チャネルを設定してください。

「アナログ入力(AI)」画面で設定済みのチャネル設定を他のチャネルにコピーし、必要部分のみを編集することもで きます。→ [3.2.5](#page-37-0) I/O [チャネル設定のコピー](#page-37-0)

### <span id="page-23-0"></span>3.2.2 デジタル入力 (DI)設定

デジタル入力(DI)の設定を行います。デジタル入力は 2 チャネル(DI1・DI2)あります。

### <span id="page-23-1"></span>基本設定

デジタル入力(DI)の基本設定を行います。

① 設定を行うチャネルをクリックすると、現在の設定値が表示されます。

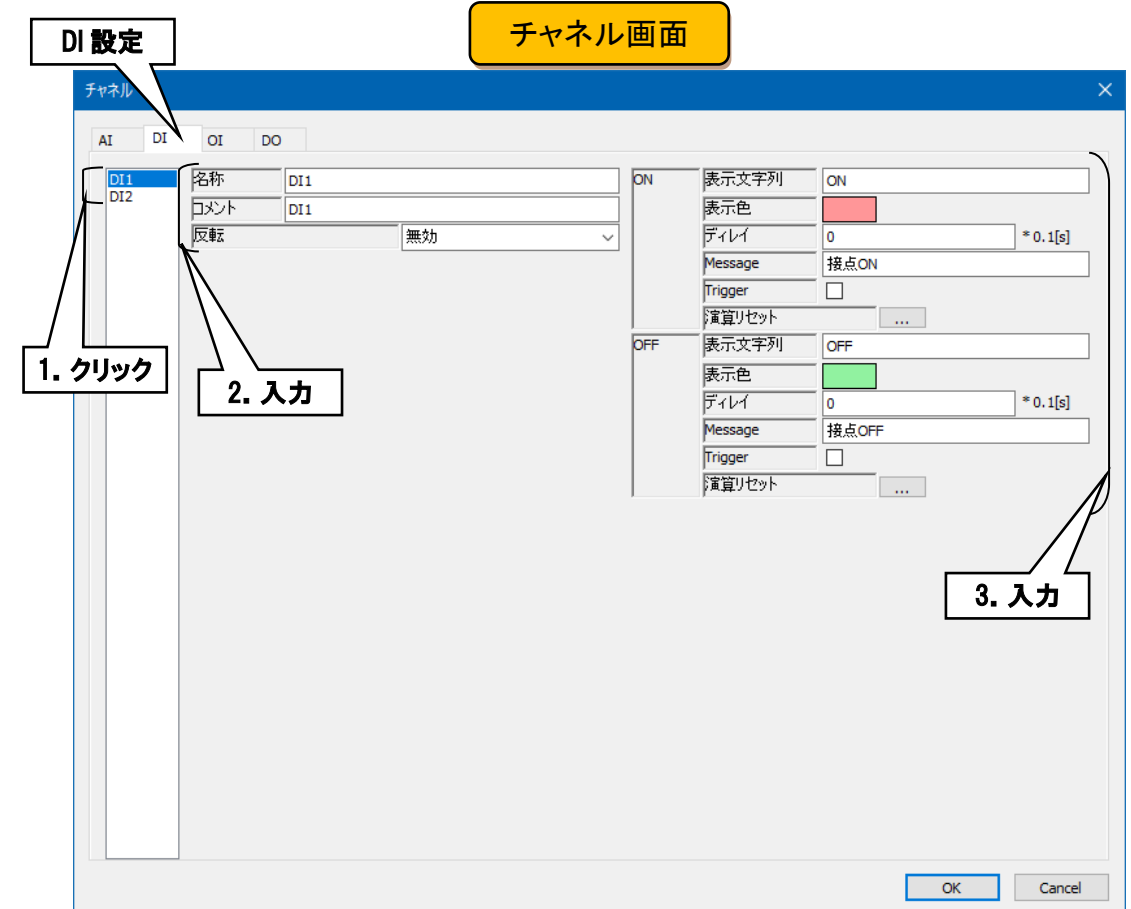

#### ② 基本設定を行います。

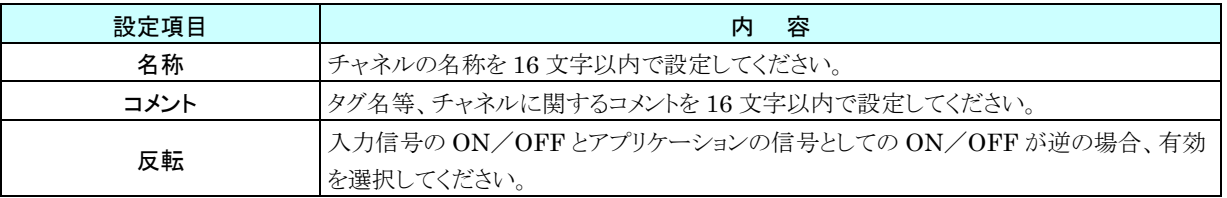

#### ③ ON/OFF 毎の設定を行います。

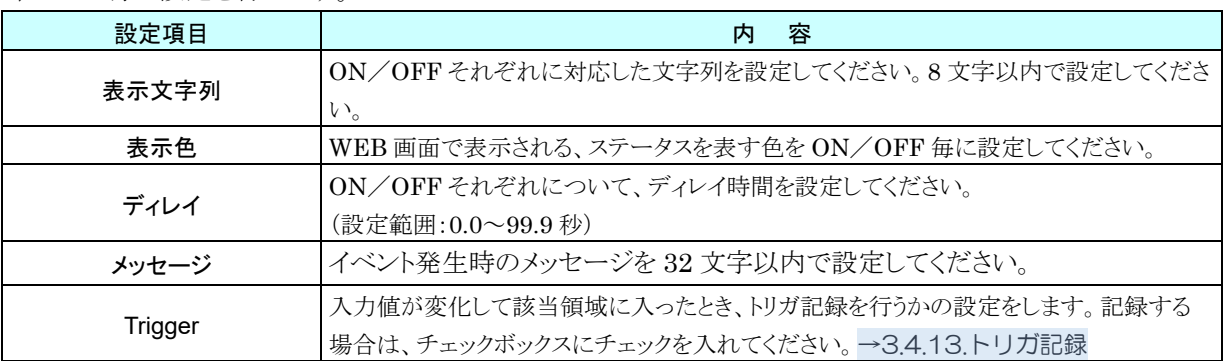

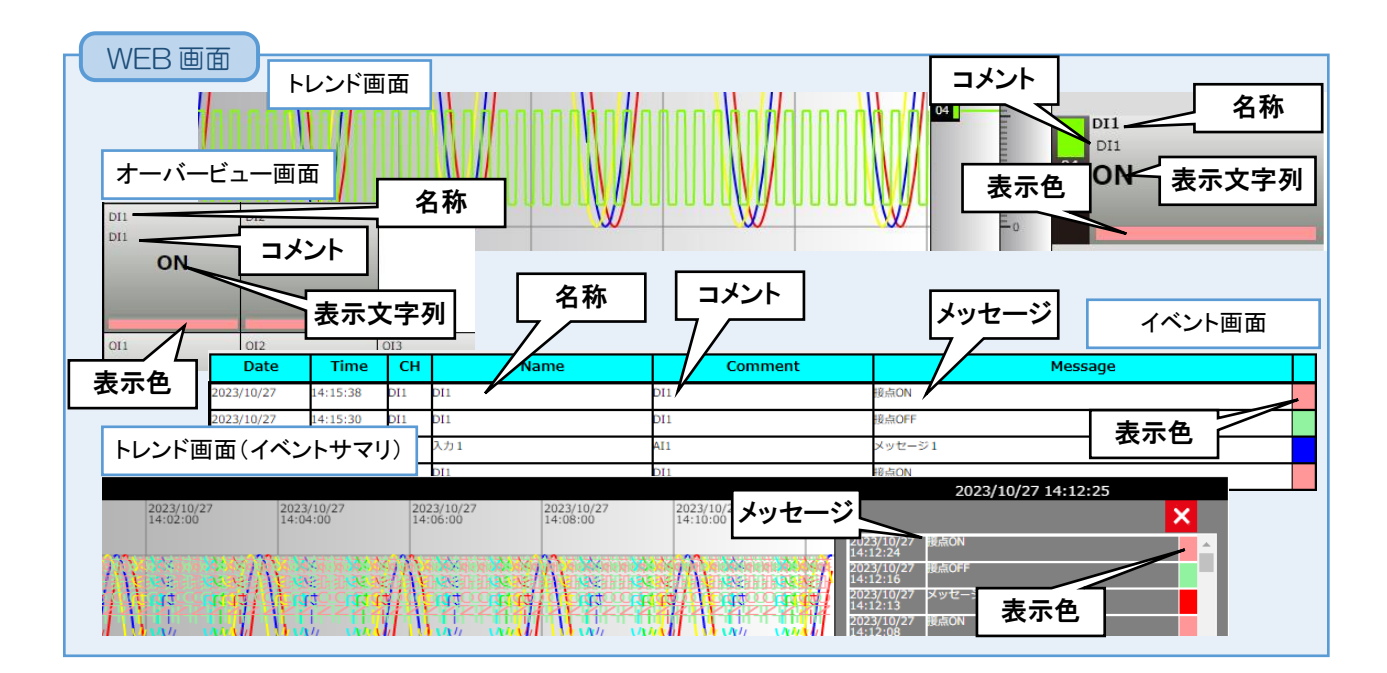

### <span id="page-25-0"></span>演算リセット設定

DI の ON→OFF、OFF→ON で、指定 OI の演算をリセットすることができます。

① 「チャネル画面」にて[演算リセット]ボタンをクリックすると、「演算入力ダイアログ」が表示されます。

② 設定する OI チャネルのチェックボックスにチェックを入れて、[OK]ボタンをクリックしてください。

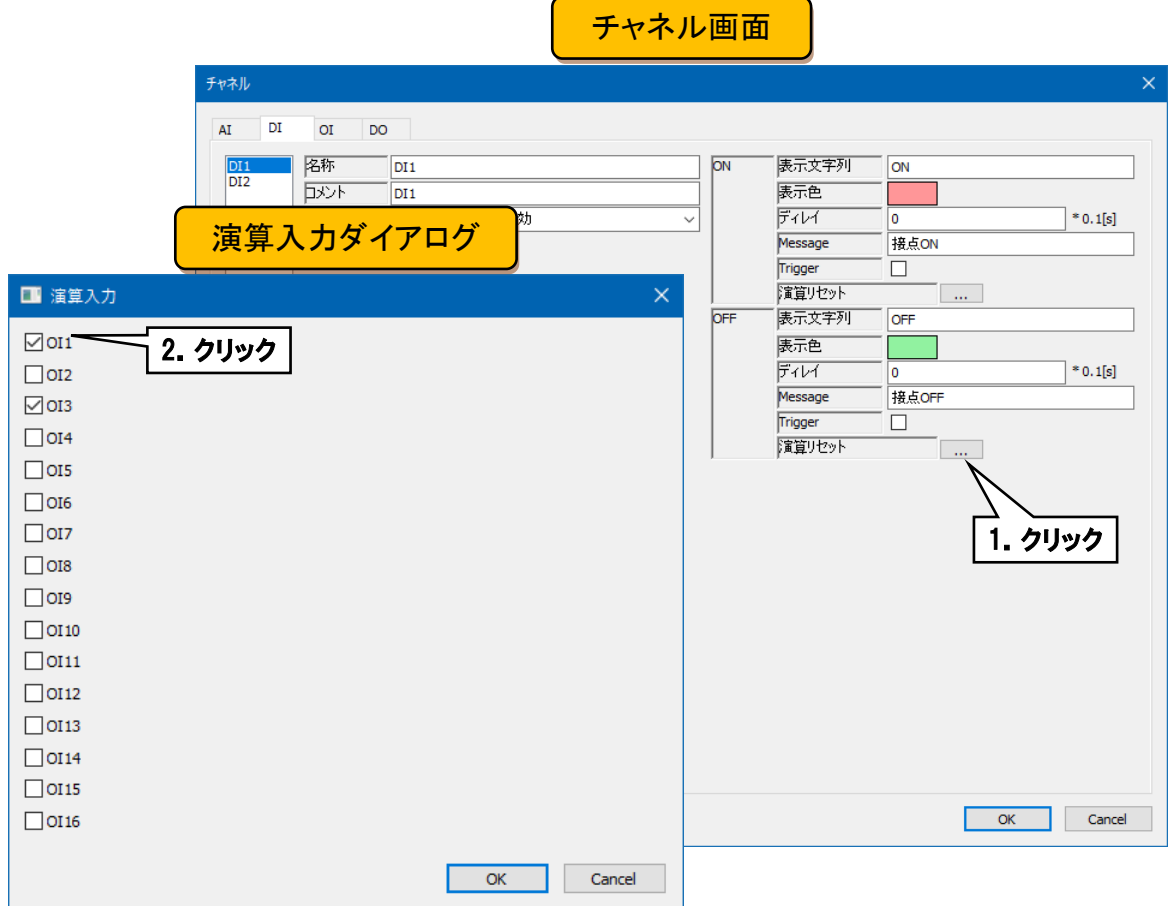

以上の手順で各チャネルを設定してください。

「デジタル入力(DI)」画面で設定済みのチャネル設定を他のチャネルにコピーし、必要部分のみを編集することもで きます。→ [3.2.5](#page-37-0) I/O [チャネル設定のコピー](#page-37-0)

### <span id="page-26-0"></span>3.2.3 演算入力 (OI) 設定

演算入力(OI)の設定を行います。演算入力は 16 チャネル(OI1~OI16)あります。

### <span id="page-26-1"></span>基本設定

演算入力(OI)の基本設定を行います。

- ① 設定を行うチャネルをクリックすると、現在の設定値が表示されます。
- ② 基本設定を行います。下表を参考に各種パラメータを設定してください。

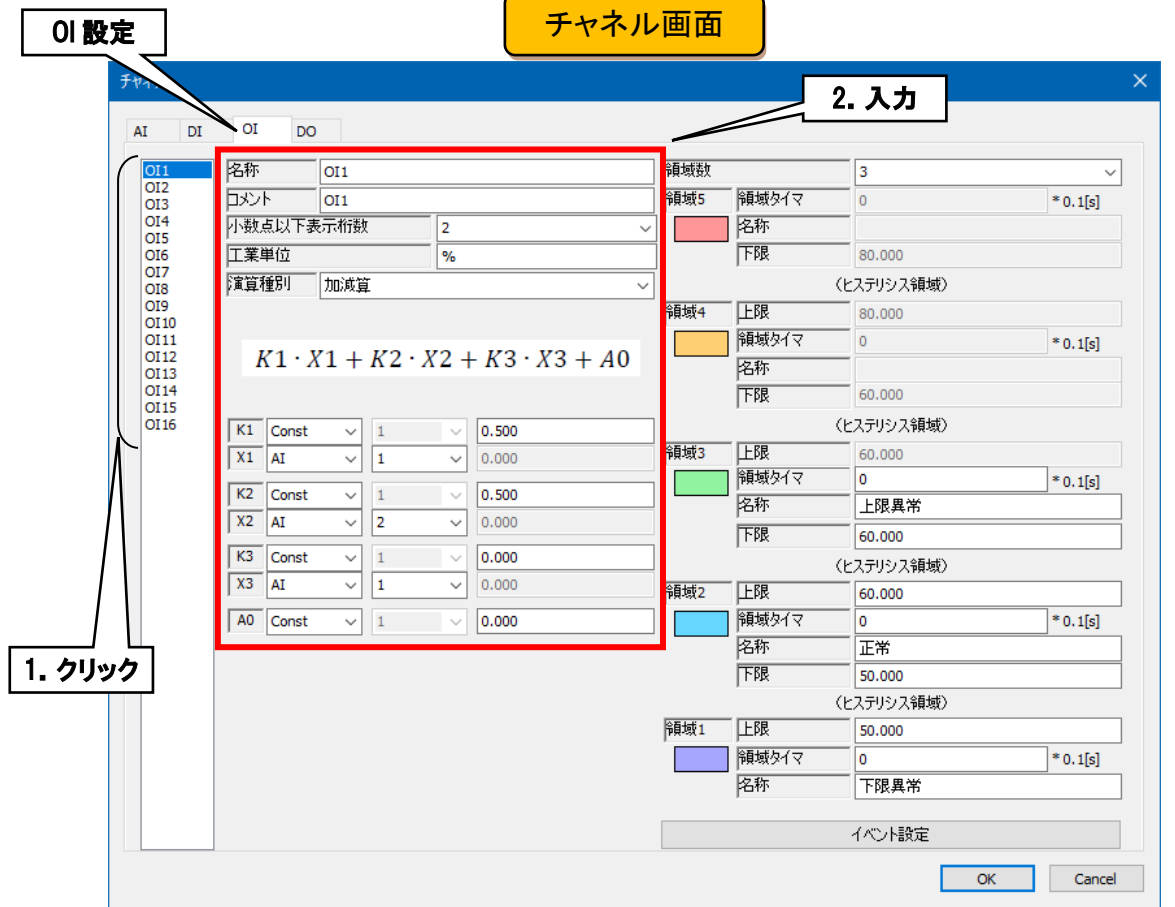

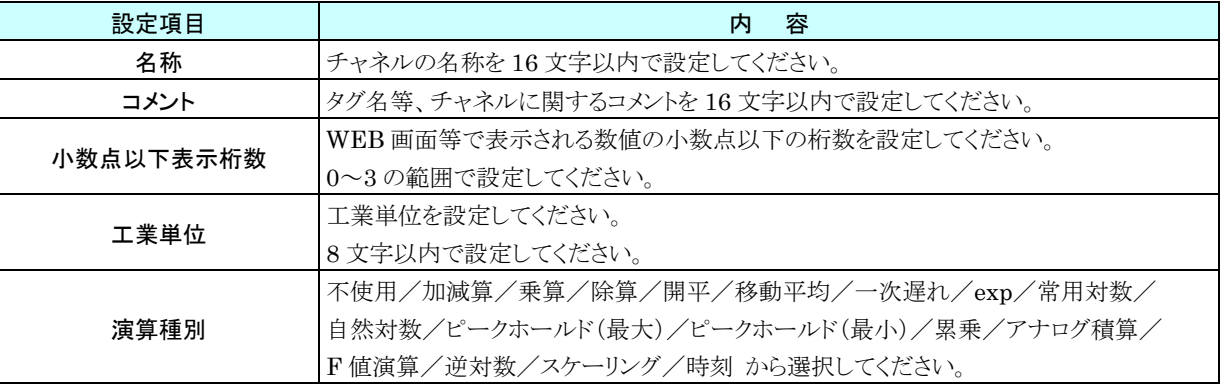

#### 演算仕様

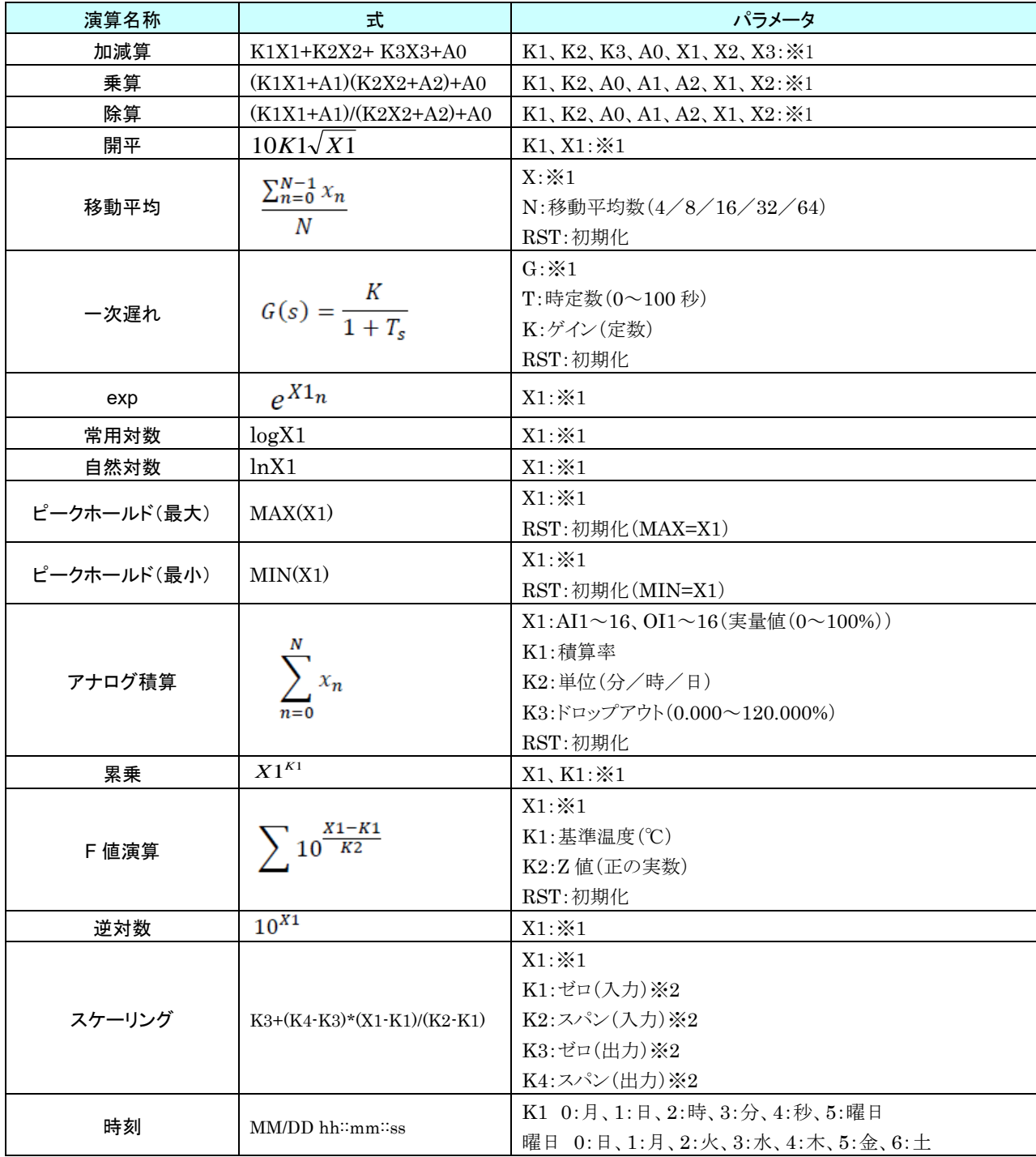

※1、定数、AI1~16、DI1・2、OI1~16 を設定できます。また DI:ON→1.0、OFF→0.0 で演算できます。 ※2、ゼロ・スパンに同値の設定はできません。

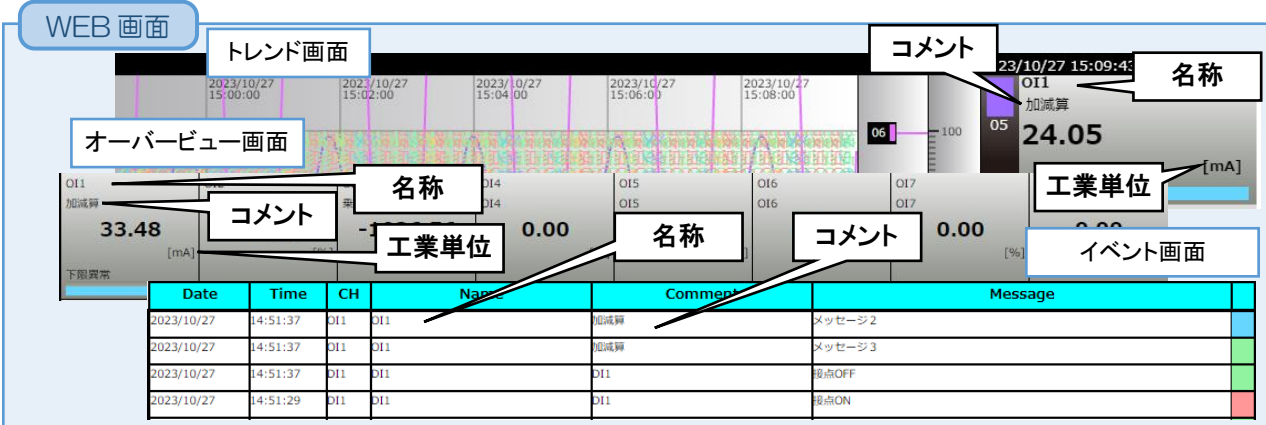

### <span id="page-29-0"></span>2. 領域設定

演算入力(OI)の領域設定を行います。

- ① 設定を行うチャネルをクリックすると、現在の設定値が表示されます。
- ② 領域設定を行います。下表を参考に各種パラメータを設定してください。

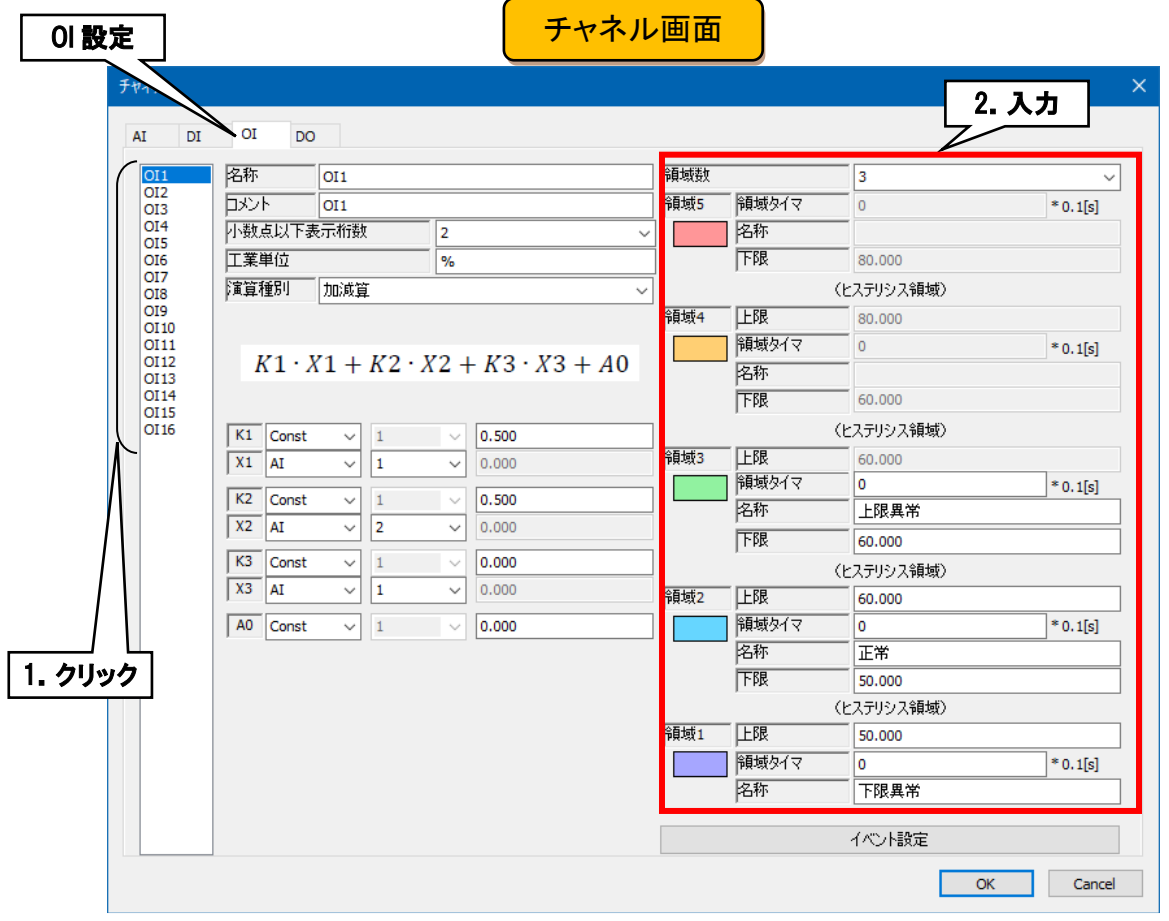

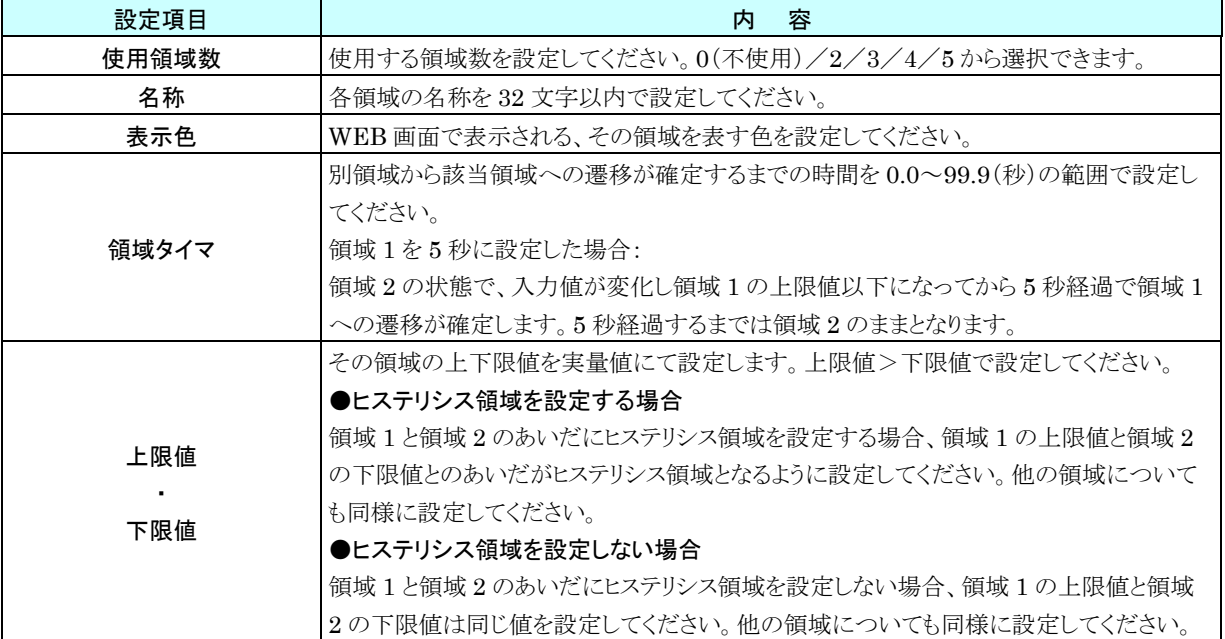

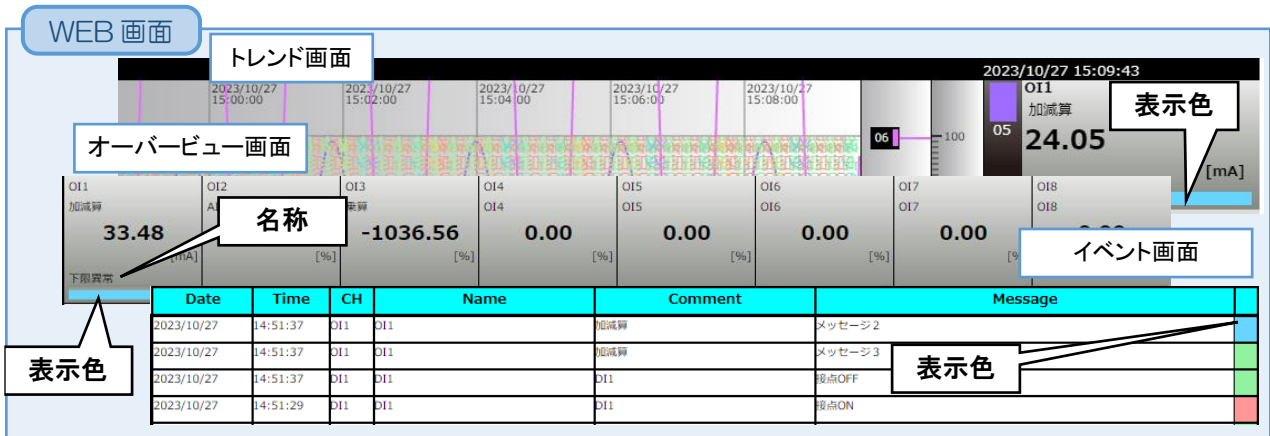

#### <span id="page-31-0"></span>イベント設定

領域設定で設定した領域を遷移するときにイベントが発生します。

- ③ 「チャネル画面」にて[イベント設定]ボタンクリックで「イベント設定ダイアログ」が表示されます。領域数が 0(不使 用)の場合はクリック無効となります。
- ④ 下表を参考に各種パラメータを設定してください。[OK]ボタンをクリックして「チャネル設定画面」に戻ってくださ い。

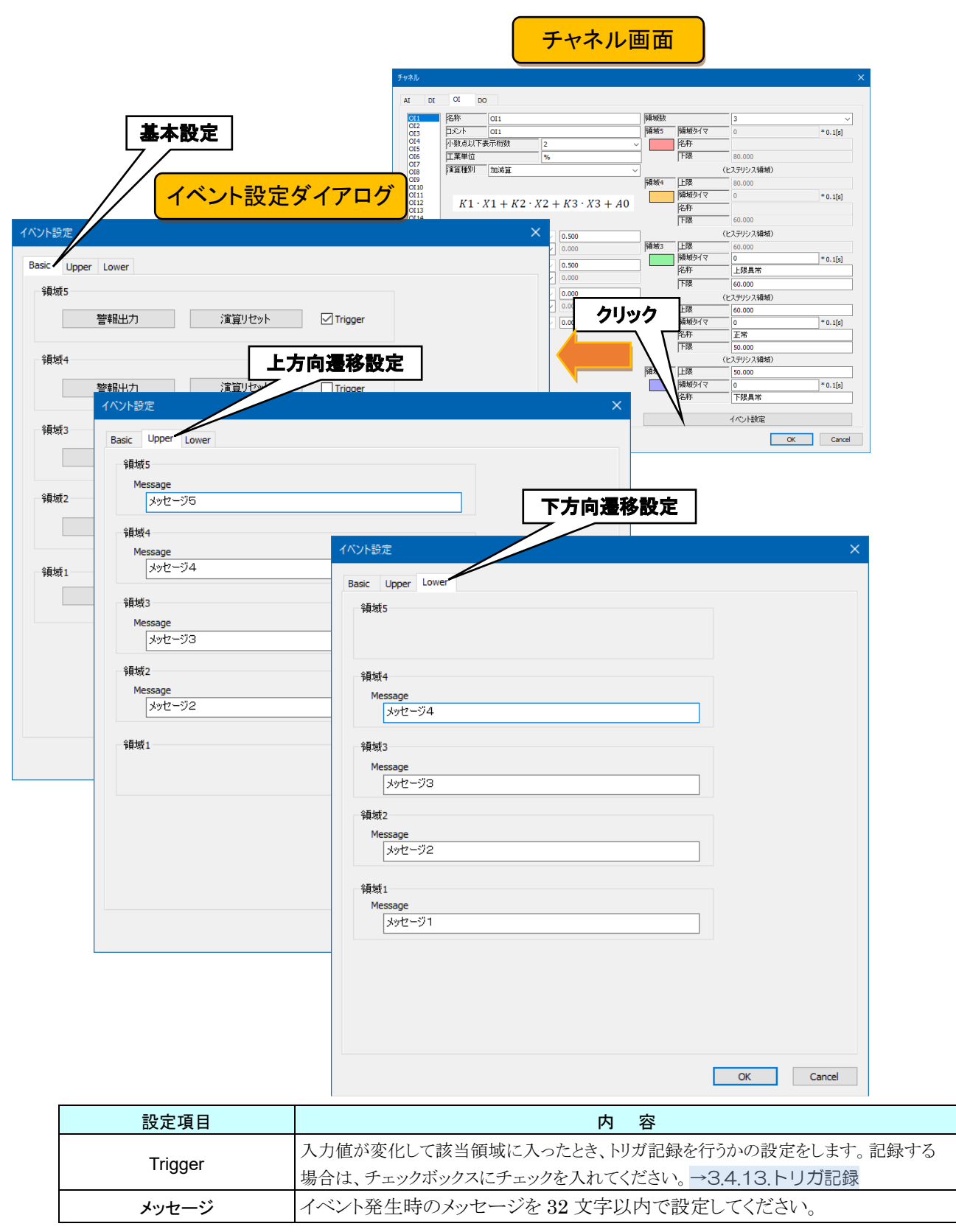

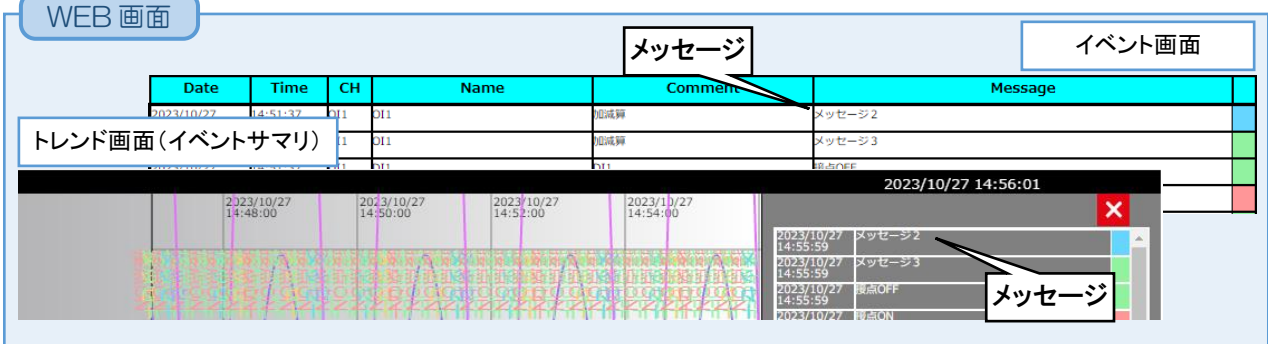

### <span id="page-33-0"></span>警報出力設定

領域毎に、指定 DO を ON させることができます。

- ① 「チャネル画面」にて[イベント設定]ボタンをクリックすると、「イベント設定ダイアログ」が表示されます。指定領 域の[警報出力]ボタンをクリックすると「警報出力ダイアログ」が表示されます。
- ② 設定する DO チャネルのチェックボックスにチェックを入れて、[OK]ボタンをクリックしてください。

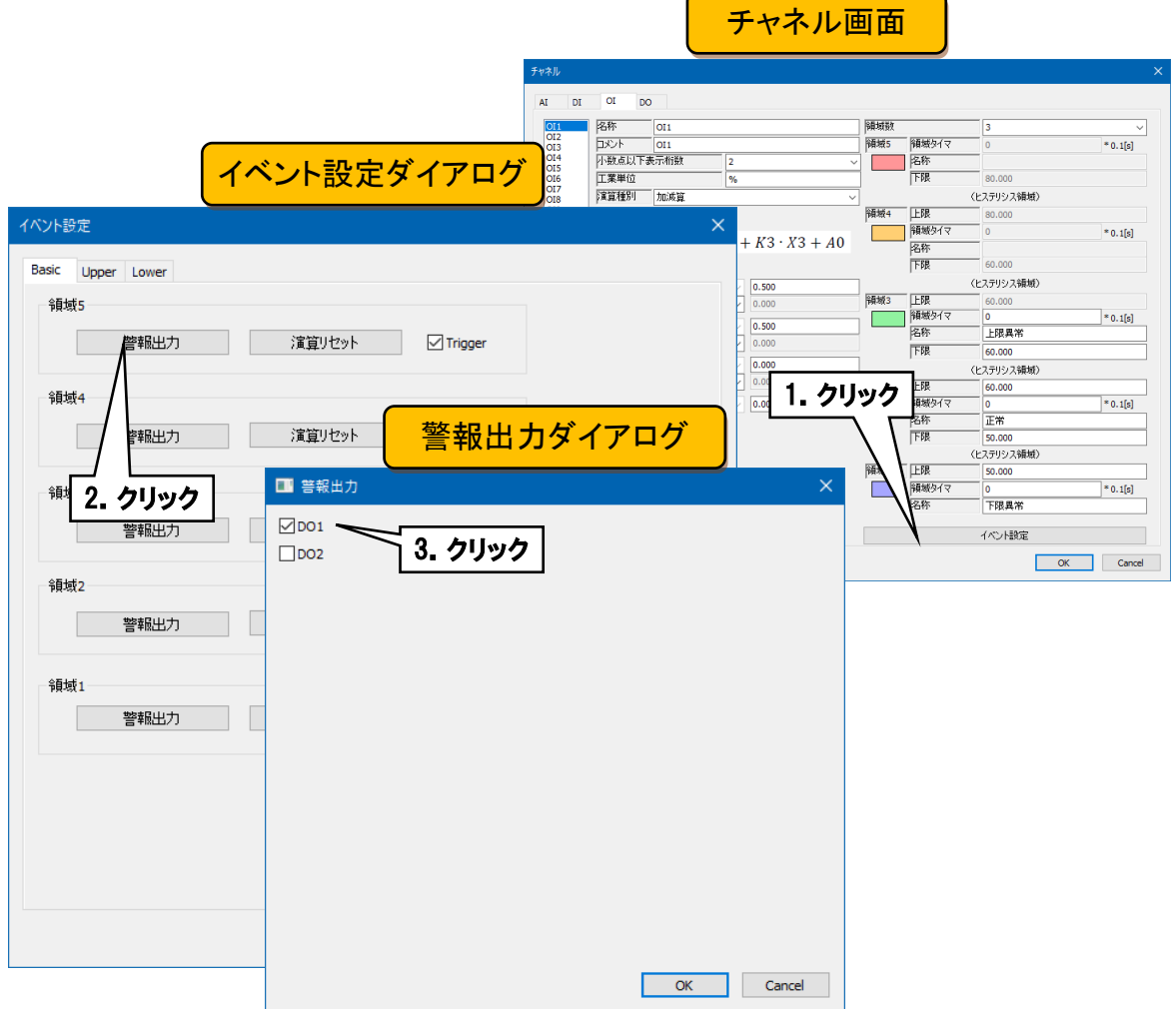

### <span id="page-34-0"></span>演算リセット設定

領域遷移時に、指定 OI の演算をリセットすることができます。

- ① 「チャネル画面」にて[イベント設定]ボタンをクリックすると、「イベント設定ダイアログ」が表示されます。指定領 域の[演算リセット]ボタンをクリックすると「演算入力ダイアログ」が表示されます。
- ② 設定する OI チャネルのチェックボックスにチェックを入れて、[OK]ボタンをクリックしてください。

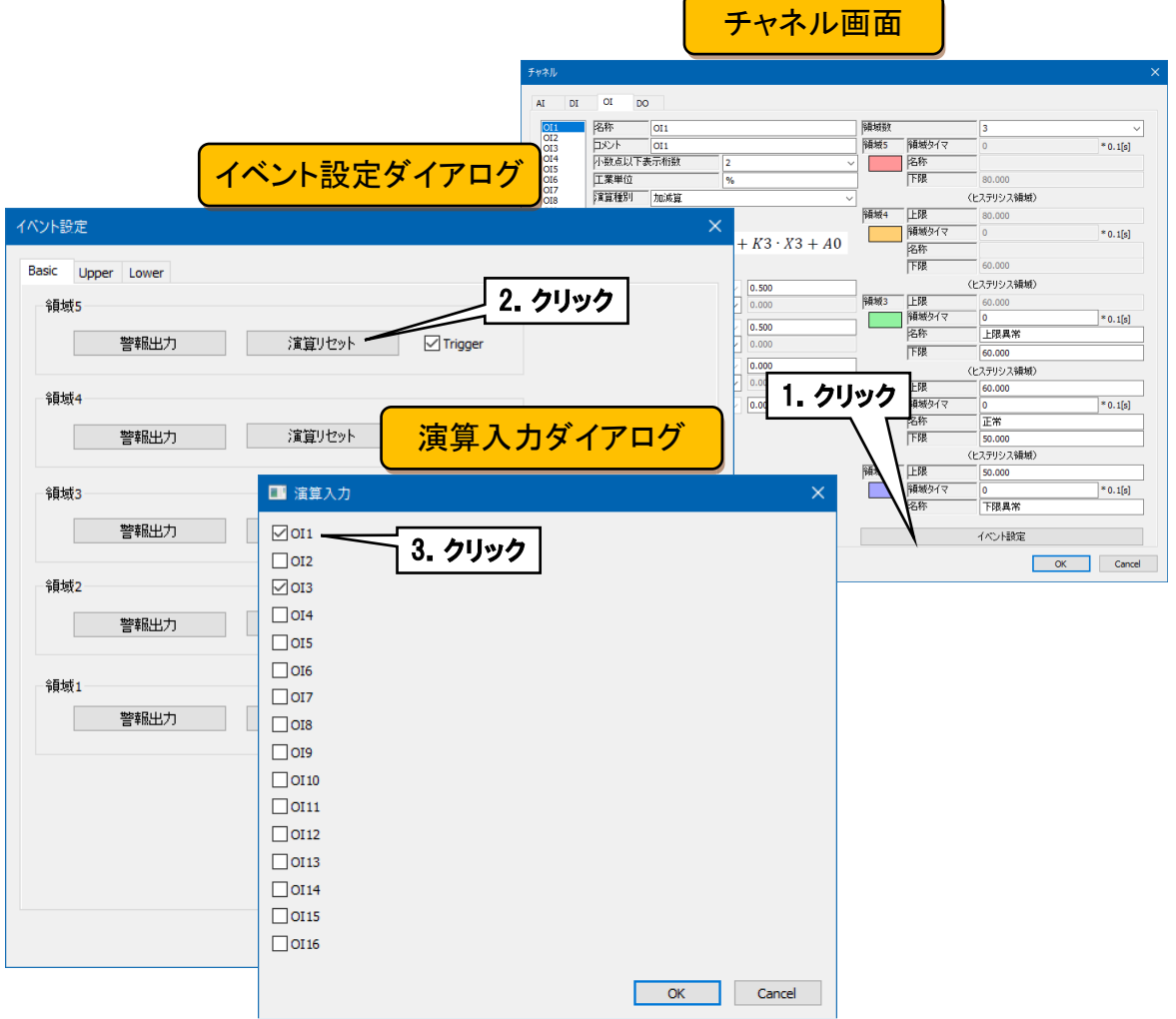

以上の手順で各チャネルを設定してください。

「演算入力(OI)」画面で設定済みのチャネル設定を他のチャネルにコピーし、必要部分のみを編集することもできま す。→ [3.2.5](#page-37-0) I/O [チャネル設定のコピー](#page-37-0)

### <span id="page-35-0"></span>3.2.4 デジタル出力 (DO) 設定

デジタル出力(DO)の設定を行います。デジタル出力は 2 チャネル(DO1・DO2)あります。

### <span id="page-35-1"></span>基本設定

デジタル出力(DO)の基本設定を行います。

① 設定を行うチャネルをクリックすると、現在の設定値が表示されます。

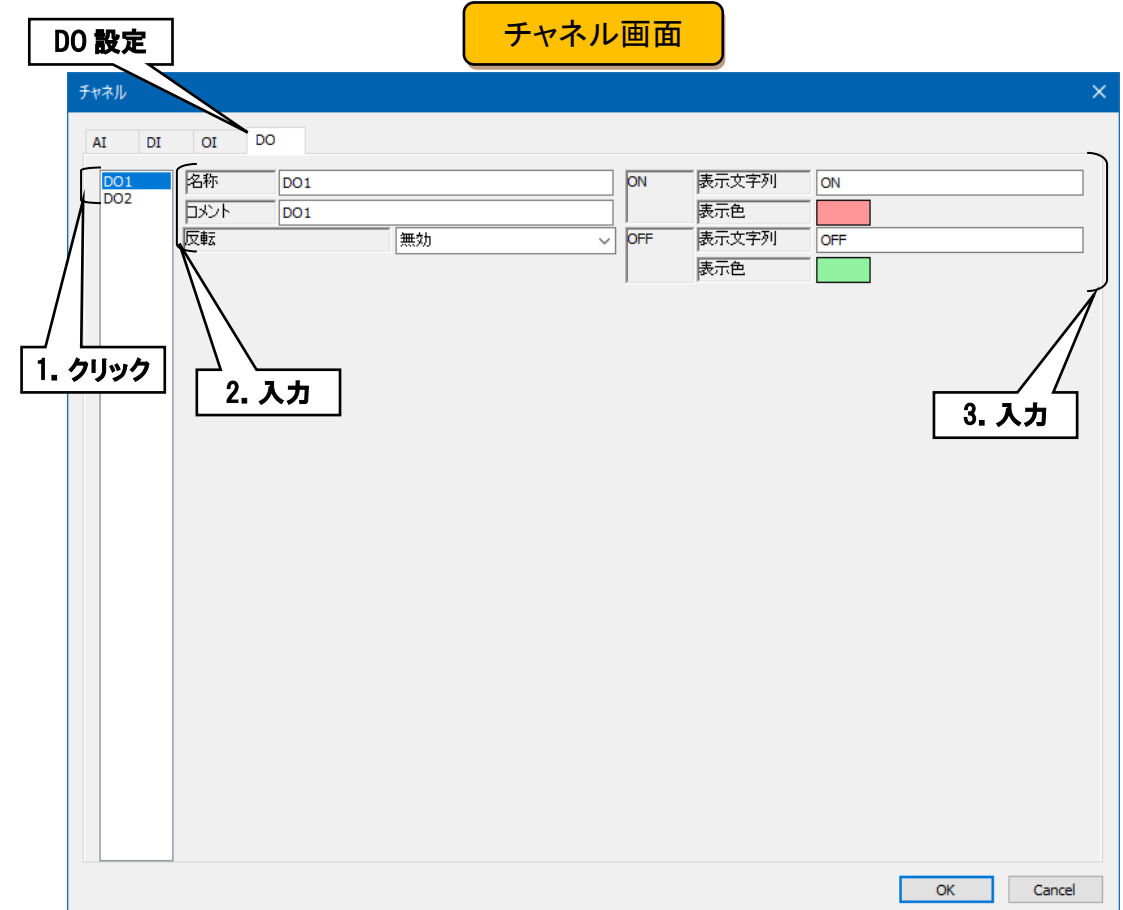

#### ② 基本設定を行います。

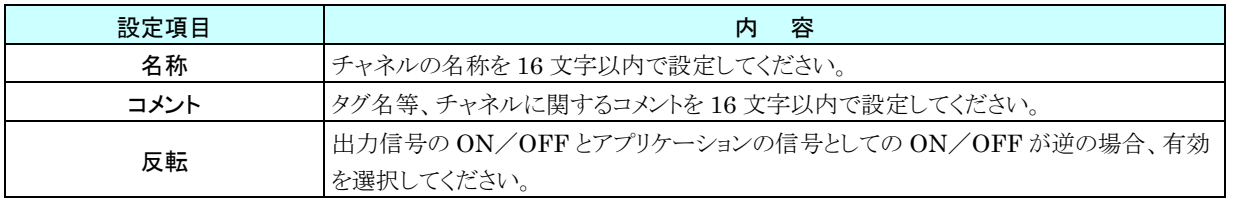

③ ON/OFF 毎の設定を行います。

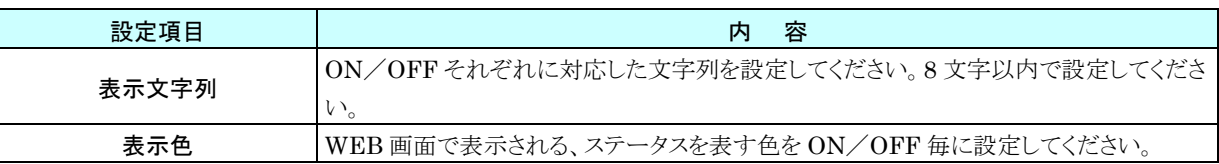
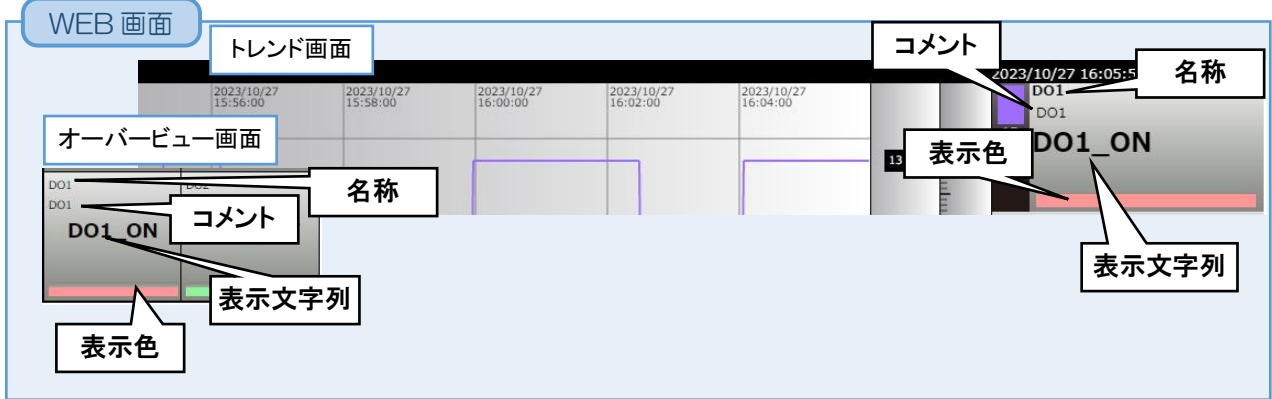

以上の手順で各チャネルを設定してください。

「デジタル出力(DO)」画面で設定済みのチャネル設定を他のチャネルにコピーし、必要部分のみを編集することもで きます。→ [3.2.5](#page-37-0) I/O [チャネル設定のコピー](#page-37-0)

# <span id="page-37-0"></span>3.2.5 I/O チャネル設定のコピー

画面左チャネル番号(例:アナログ入力(AI)設定)を選択して、設定済みのチャネル設定を他のチャネルにコピーし、 必要部分のみを編集することもできます。

例:AI1 を AI16 へコピー

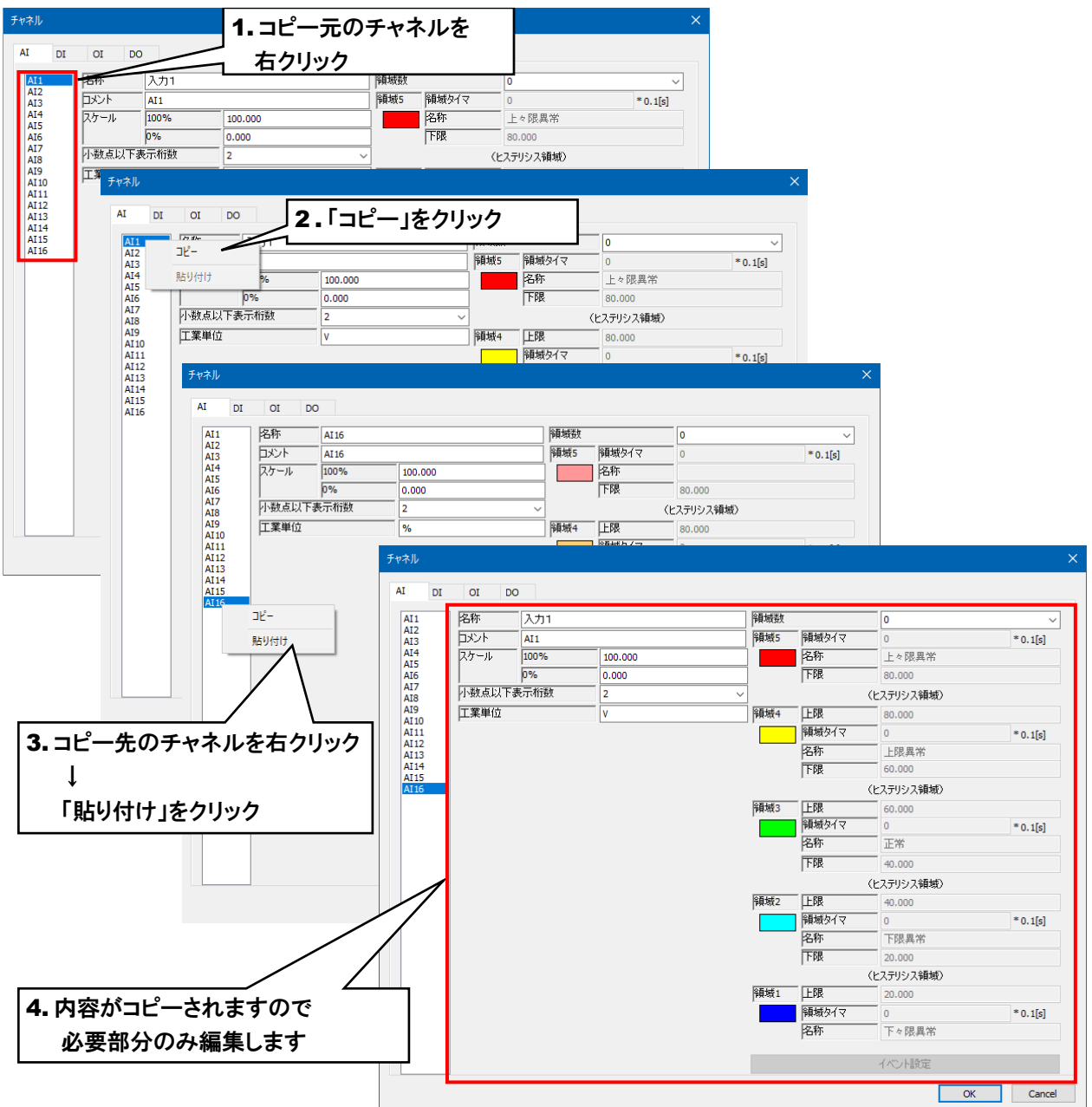

# Web HTTP

PC Recorder の簡易 Web サーバの設定を行います。

- ① 「設定画面」にて[HTTP]ボタンをクリックすると、「HTTP 画面」が表示されます。
- ② 簡易 Web サーバのポート番号を設定します。
- ③ 簡易 Web サーバへのログイン名、パスワードを設定します。

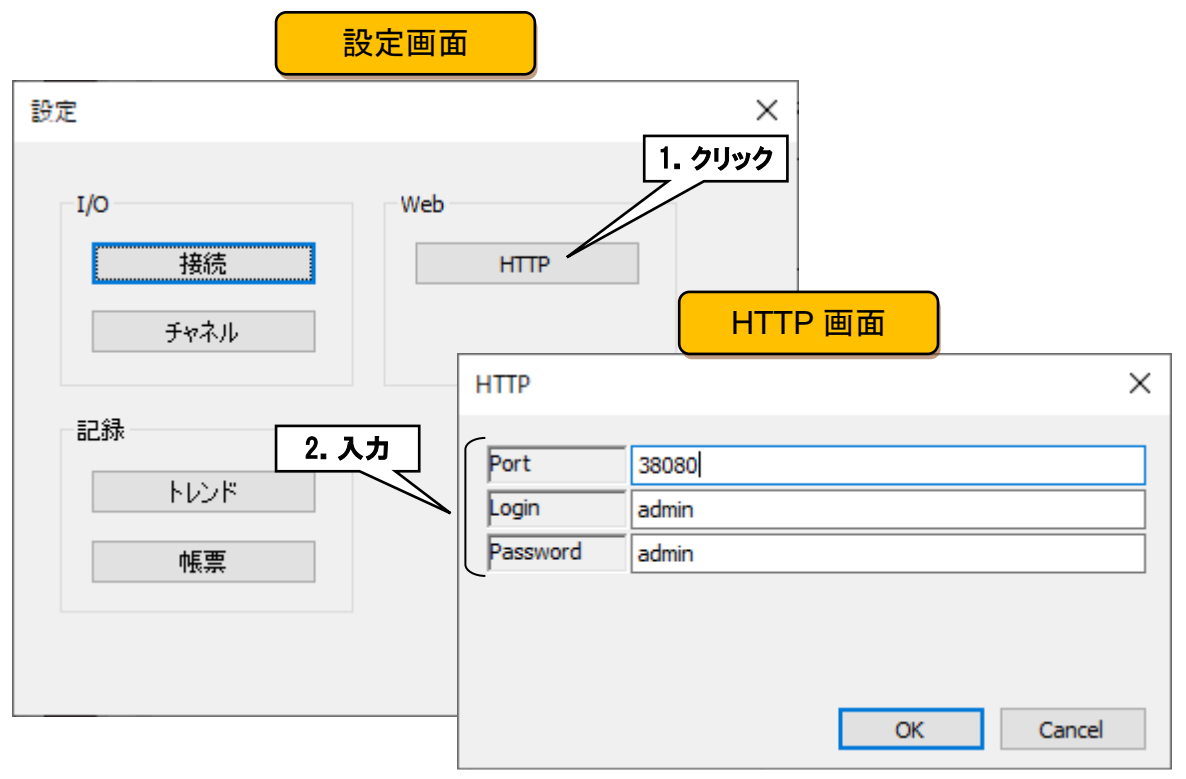

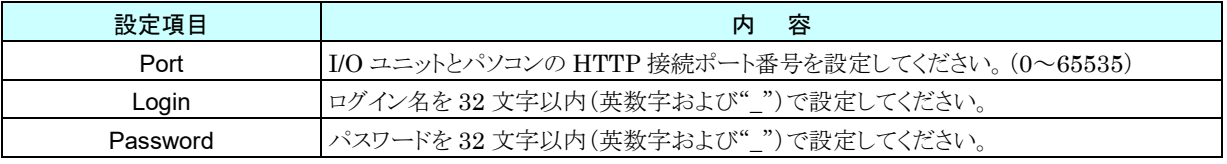

#### ご注意

- ●簡易 Web サーバへのログイン ID·パスワードは簡易的な機能です。完全なセキュリティを 保証するものではありません。
- ●ログイン ID·パスワードの変更後は、ブラウザの更新ボタンにてキャッシュを更新してくだ さい。
- ●ログイン ID・パスワードは初期値のまま使用しないでください。
- ●パスワードの定期的な変更をおすすめします。

# <span id="page-39-0"></span>3.4 記録トレンド

I/O ユニットの任意のチャネルをペンに割り付け、ペンの波形を記録・Web 画面へ表示する設定を行います。 「設定画面」にて[トレンド]ボタンをクリックすると、「トレンド画面」が表示されます。

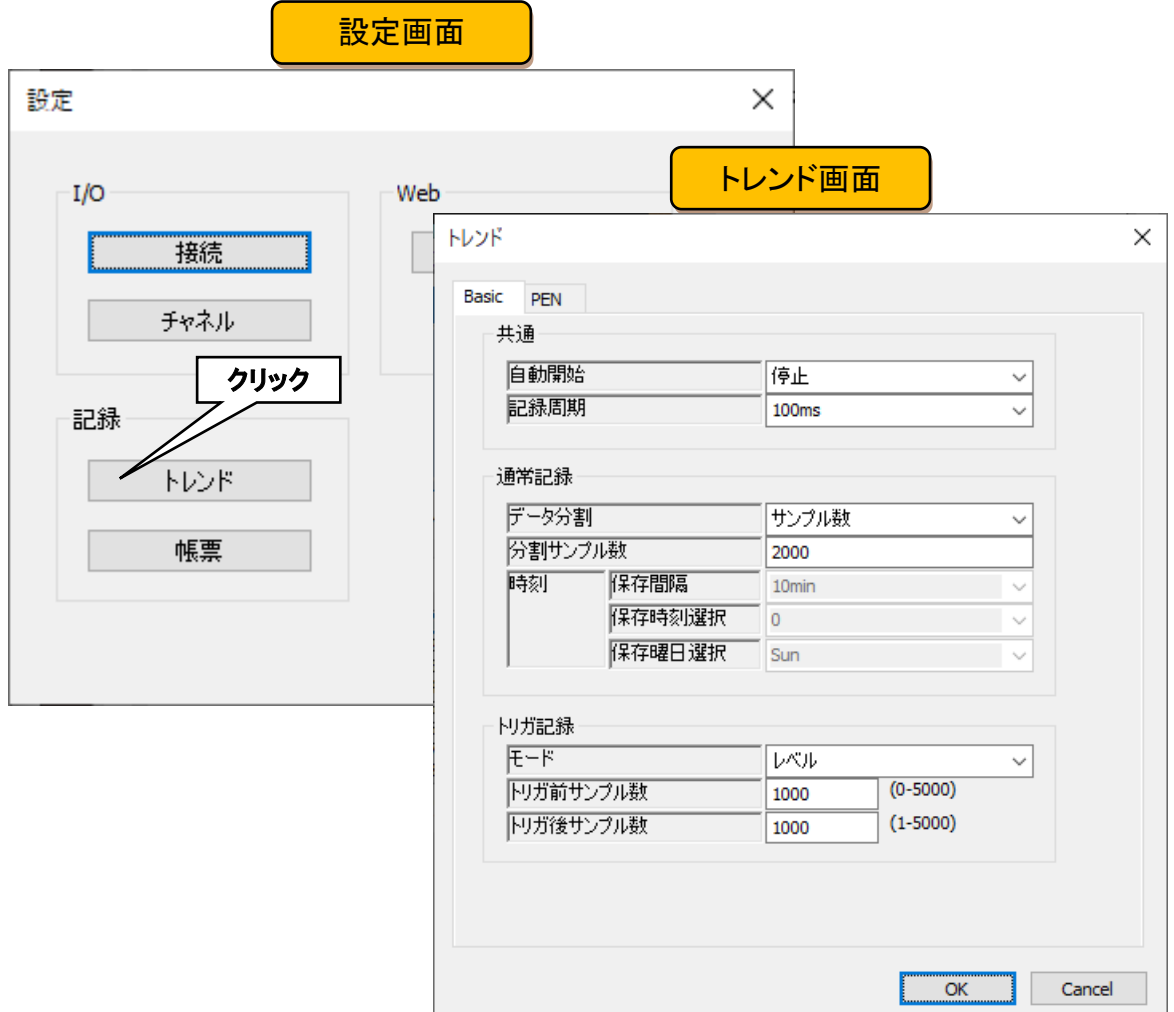

#### 3.4.1 基本設定

ペンの波形をトレンドファイルへ記録する設定を行います。

ペンの波形を記録するとき、記録期間中に発生したイベントデータ、コメントデータを同一ファイルへ記録します。

### <span id="page-40-0"></span>記録設定

トレンドを記録する条件を設定します。

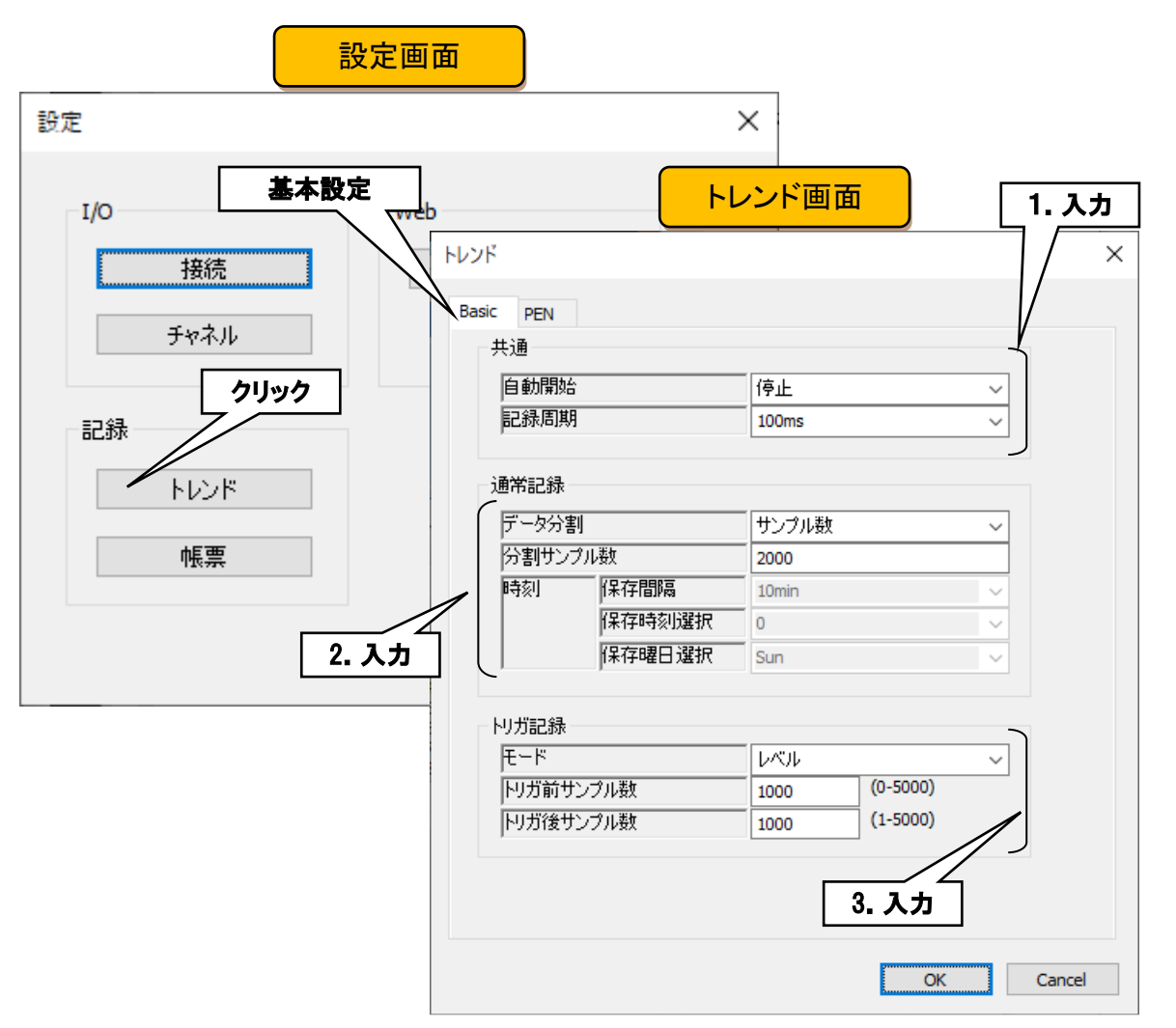

① 共通設定を行います。下表を参考に各種パラメータを設定してください。

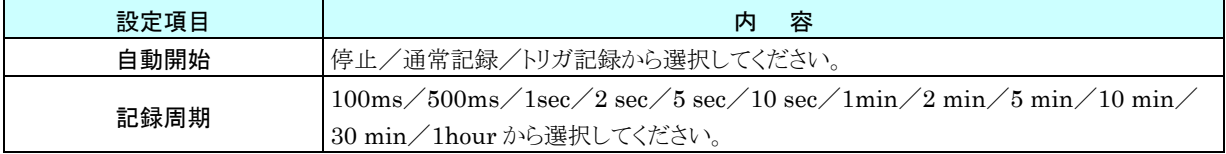

② 通常記録設定を行います。下表を参考に各種パラメータを設定してください。

| 設定項目    | 容<br>内                                          |  |  |  |  |
|---------|-------------------------------------------------|--|--|--|--|
| データ分割   | サンプル数/時刻から選択してください。                             |  |  |  |  |
| 分割サンプル数 | データ分割で「サンプル数」を選択した場合、サンプル数を設定できます。              |  |  |  |  |
|         | 1000~50000 の範囲で設定してください。                        |  |  |  |  |
| 時刻      | データ分割で「時刻」を選択した場合、時刻を設定できます。                    |  |  |  |  |
|         | 設定可能な保存間隔は、記録周期によって変わります。下表を参照ください。             |  |  |  |  |
|         | ・保存間隔「1day」を選択した場合、「保存時刻選択」を設定します。 0~23(時)から選択  |  |  |  |  |
|         | してください。                                         |  |  |  |  |
|         | ・保存間隔「1week」を選択した場合、「保存時刻選択」と「保存曜日選択」を設定します。    |  |  |  |  |
|         | 0~23(時)、Sun/Mon/Tue/Wed/Thu/Fri/Sat から選択してください。 |  |  |  |  |
|         | ・保存間隔「1month」を選択した場合、保存時刻を設定します。 0~23(時)から選択して  |  |  |  |  |
|         | ください。                                           |  |  |  |  |

記録周期と保存間隔の対応表(●:選択可能)

| 保存間隔<br>記録周期      | 10 <sub>min</sub> | 30 <sub>min</sub> | 1hour | 6hour | 12hour | 1day | 1week | 1 <sub>month</sub> |
|-------------------|-------------------|-------------------|-------|-------|--------|------|-------|--------------------|
| <b>100ms</b>      |                   | n                 |       |       |        |      |       |                    |
| 500 <sub>ms</sub> |                   |                   |       |       |        |      |       |                    |
| 1sec              |                   |                   |       |       |        |      |       |                    |
| 2sec              |                   |                   |       |       |        |      |       |                    |
| 5sec              |                   |                   |       |       |        |      |       |                    |
| 10sec             |                   |                   |       |       |        |      |       |                    |
| 1 <sub>min</sub>  |                   |                   |       |       |        |      |       |                    |
| 2min              |                   |                   |       |       |        |      |       |                    |
| 5 <sub>min</sub>  |                   |                   |       |       |        |      |       |                    |
| 10 <sub>min</sub> |                   |                   |       |       |        |      |       |                    |
| 30min             |                   |                   |       |       |        |      |       |                    |
| 1hour             |                   |                   |       |       |        |      |       |                    |

③ トリガ記録設定を行います。下表を参考に各種パラメータを設定してください。

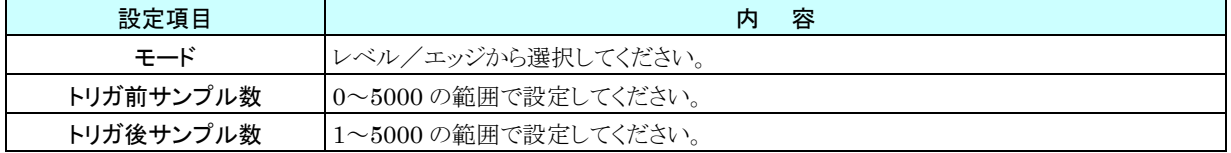

## 通常記録

「トレンド画面」の[自動開始]で通常記録を設定した場合、PC Recorder 起動でトレンドの記録を開始します。 ①データ分割:サンプル数

[データ分割]でサンプル数を設定した場合、記録したデータをサンプル数ごとにトレンドファイルに保存します。 ②データ分割:時刻

[データ分割]で時刻を設定した場合、記録したデータを[時刻]で設定した時刻にトレンドファイルに保存します。 保存タイミングについては下表を参照ください。

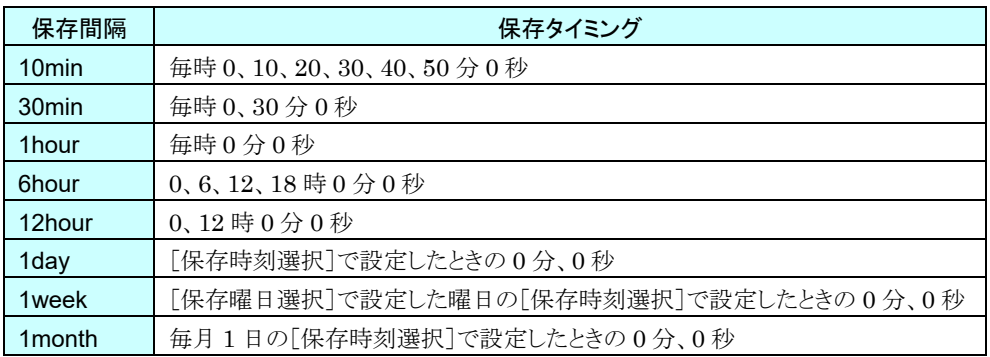

### <span id="page-43-0"></span>トリガ記録

「トレンド画面」の[自動開始]でトリガ記録を設定した場合、AI・DI・OI の各チャネルにトリガ設定した条件によりトレン ドを記録します。

① トリガ記録モード:レベル

「トレンド画面」のトリガ記録[モード]でレベルを設定した場合、AI・DI・OI の各チャネルにトリガ設定した中で、1 チャネル以上がトリガ条件を満足しているあいだはトレンドを記録します。トレンドファイルに保存するデータサン プル数は[トリガ前サンプル数]と[トリガ後サンプル数]で設定してください。データサンプル間隔は[共通]記録 周期によって決まります。詳細は下記を参照ください。

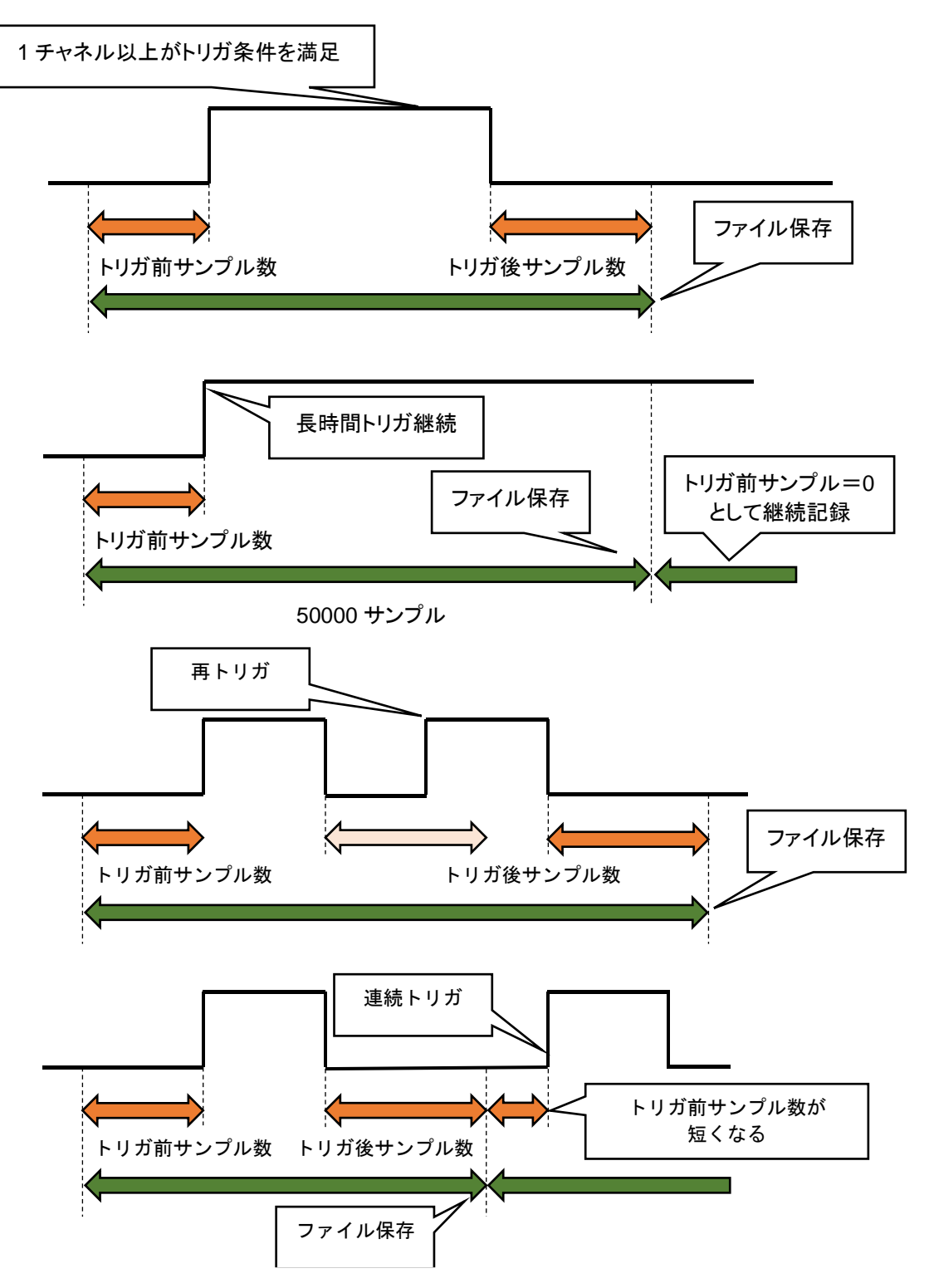

#### ② トリガ記録モード:エッジ

「トレンド画面」のトリガ記録[モード]でエッジを設定した場合、AI・DI・OI の各チャネルにトリガ設定した中で、す べてのチャネルが非トリガ状態から 1 チャネル以上がトリガ条件を満足する変化点を基準としてトレンドを記録しま す。ファイルに保存するデータサンプル数は[トリガ前サンプル数]と、[トリガ後サンプル数]で設定してください。 データサンプル間隔は[共通]記録周期によって決まります。詳細は下記を参照ください。

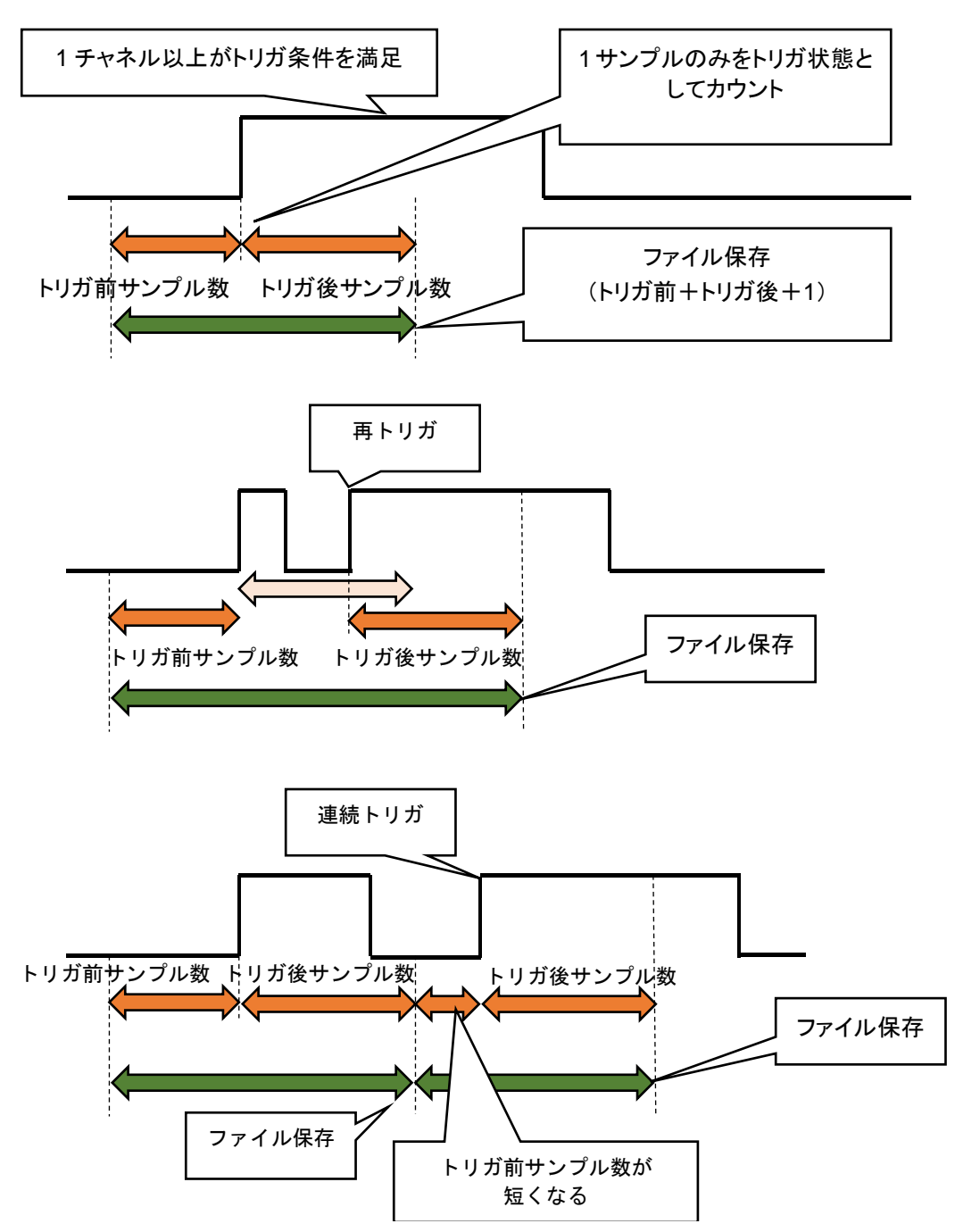

#### 3.4.2 ペン設定

トレンドファイルへ記録、Web 画面で表示するトレンドのペンの割り付けや色の設定を行います。 Web 画面で表示するトレンドのペンはペン 1~ペン 4 がページ 1 に、ペン 5~ペン 8 がページ 2 に、合計 4 ページ で 16 ペンの表示ができます。

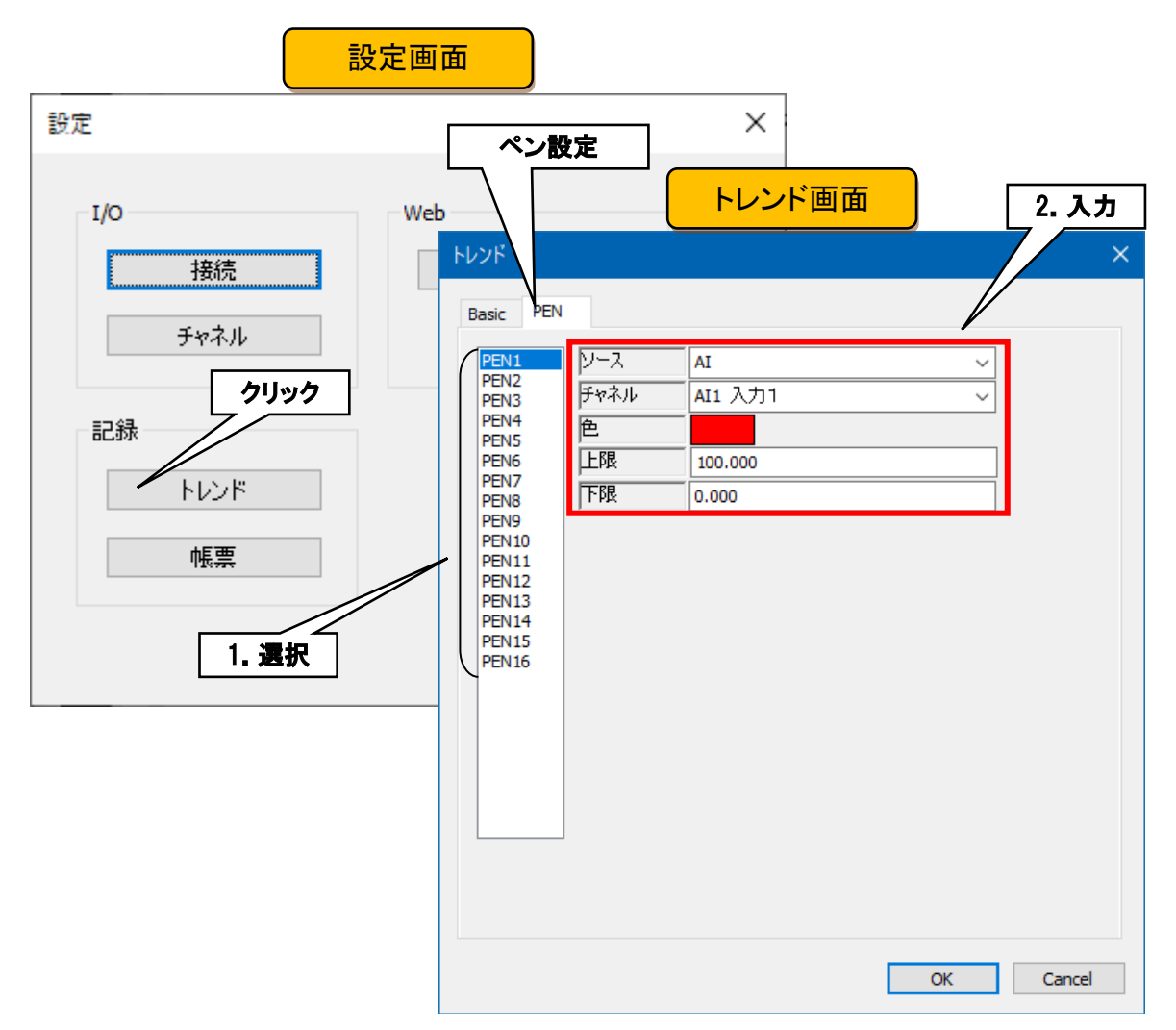

① 設定を行うペンを選択してください。選択したペンの現在の設定データが表示されます。

② ペンの割付を行います。下表を参考にペンを設定し、[OK]ボタンをクリックしてください。

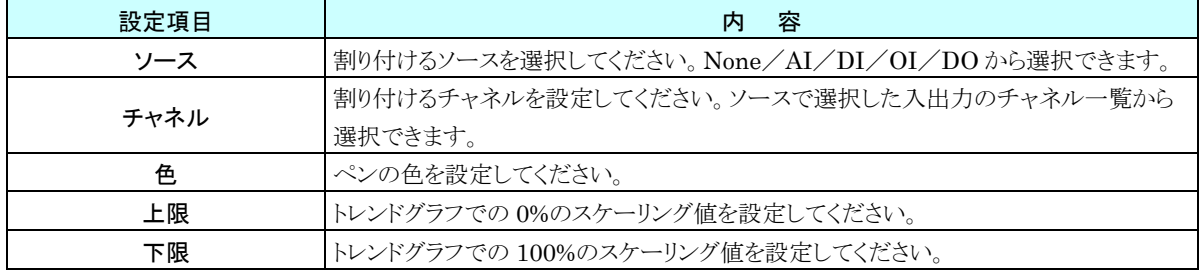

③ 同様にトレンドに記録、Web 画面で表示するすべてのペンを設定します。設定済みのペンの設定をコピーし て、変更点のみ編集することもできます。

例:PEN1 を PEN16 へコピー

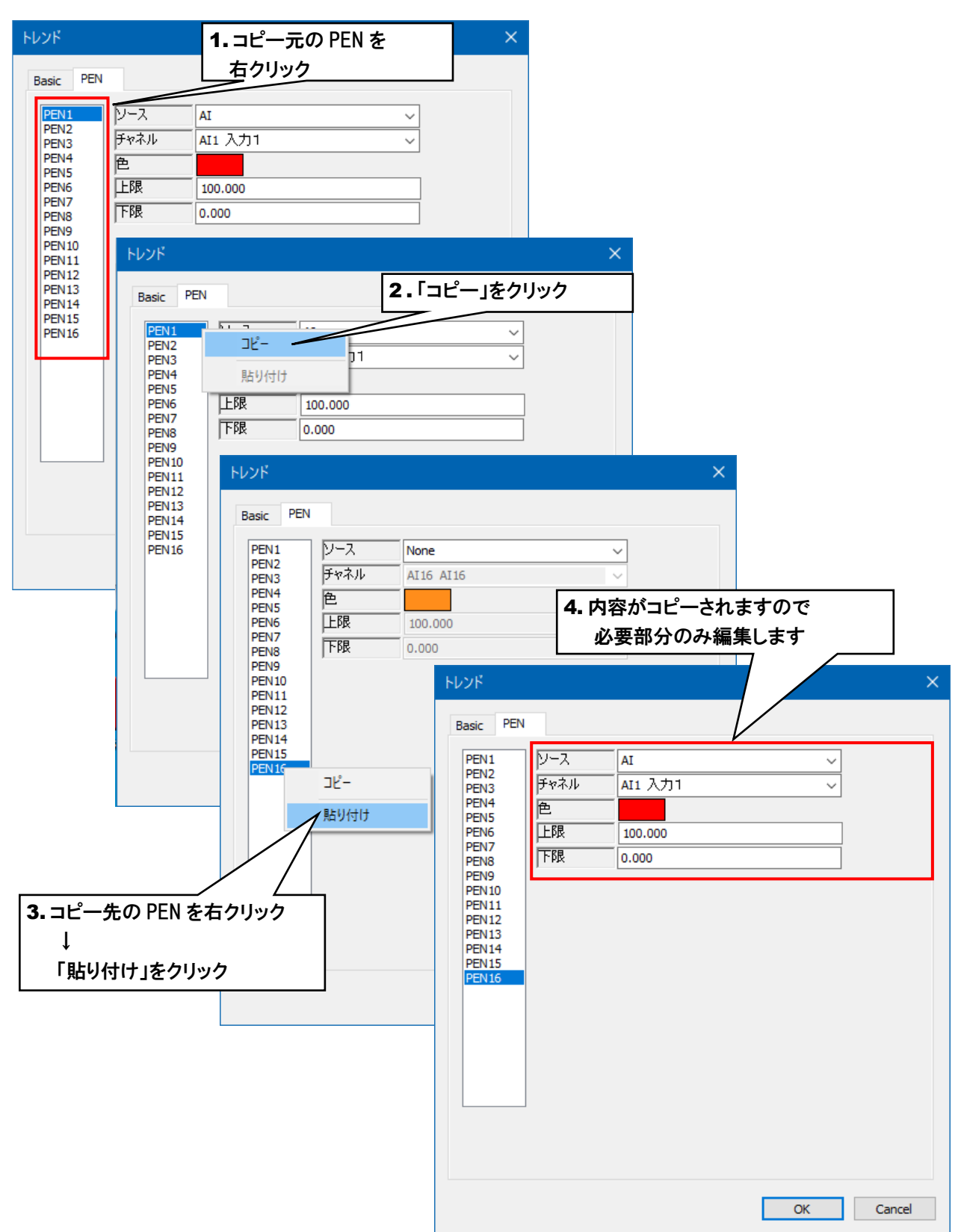

# <span id="page-47-0"></span>記録帳票

帳票の設定を行います。PC Recorder には日報、月報、年報を生成する機能があります。 AI、OI のデータを 16 チャネル分記録することができます。

1 秒ごとのデータから「瞬時値」「平均値」「最大値(ピーク値(大)」「最小値(ピーク値(小)」のいずれかでサンプリング して1時間分の日報データを生成します。日報データから月報データを生成し、月報データから年報データを生成し ます。

### 3.5.1 基本設定

日報、月報、年報の基本設定を行います。下表を参考に以下のパラメータを設定してください。

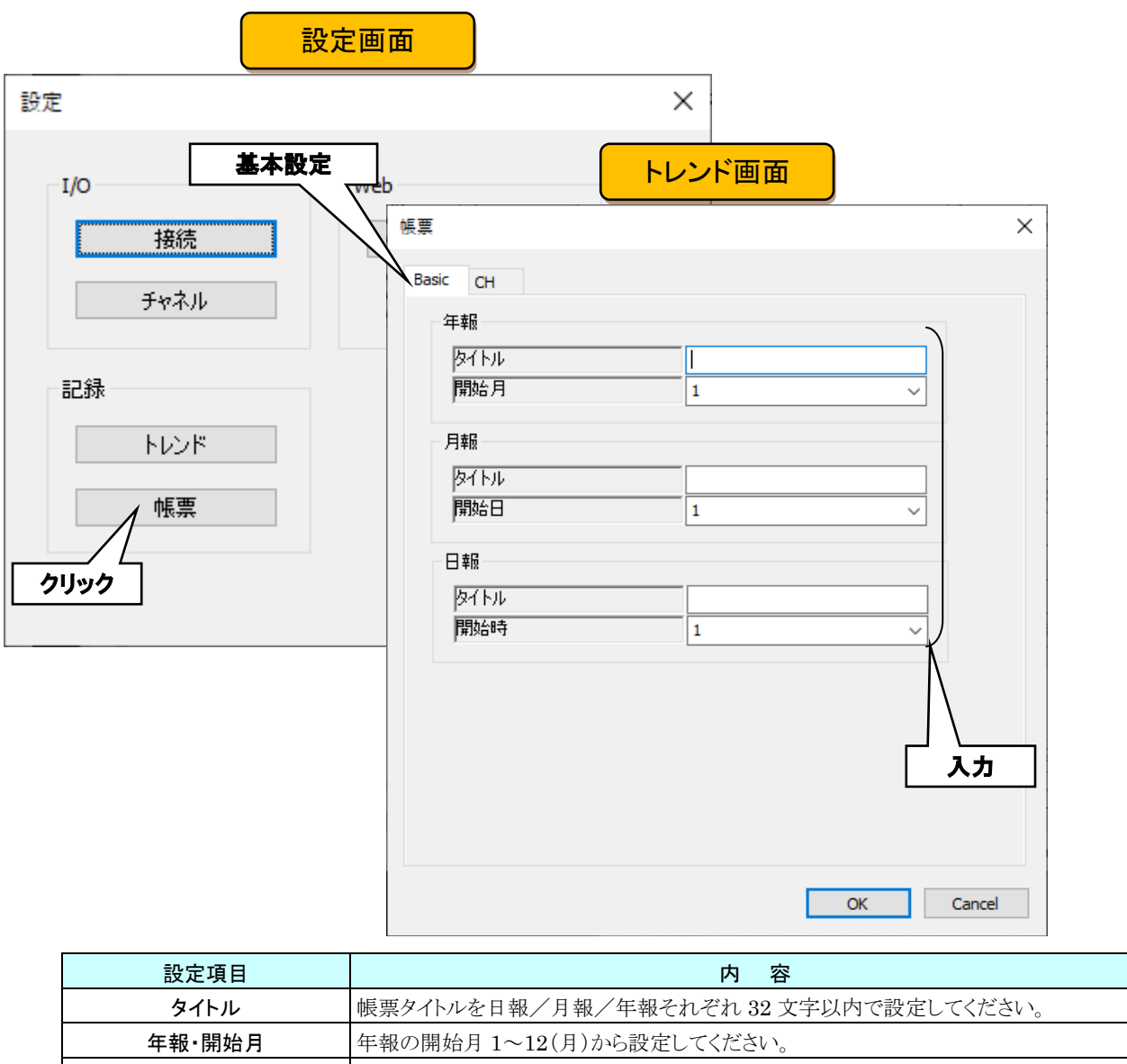

月報・開始日 | 月報の開始日 1~28(日)から設定してください。 日報・開始時 日報の開始時刻を1~24(時)から設定してください。

## 3.5.2 チャネル設定

記録内容設定を行います。

①設定するチャネルを選択し、下表を参考に各種パラメータを設定してください。

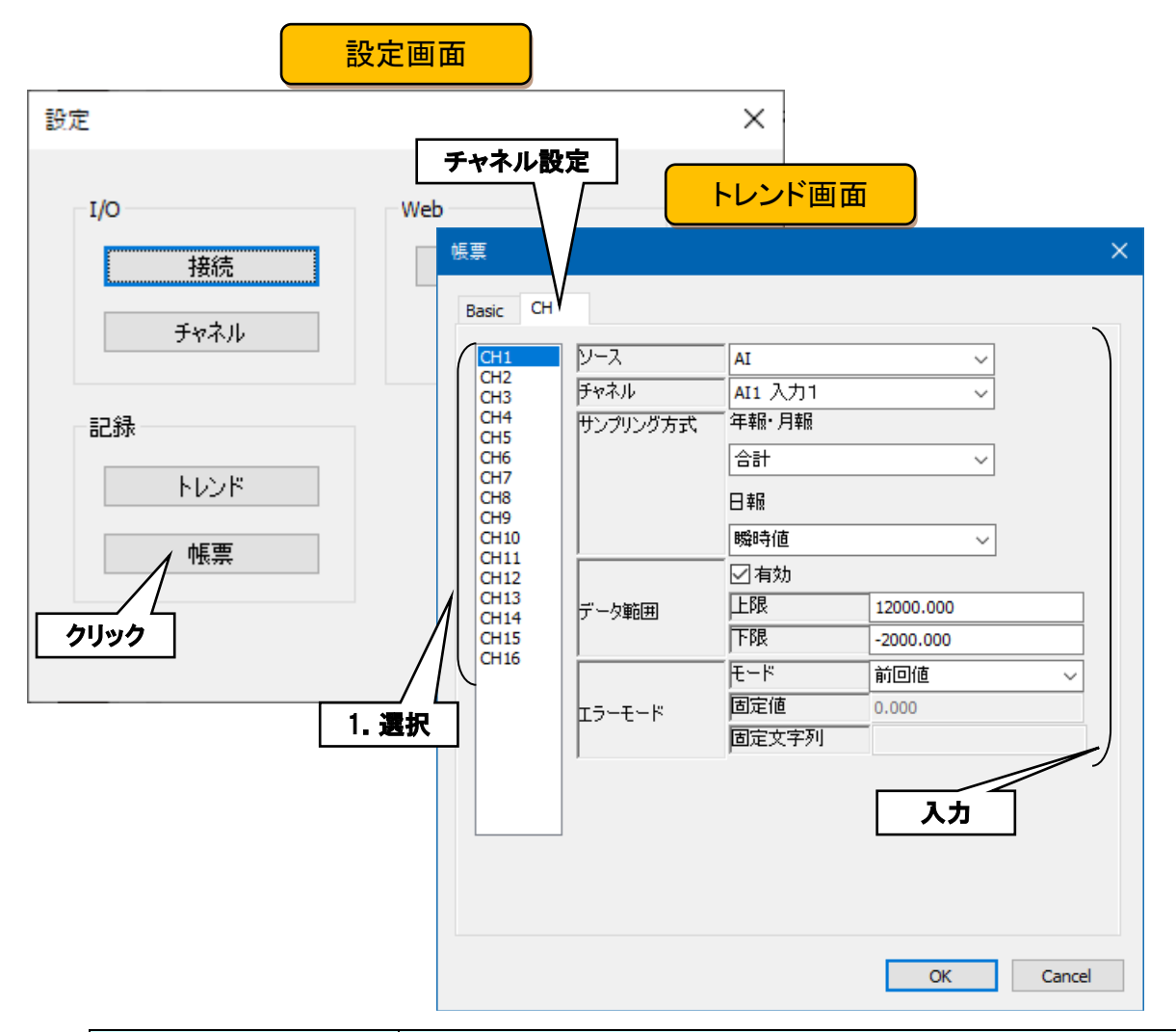

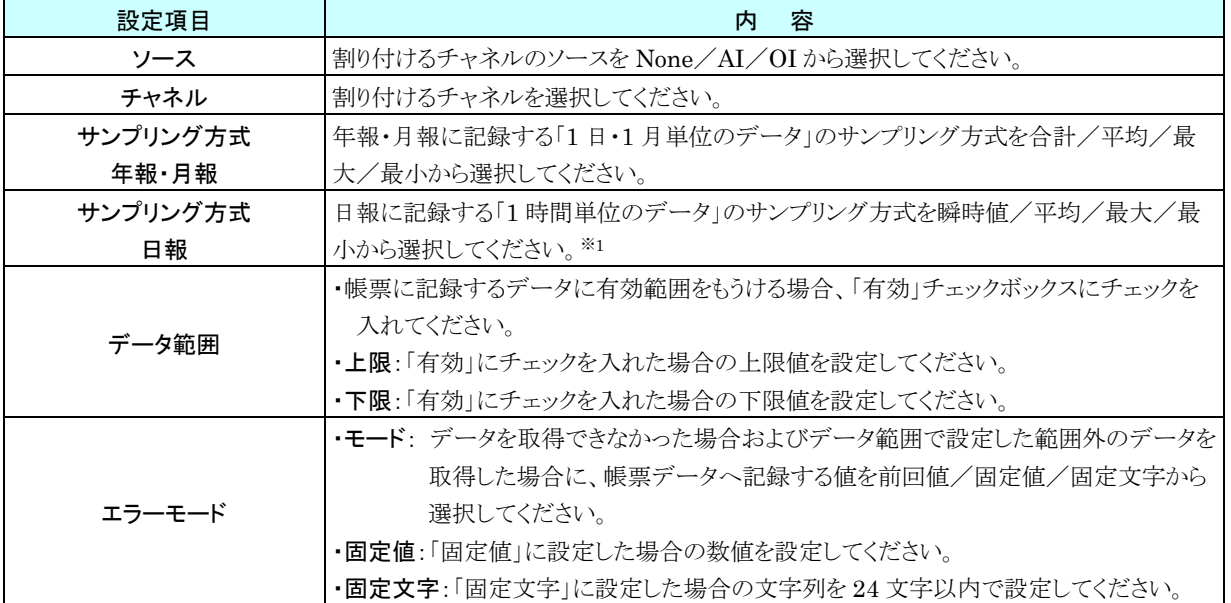

●サンプリング方式で「瞬時値」を選択した場合、毎時 0 分 0 秒のデータを記録します。 ●サンプリング方式が「瞬時値」以外の場合、日報に記録する「1時間単位のデータ」に「エラ ーモード」で設定した「固定文字」が記録されるのは、1時間に記録するサンプリングデー タがすべてエラーとなった場合です。1時間のあいだに 1 つでもデータが取得できた場合は、 取得したデータからサンプリング方式で設定した演算を行います。 特記事項

※1、サンプリング方式の内容説明

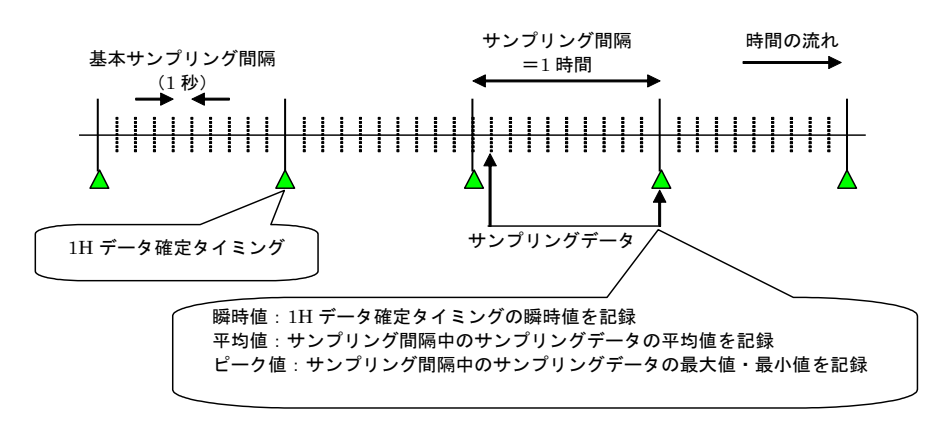

②同様に帳票に記録したいすべてのチャネルを設定します。設定済みのチャネルの設定をコピーして、変更点のみ

編集することもできます。 例:CH1 を CH16 へコピー

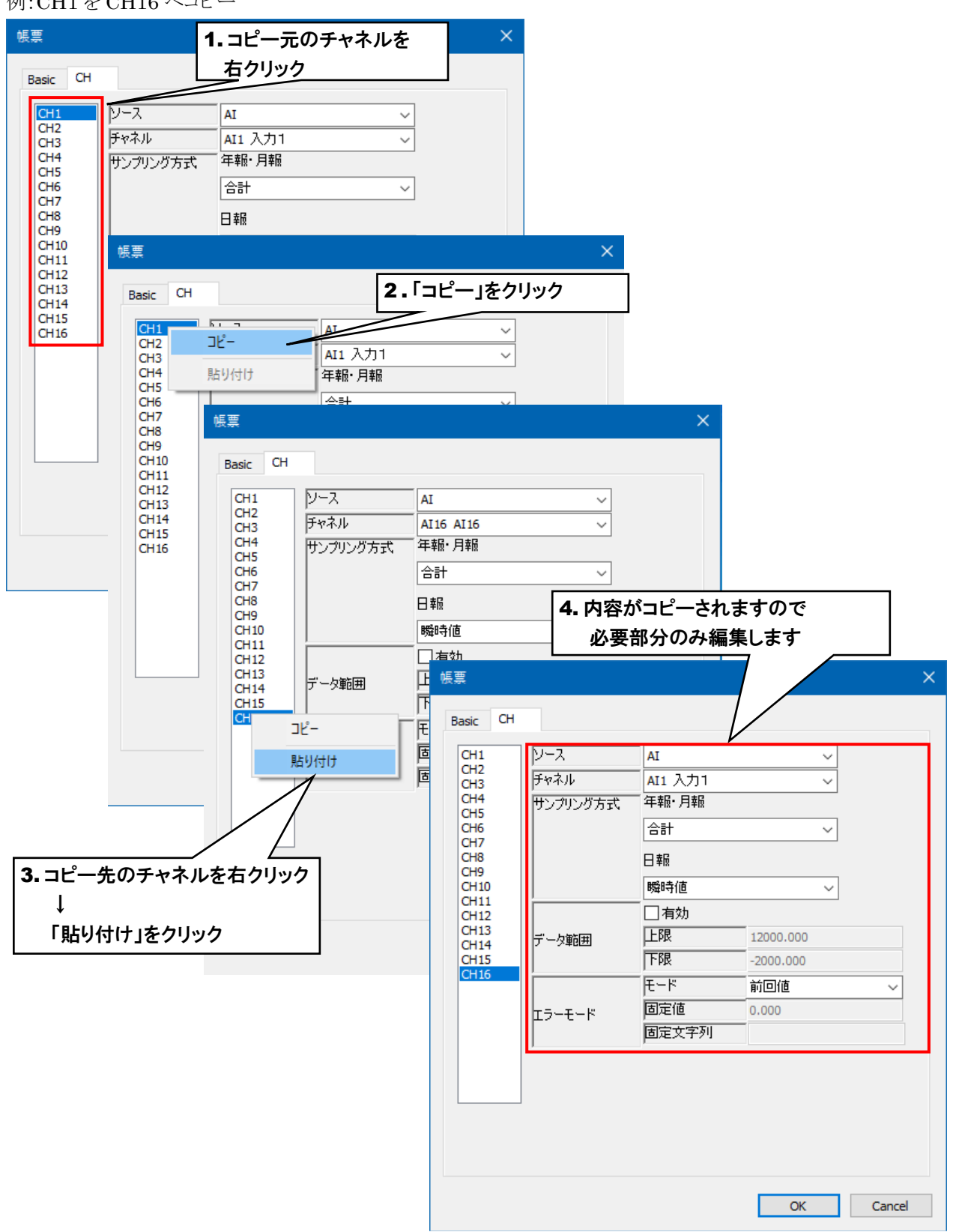

# 4. 記録データ

PC Recorder では、トレンドファイル、帳票ファイル、システムログファイルの 3 種類のデータファイルを 保存します。

トレンドファイル、帳票ファイルに保存するデータは、[3.4](#page-39-0) [記録トレンド](#page-39-0)、[3.5](#page-47-0) [記録帳票](#page-47-0)にて設定してくだ さい。

システムログは PC Recorder が自動的に保存します。

# 4.1 トレンドファイル

トレンドファイルはバイナリ形式(拡張子:TRD)で保存します。

# ファイル名

先頭サンプルの年・月・日・時・分・秒・ミリ秒(yyyymmddhhmmss///)でファイルを作成します。

(例:2023 年 10 月 25 日 10 時 30 分 10 秒 500 ミリ秒で夏時間不使用の場合、20231025103010500.TRD)

トレンドファイル関する詳細は下表を参照ください。また、フォルダの構成については、[4.4](#page-56-0) [フォルダ構成](#page-56-0)を参照くだ

さい。

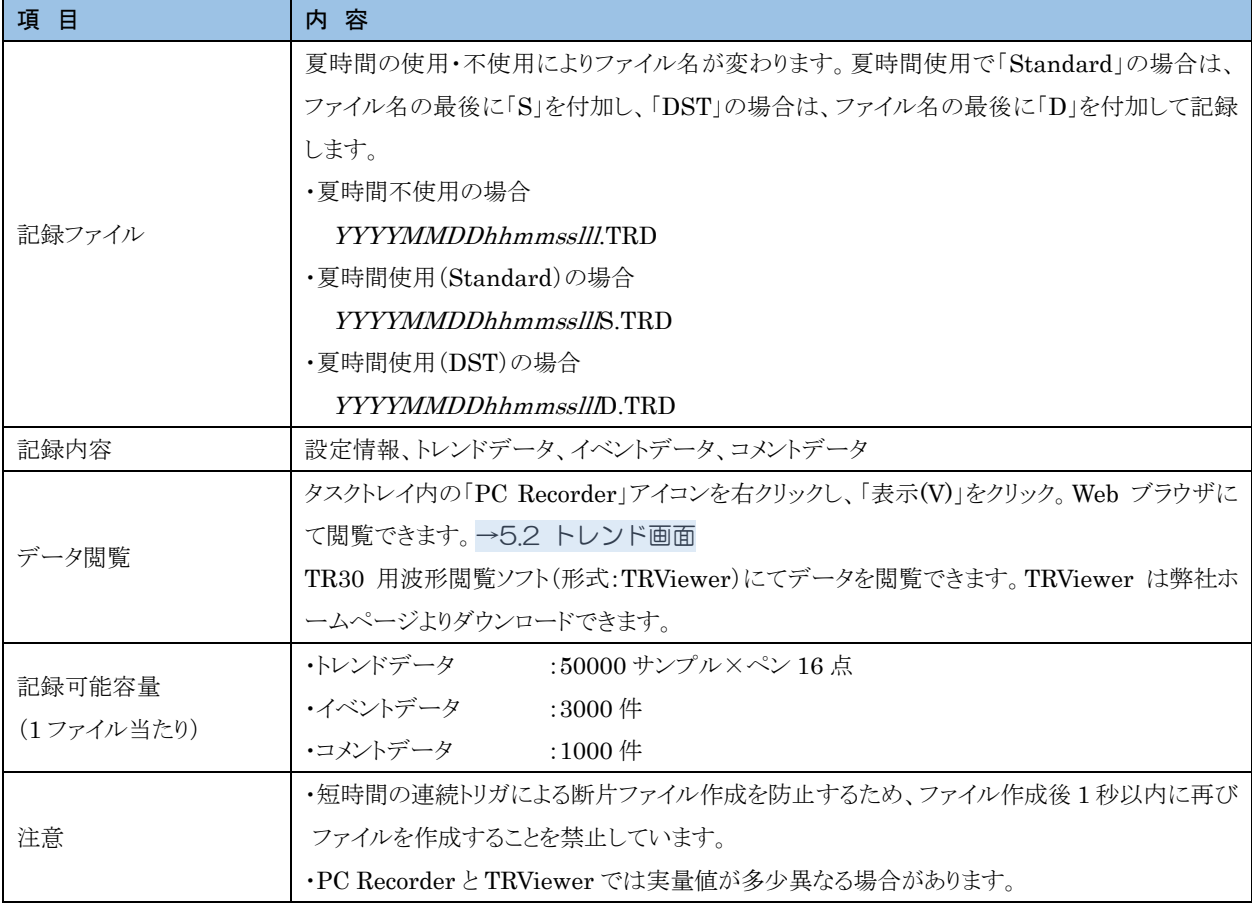

## <span id="page-52-0"></span>時刻修正

トレンドデータ記録中にパソコンの時刻が修正された場合、連続した時刻となるように、時刻修正を一定時間に均等 化して行います。時刻修正処理中は Web 画面の時刻が黄色で表示されます。→ [5.1](#page-57-0) [画面の説明](#page-57-0)

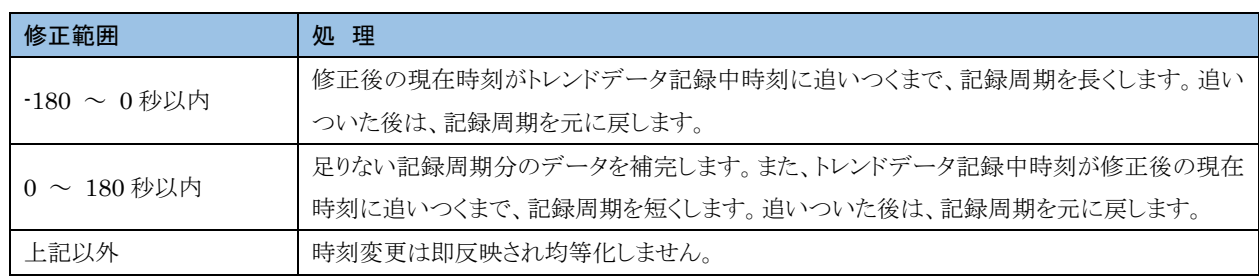

### 特記事項

●均等化処理中に再度時刻修正を実施した場合、下記のように動作します。 修正後の現在時刻と修正前の現在時刻との差が縮む変更であれば、均等化処理を継続します。 それ以外の場合は即反映させます。

# 4.2 帳票ファイル

帳票ファイルは CSV ファイル形式で保存されます。

# ファイル名

日報は先頭サンプルの年月日(yyyymmdd)、月報は先頭サンプルの年月(yyyymm)、年報は先頭サンプルの年 (yyyy)でファイルを作成します。また、フォルダの構成については、[4.4](#page-56-0) [フォルダ構成](#page-56-0)を参照ください。

設定変更された場合、ファイル名の最後に「\_X」を付加して記録します。それまで記録していた帳票については、変 更時点で確定となります。

帳票データを保存しようとしたファイルが Excel 等で開かれており、保存できない場合はファイル名の最後に「S」を 付加し、仮保存します。

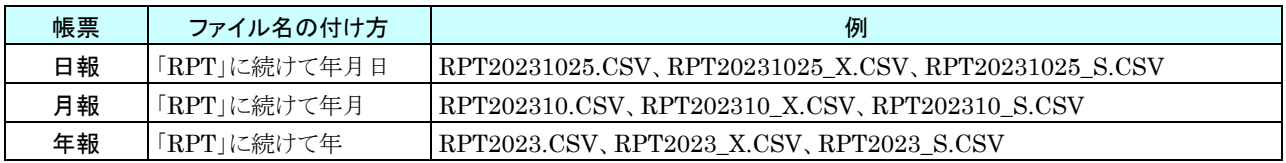

それぞれ CSV ファイルのフォーマットは以下のようになります(16 チャネル分を割り付けた場合)。

#### 日報

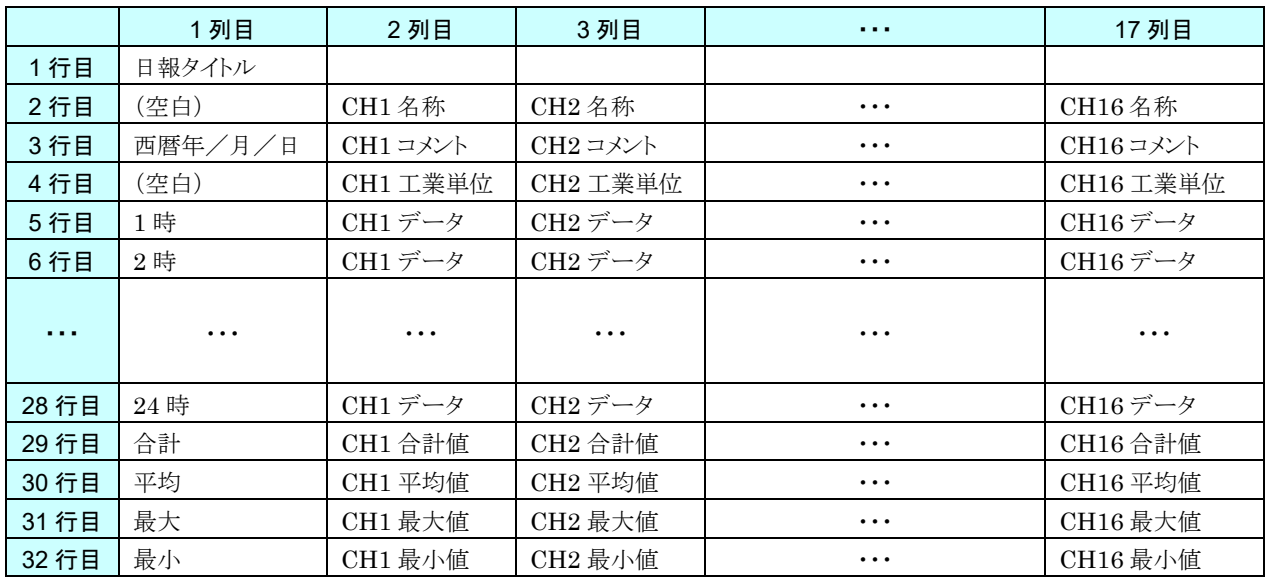

# 月報

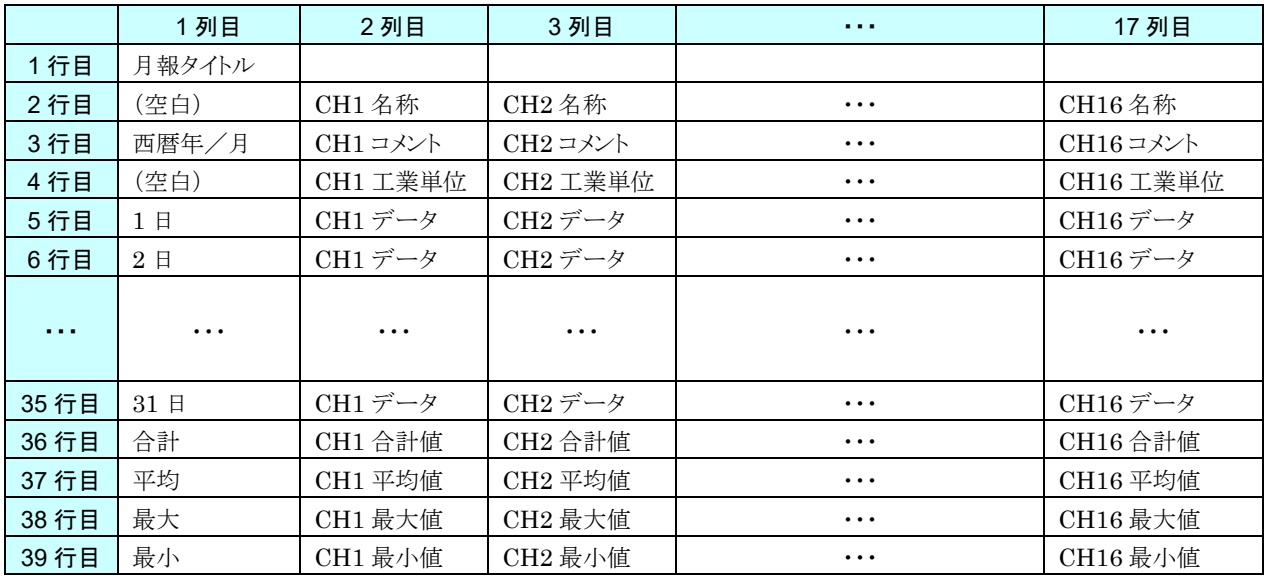

# 年報

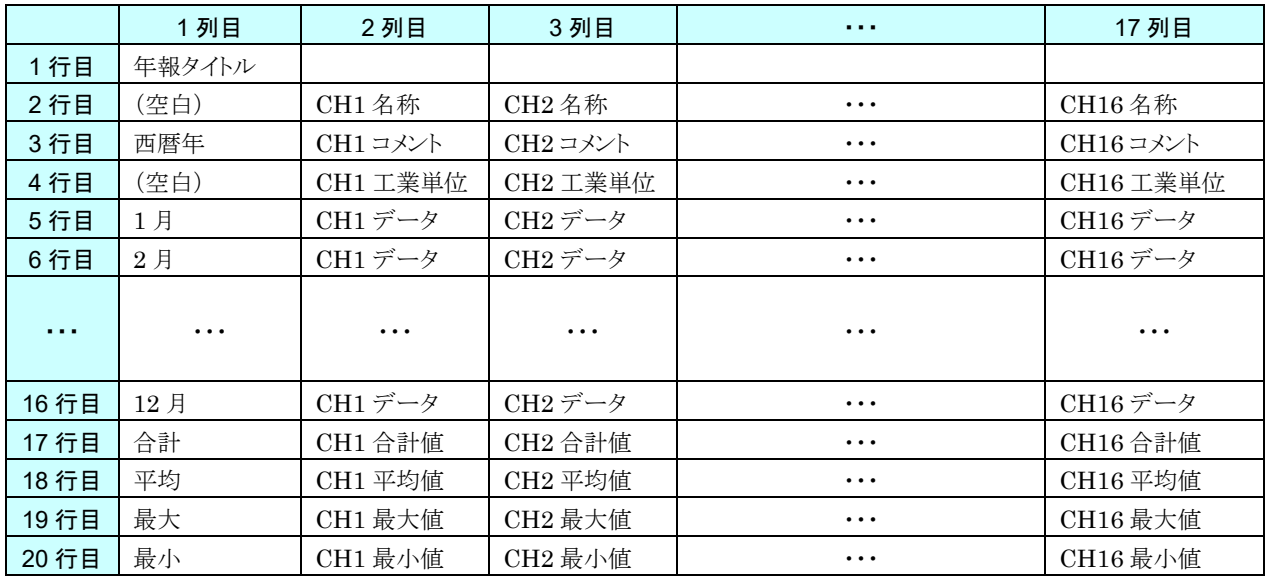

# システムログファイル

システムログファイルはテキストファイル形式(ファイル名:Log.txt)で保存されます。 下表の動作が発生した日時と内容がシステムログファイルに追加保存されます。 (例:2023 年 10 月 25 日 10 時 30 分 50 秒に PC Recorder が起動した場合

「2023/10/25 10:30:50 Start PC Recorder」のログファイルを追加)

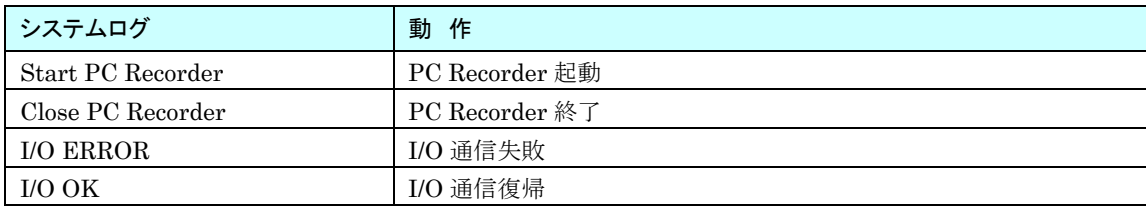

# <span id="page-56-0"></span>4.4 フォルダ構成

各ファイルは Windows の「ドキュメント」フォルダ

「C:¥Users¥[USERNAME]¥Documents¥M-System¥PC Recorder」をベースとして保存されます。

([USERNAME]はアカウントにより異なります)

PC Recorder 以下のフォルダ構成は下図のようになります。年・月・日フォルダは保存ファイルが増えるに従い自動で 作成されます。

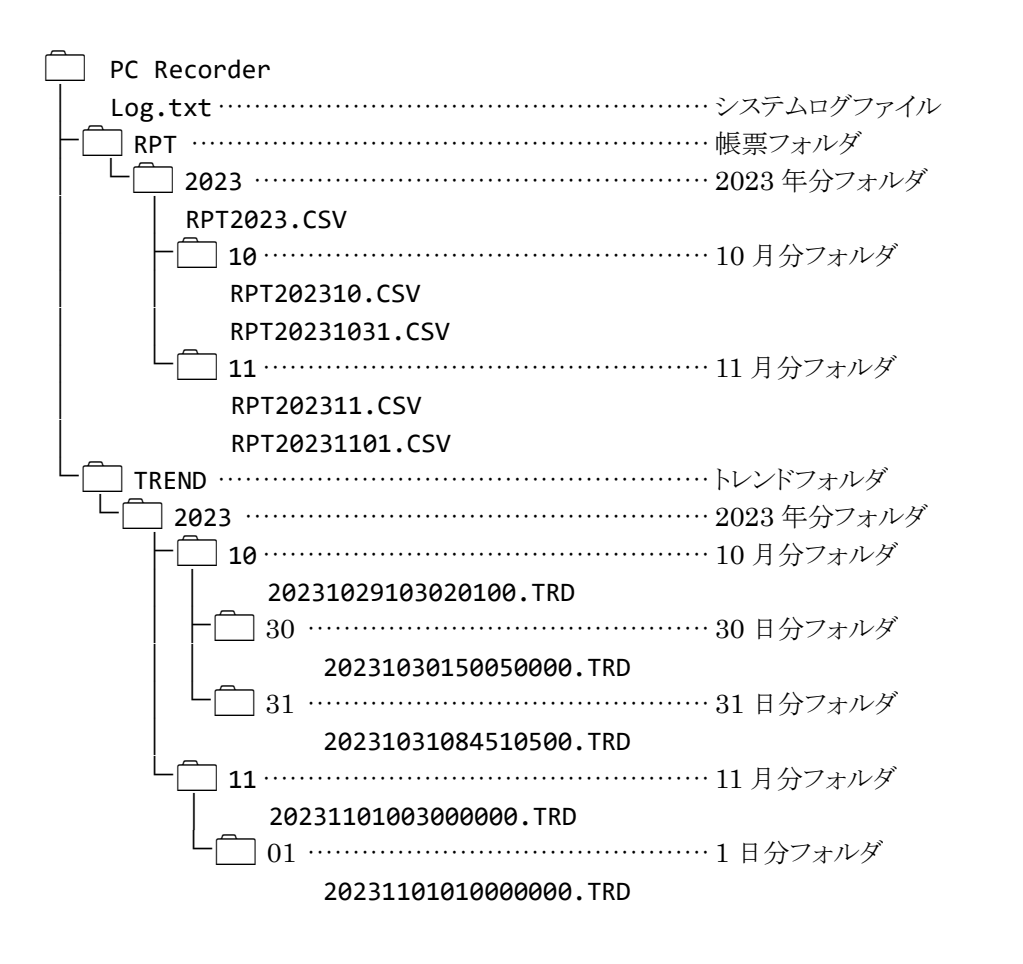

●トレンドデータの記録速度の設定が 10s、1m、2m、5m、10m、30m、1h の場合は、月 フォルダにトレンドファイルが保存されます。 ご注意

# 5. 表示

タスクトレイ内の「PC Recorder」アイコンを右クリックし、「表示(V)」をクリックしてください。Web ブラ ウザ上に初期画面としてトレンド画面が表示されます。

#### <span id="page-57-0"></span>画面の説明  $5.1$

各画面の上部には、常に共通の内容が表示されています。

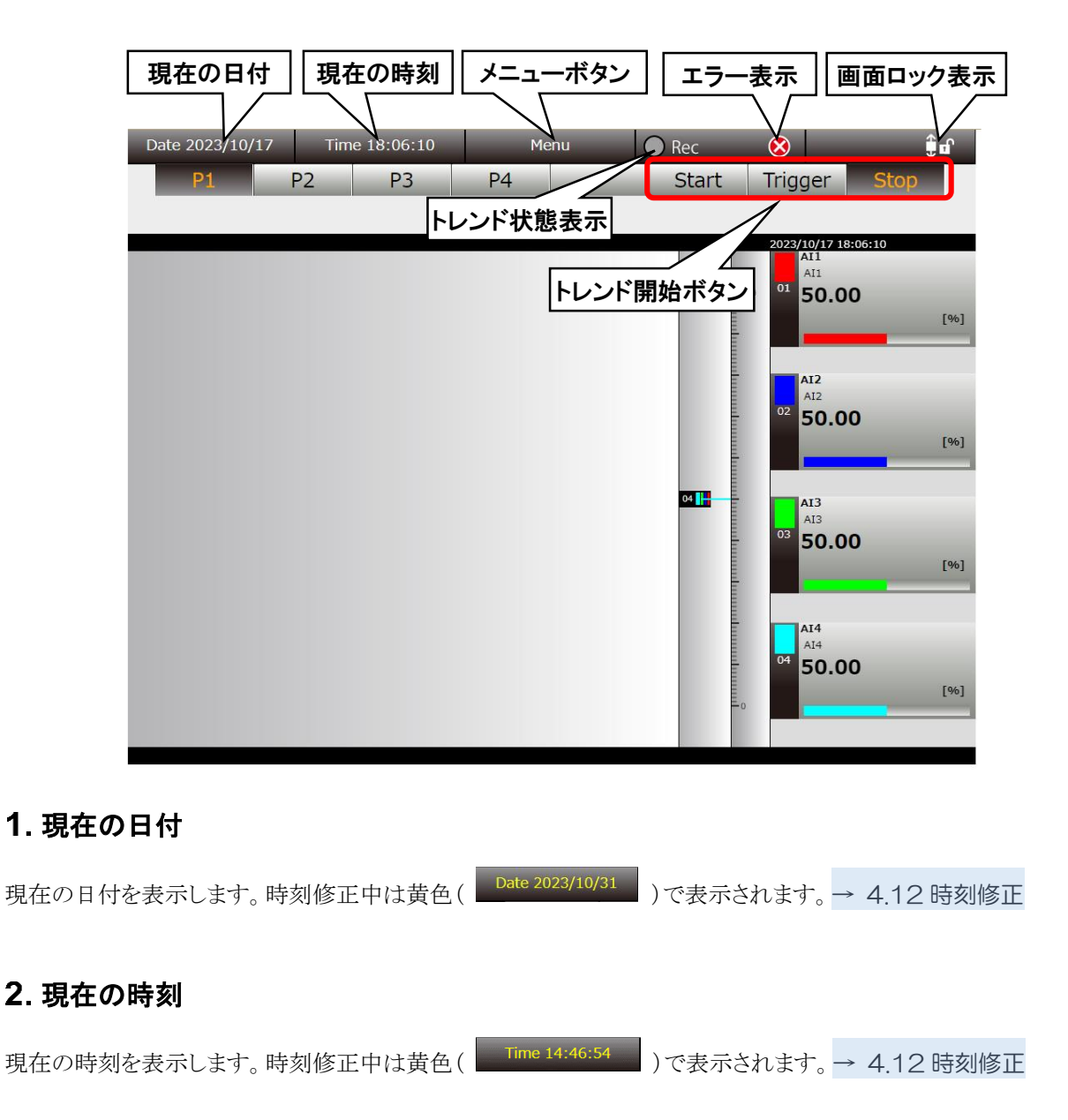

### メニューボタン

メニューボタンをクリックすると、メニューダイアログが表示されます。

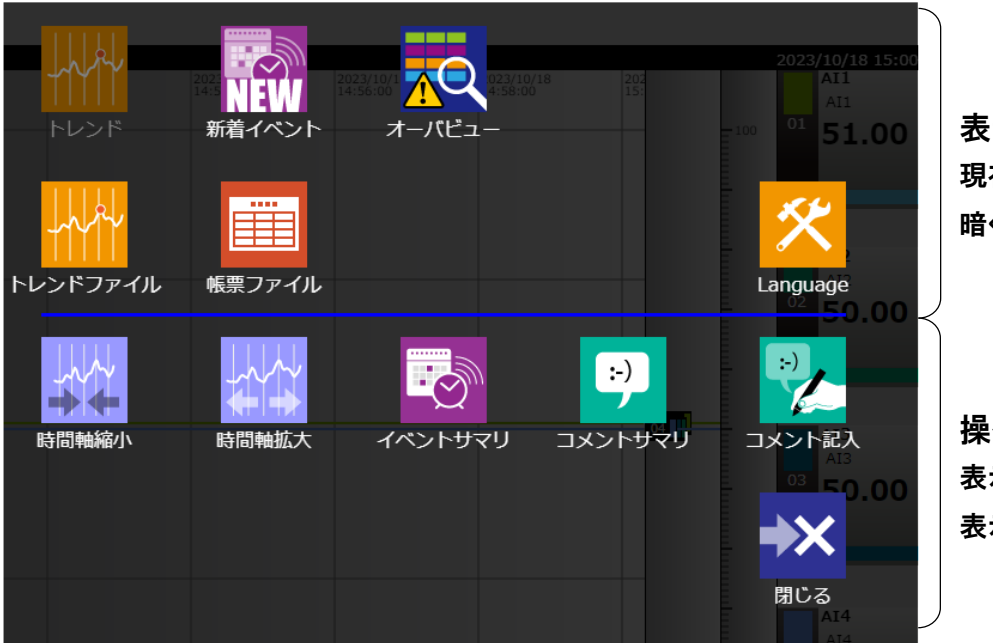

表示切替ボタン 現在表示中の画面のボタンは 暗く表示されています

操作アイコン 表示画面に応じた操作アイコンが 表示されます

## トレンド状態表示

トレンドデータの記録状態を表示します。記録中は緑色が点灯し( ● Rec )、記録停止中は消灯( ● Rec )しま す。トリガ待ちの場合は点滅表示です。

### エラー表示

PC Recorder との通信が途絶えた場合、<sup>8</sup>エラーが表示されます。

## 画面ロック表示

画面スクロールがロックされていない場合は鍵が開いたアイコン<sup>4</sup>1 、ロックされている場合は鍵が閉じたアイコン

が表示されます。クリックすることで、画面ロック状態を切り替えることができます。

「トレンド」、「新着イベント」画面を印刷する場合は、印刷したい画面を表示した状態で「画面ロック」し、印刷してくださ い。

# トレンド開始ボタン

「トレンド開始ボタン」をクリックすることで、トレンドの記録を通常開始 <mark>Start .Fリガ記録 Trigger</mark> .停止

Stop を切り替えることができます。

# <span id="page-59-0"></span>トレンド画面 「メニューボタン | Menu | 」をクリックして「トレンド <mark>・パ</mark>\* 」を選択すると、「トレンド」画面に移行します。

## 5.2.1 表示内容

「トレンド」画面は大きく「メニューバー」、「ページ切替ボタン」、「トレンドエリア」で構成しています。

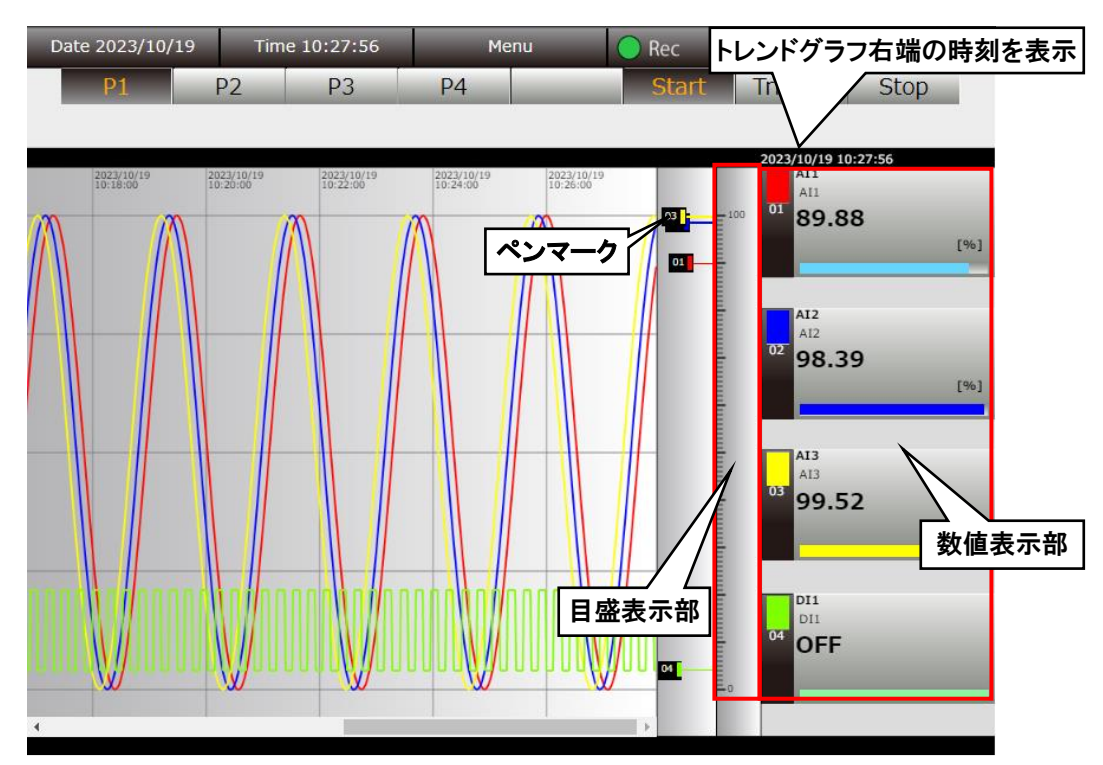

# 数値表示

文字が黒色の場合は現在値を表示しています。 トレンドグラフをスクロールすると、グラフ右端の値を表示し、青文字に変わります。 「数値表示部」をクリックするとペン選択状態になり、背景色が濃くなります。 ペン選択状態を解除するには、「目盛表示部」をクリックします。

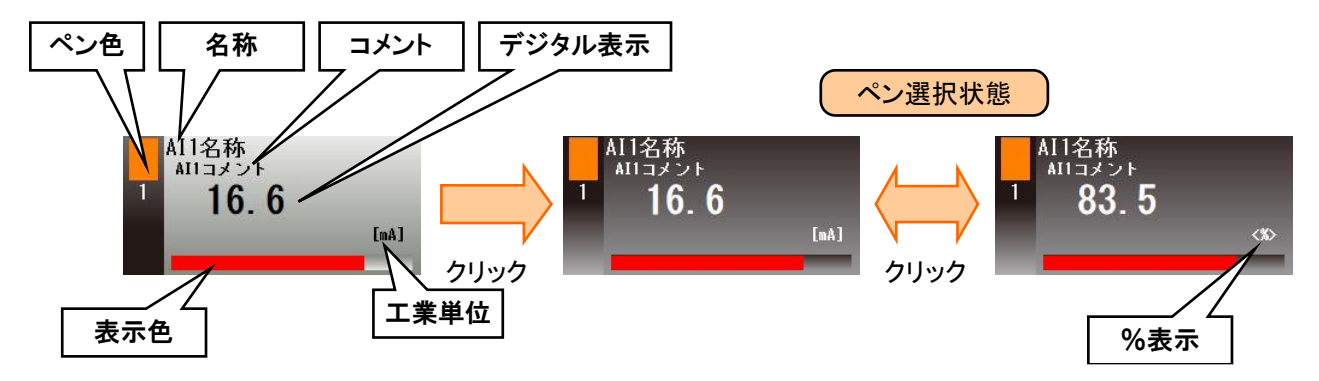

入出力の種類によって表示内容が異なる項目については下表を参照ください。

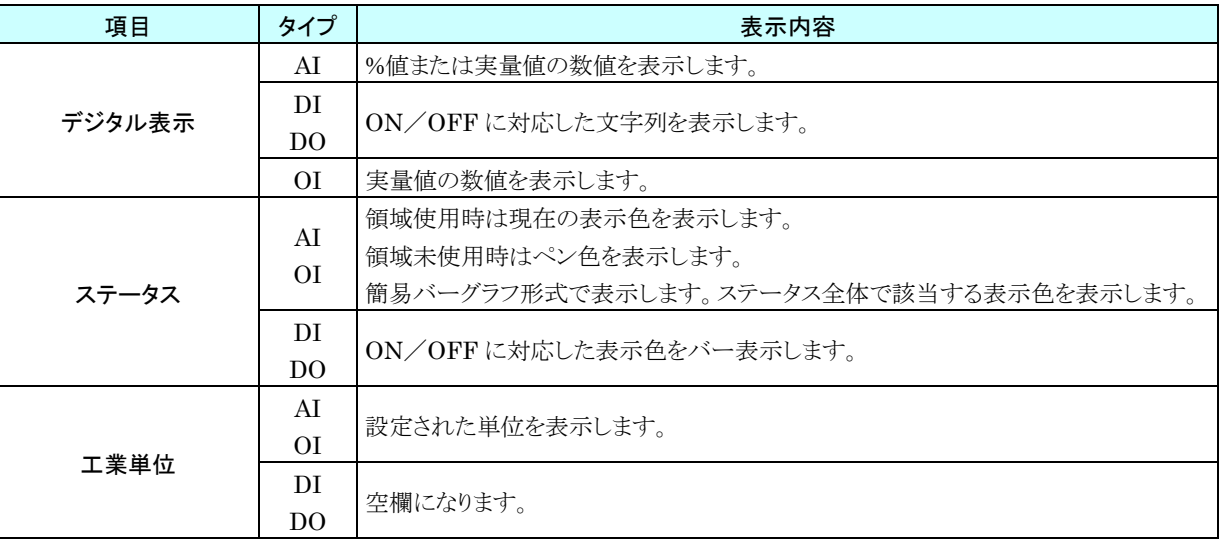

### 2. グラフ表示

- ① トレンド状態表示が「記録中」または「トリガ待ち」の場合、トレンドグラフの右端に最新のデータを表示します。
- ② トレンド状態表示が「トリガ待ち」の場合、「トリガ前サンプル数」で指定したサンプル数の最新データを表示します。 → [3.4.11](#page-40-0) [記録設定](#page-40-0)
- ③ トレンド状態表示が「トリガ待ち」から「記録中」へ遷移した場合、上記②に続けて「トリガ後サンプル数」で指定した サンプル数のデータを表示します。→ [3.4.13](#page-43-0) [トリガ記録](#page-43-0)

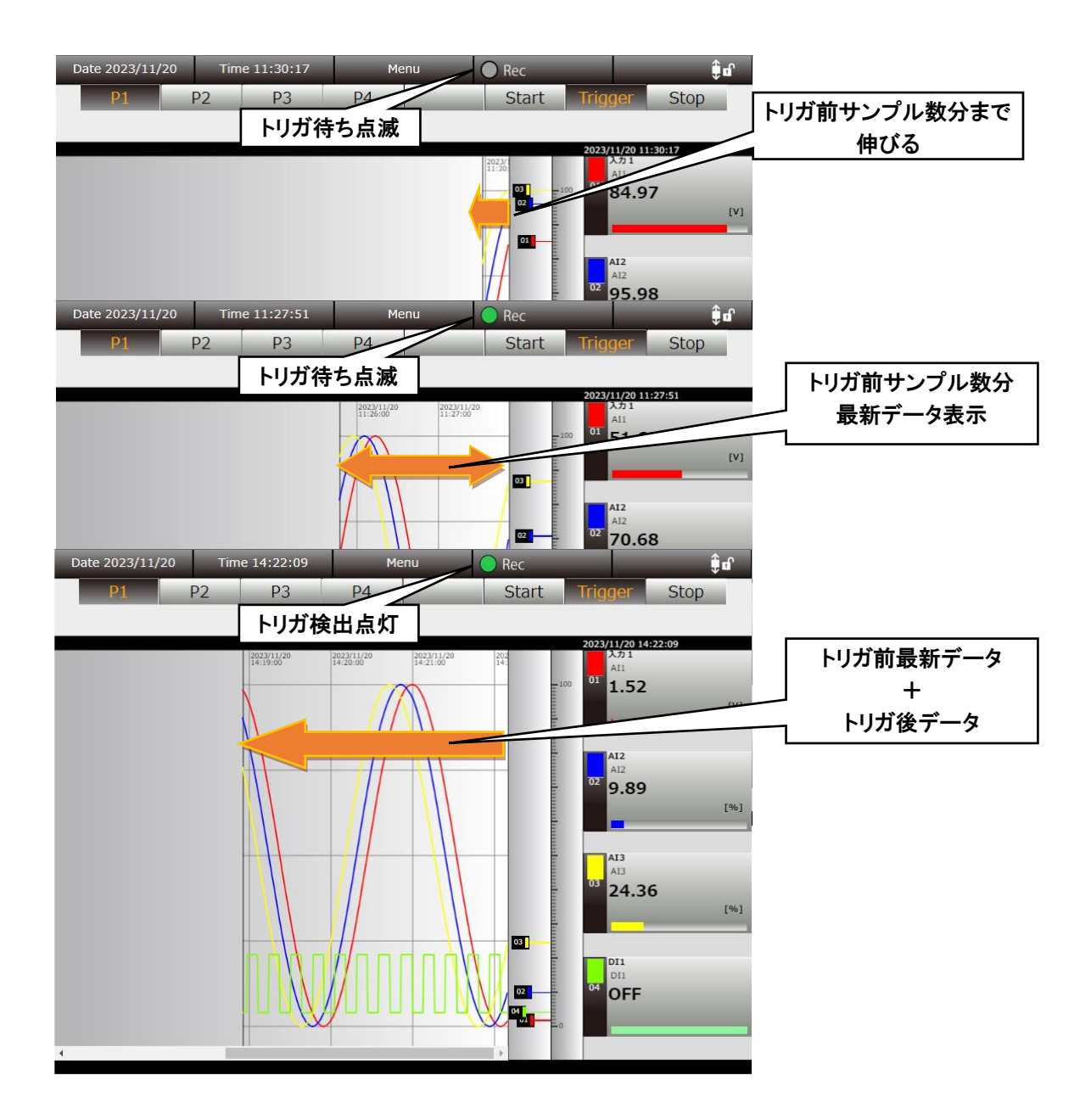

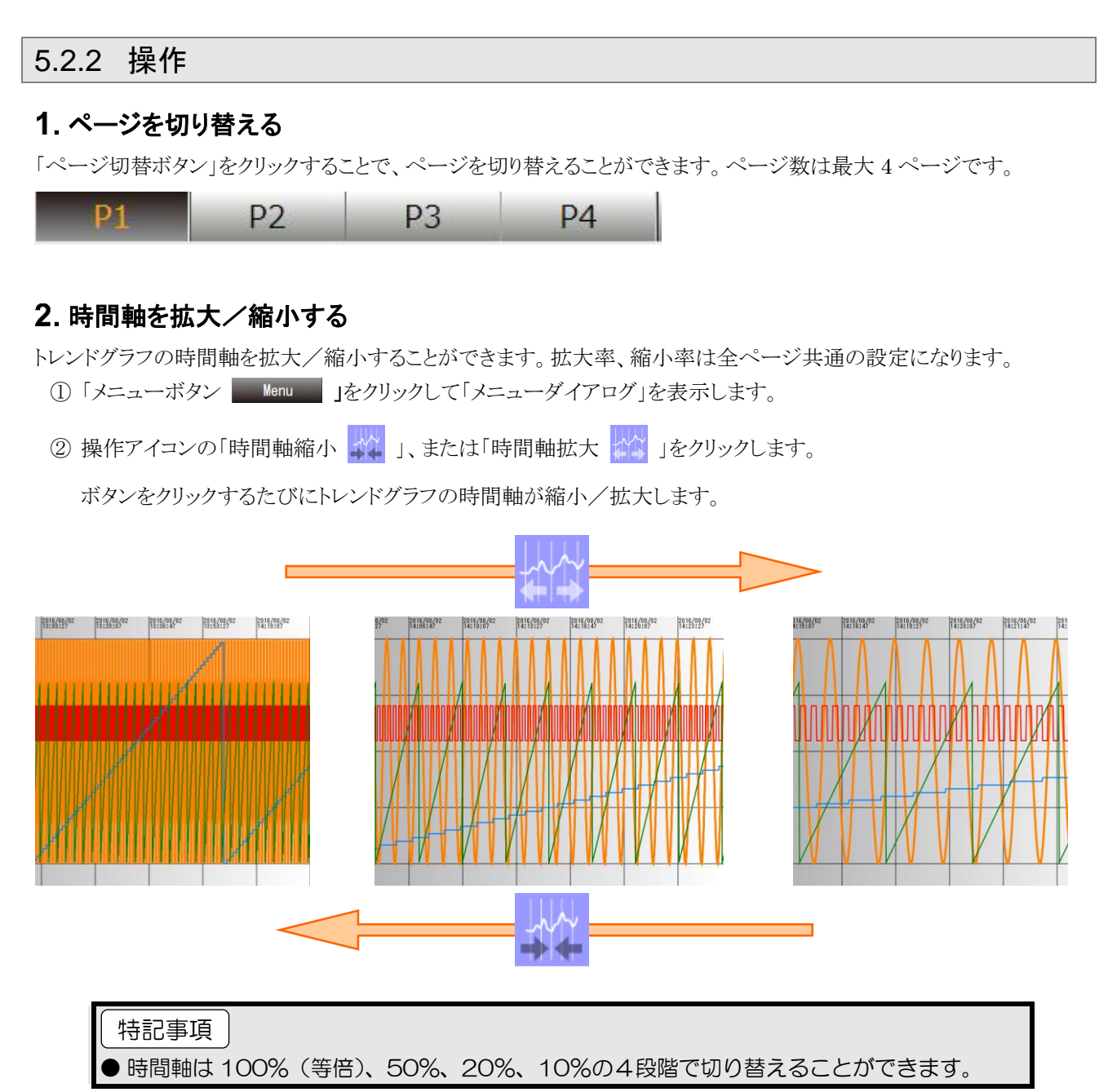

## 3. 目盛の最大値/最小値を変更する

目盛の最大値、最小値を変更することができます。

- ① 変更したいペンの「デジタル表示部」をクリックし、ペン選択状態にします。
- ② 最大値を変更したい場合は目盛の右側の空白部分を、最小値を変更したい場合は目盛の左側の空白部分をク リックします。最大値/最小値変更ダイアログが表示されます。
- ③ 変更したい値を入力し、[OK]ボタンをクリックすると、目盛の最大値/最小値が変更されます。
- ④ ペン選択状態を解除するには、「目盛表示部」をクリックします。

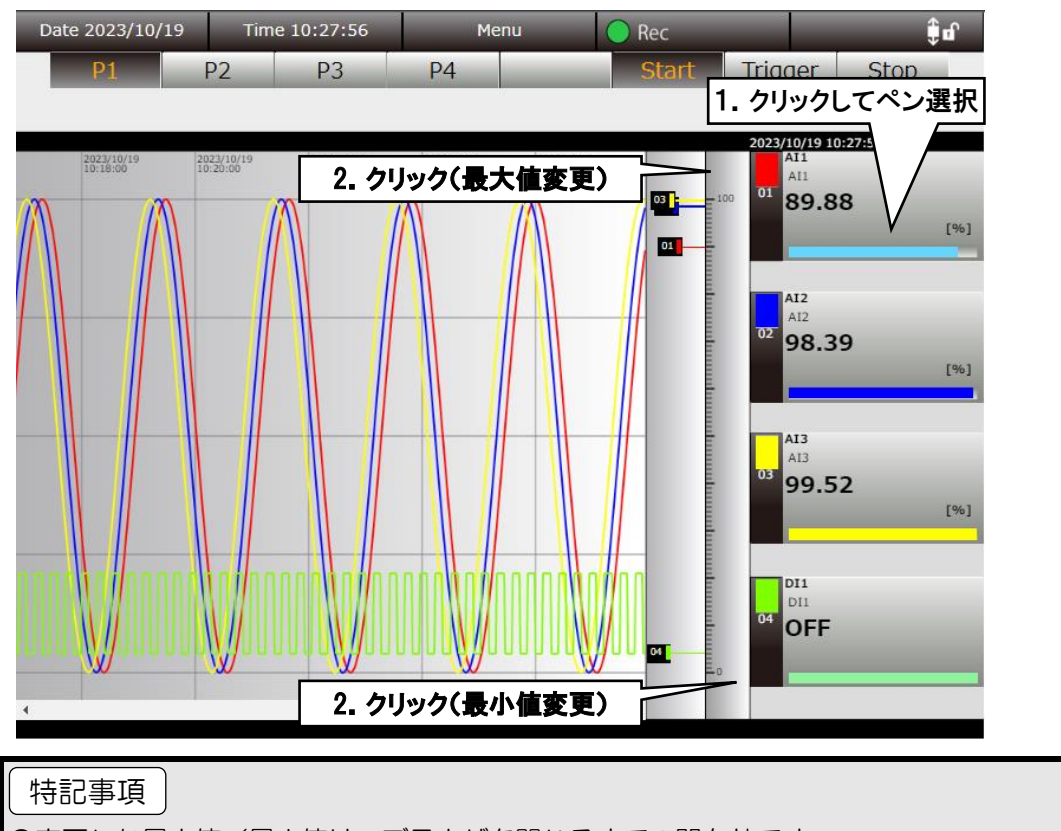

●変更した最大値/最小値は、ブラウザを閉じるまでの間有効です。

## コメントを記入する

トレンドグラフ中にコメントを入力できます。コメントは全ページ共通で表示されます。

入力したコメントの一覧は、「トレンド画面(コメントサマリ)」で確認できます。→[5.4](#page-67-0) [トレンド画面\(コメントサマリ\)](#page-67-0)

- 1 「メニューボタン Menu 」をクリックします。
- ② サブメニューの「コメント記入 | イン 」をクリックします。
- ③ コメントの文字色を指定ます。カラーパレットから指定してください。
- ④ コメントを入力して[OK]ボタンをクリックしてください。[OK]ボタンを押したタイミングの時間軸にコメントが書き 込まれます。

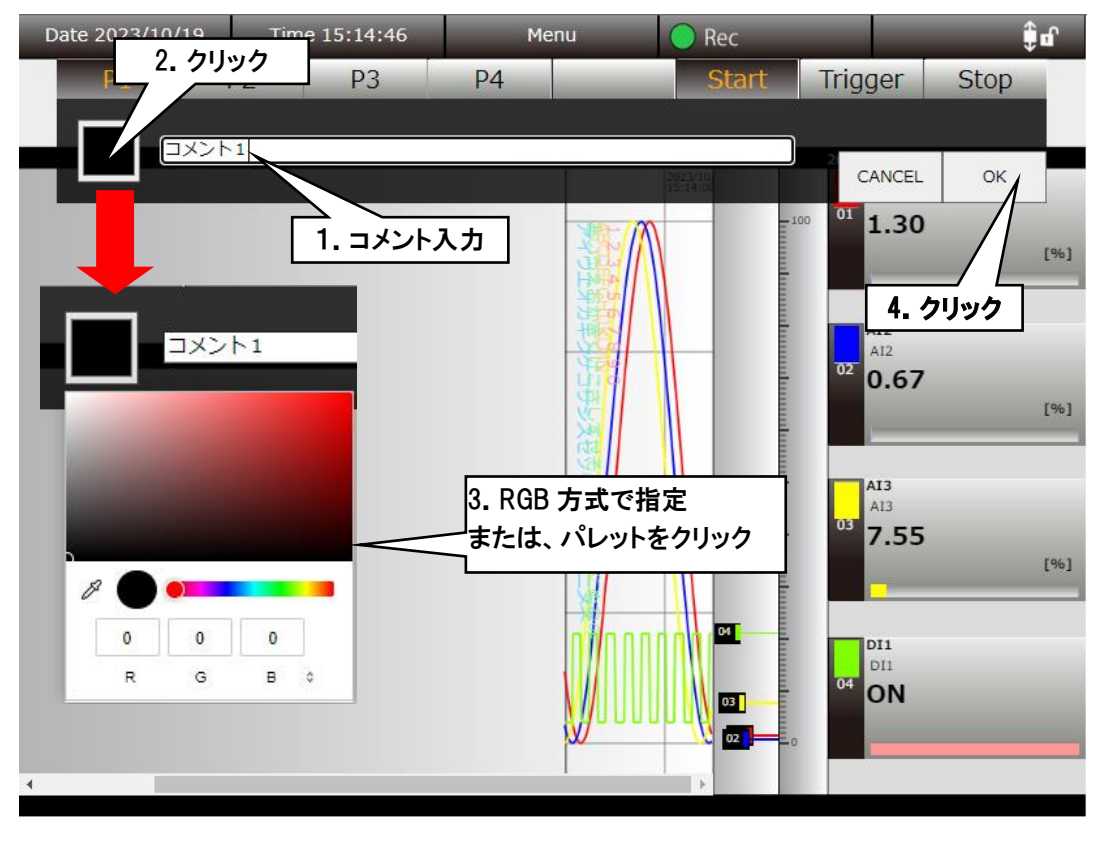

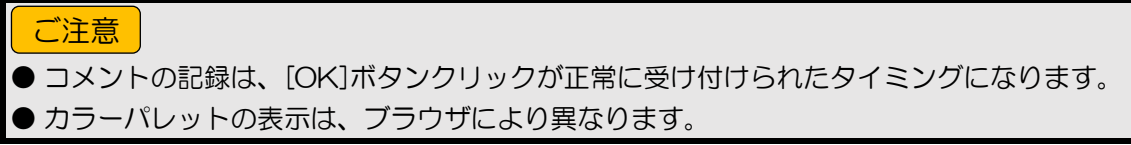

# 5.3 トレンド画面 (イベントサマリ)

トレンド画面を表示した状態で「メニューボタン | Menu | 」をクリックして「イベントサマリ | | | を選択すると、トレン

ド画面にイベントサマリ情報が表示されます。

# 5.3.1 表示内容

「トレンド」画面の「トレンドエリア」内、デジタル表示部、目盛表示部、ペンマークが表示されている部分にイベントサマ リ情報が表示されます。イベントサマリは、全ページ共通で表示されます。[閉じる]ボタンクリックで、イベントサマリ情 報を閉じ、通常の「トレンド」画面に戻ります。

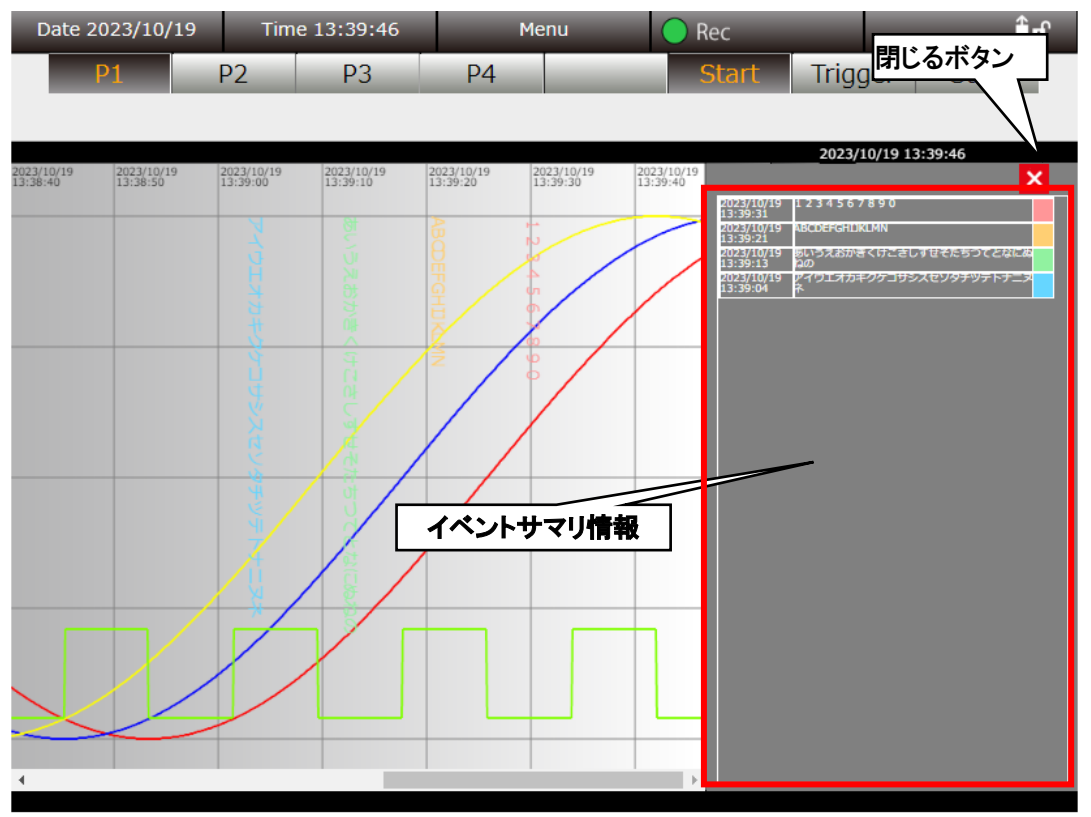

### 5.3.2 操作

「イベントサマリ」をクリックすると、クリックしたサマリが反転表示し、イベントが発生した時点を起点としたデータが表示 されます。

トレンドグラフ右端が過去データの場合、時刻表示が青文字になります。このとき、イベントサマリ情報は更新されませ  $h_{\circ}$ 

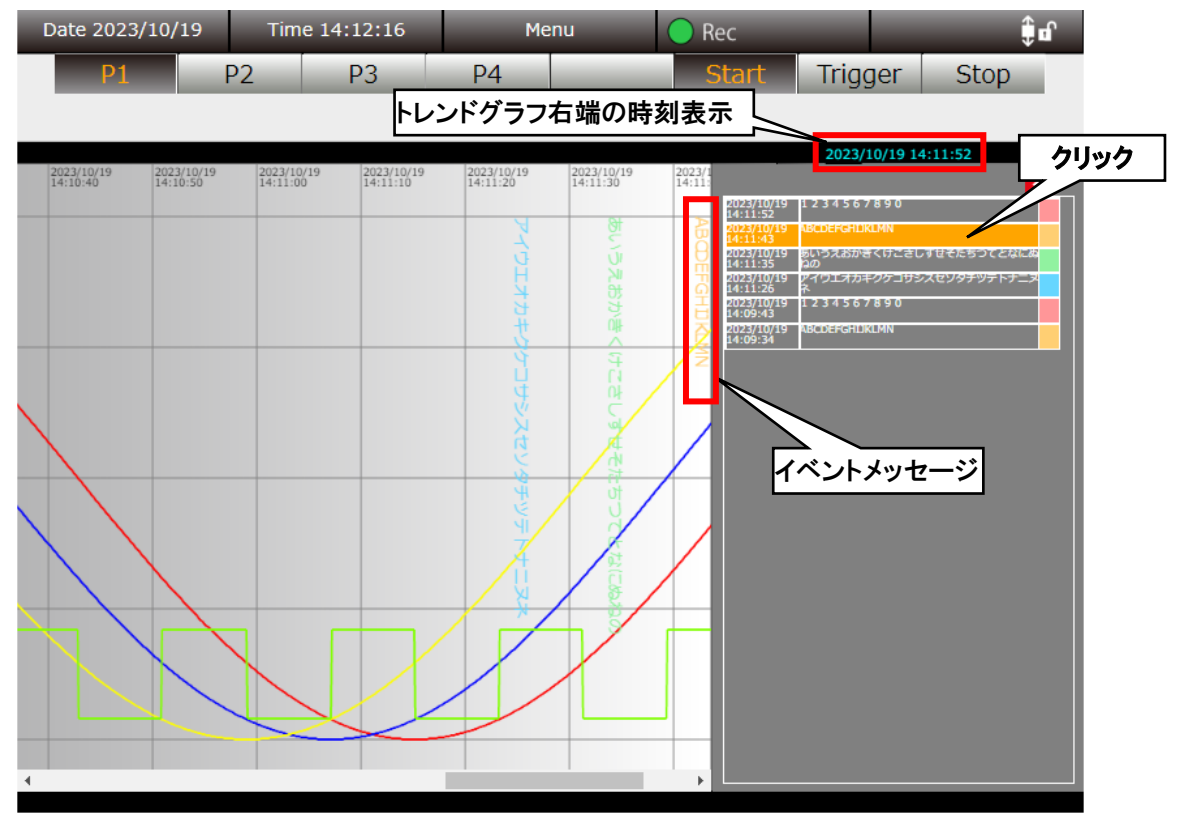

# <span id="page-67-0"></span>5.4 トレンド画面 (コメントサマリ)

トレンド画面を表示した状態で「メニューボタン <mark>Menu 」</mark>をクリックして「コメントサマリ <mark>?</mark> 」を選択すると、トレンド

画面にコメントサマリ情報が表示されます。

# 5.4.1 表示内容

「トレンド」画面の「トレンドエリア」内、デジタル表示部、目盛表示部、ペンマークが表示されている部分にコメントサマ リ情報が表示されます。コメントサマリは、全ページ共通で表示されます。[閉じる]ボタンクリックで、コメントサマリ情報 を閉じ、通常の「トレンド」画面に戻ります。

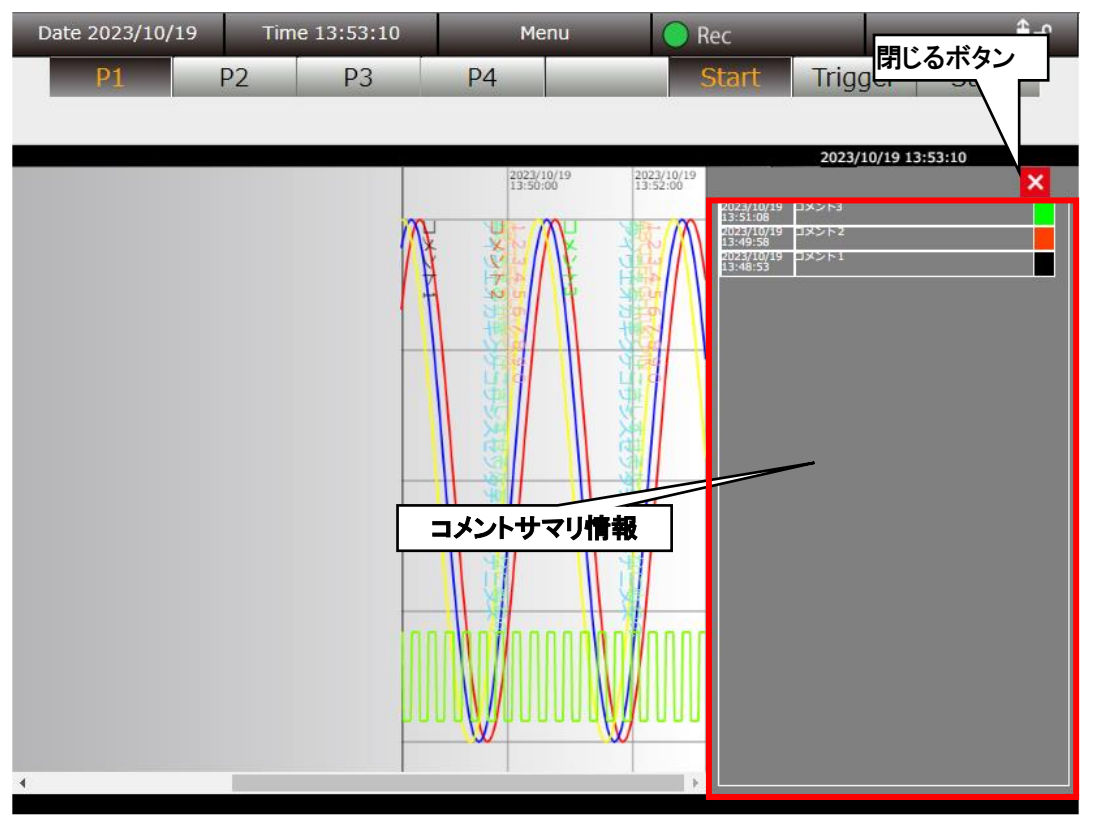

www.mgco.jp

## 5.4.2 操作

「コメントサマリ」をクリックすると、クリックしたコメントが反転表示し、記録された時点を起点としたトレンドデータが表示 されます。

トレンドグラフ右端が過去データの場合、時刻表示が青文字になります。

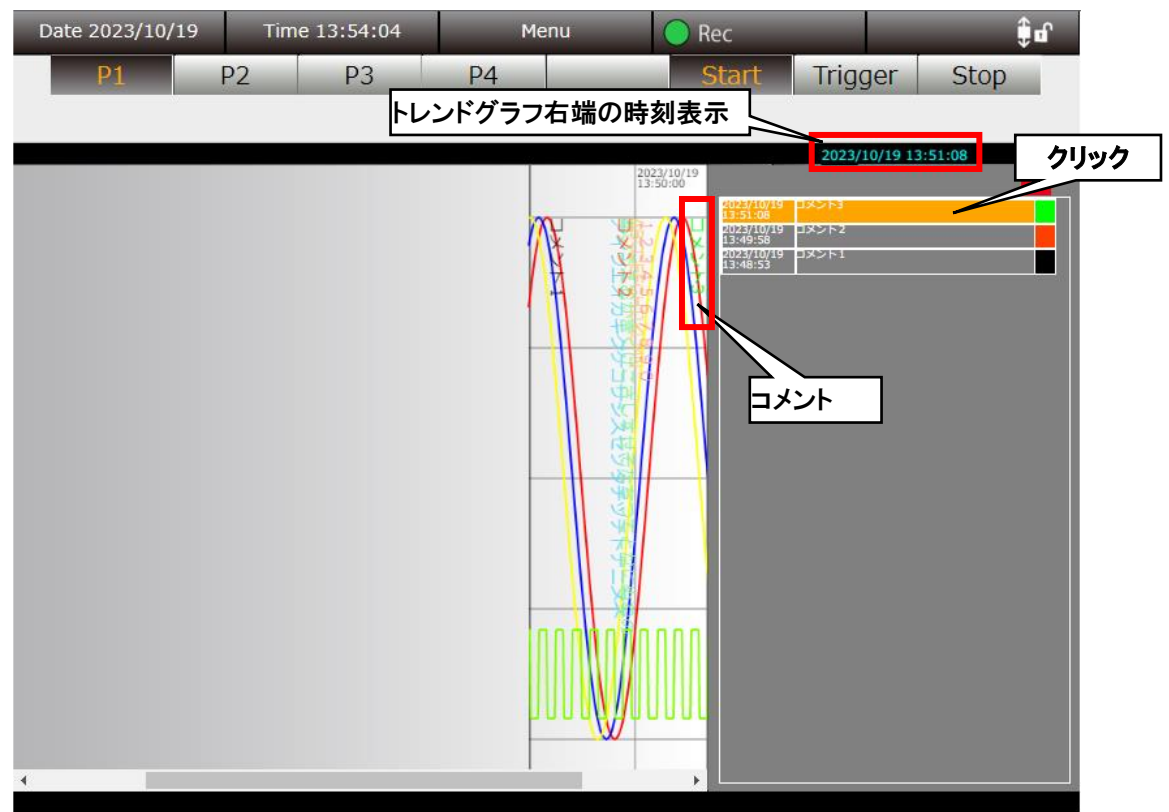

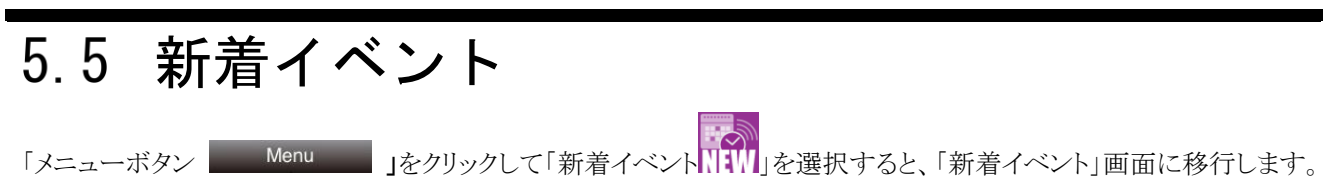

# 5.5.1 表示内容

新着イベントの一覧が表示されます。

タスクトレイ内の「PC Recorder」アイコンを右クリック→「設定(C)」にて各チャネルに設定したイベントが発生した場合、 そのイベント情報が本画面に表示されます。

新着イベント画面では、最新の 500 件のイベント情報が表示さます。また、記録停止中でも更新されます。 新着イベントデータは「PC Recorder」アイコンを右クリック→「終了(X)」にて終了すると、クリアされます。

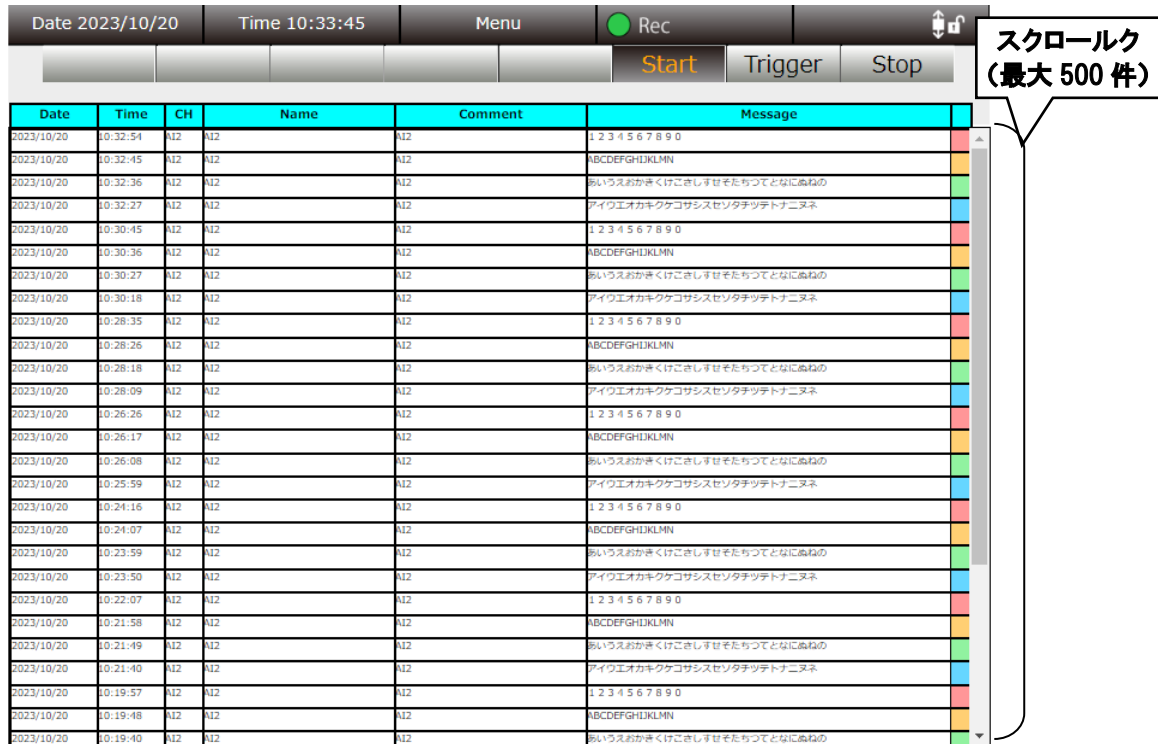

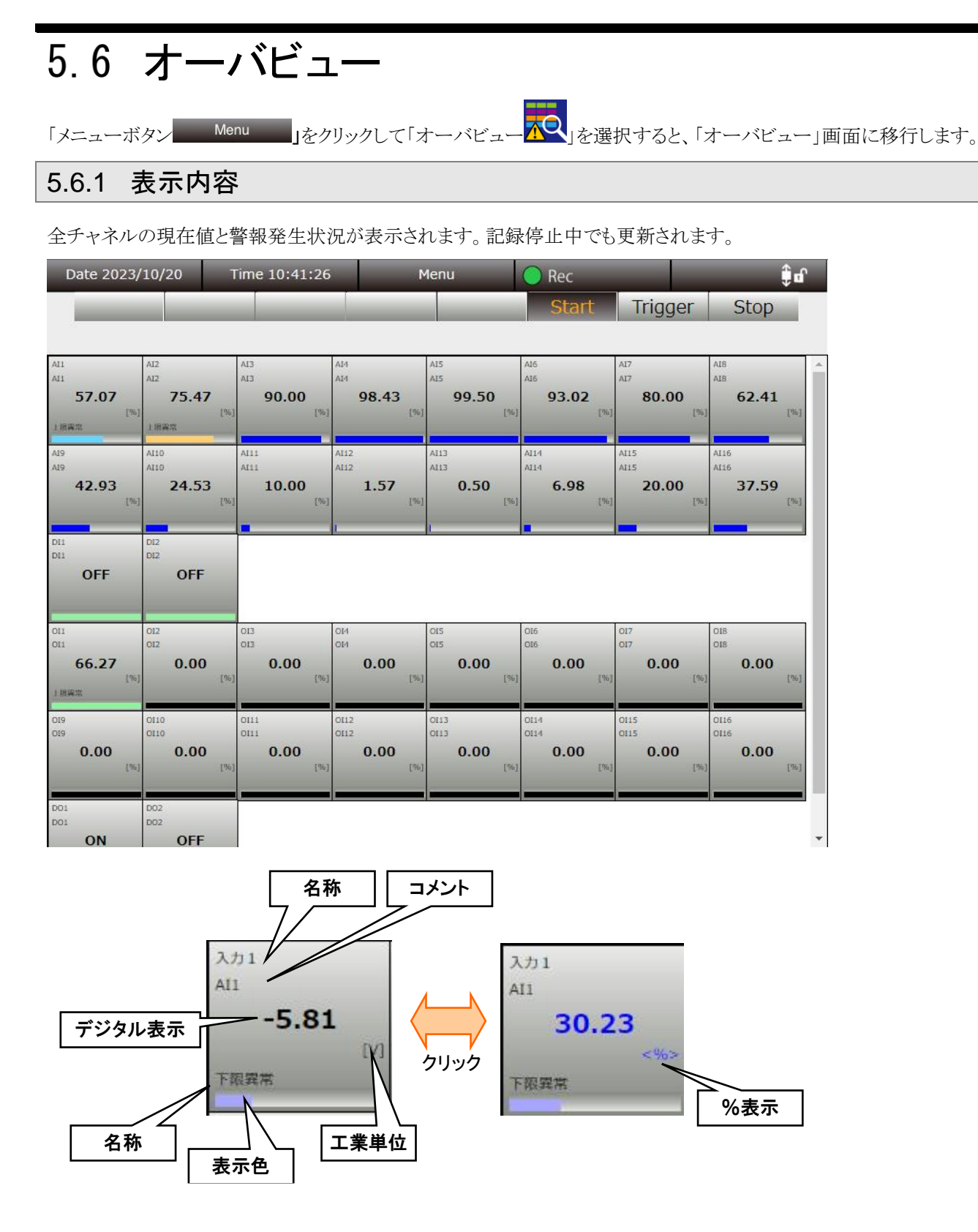

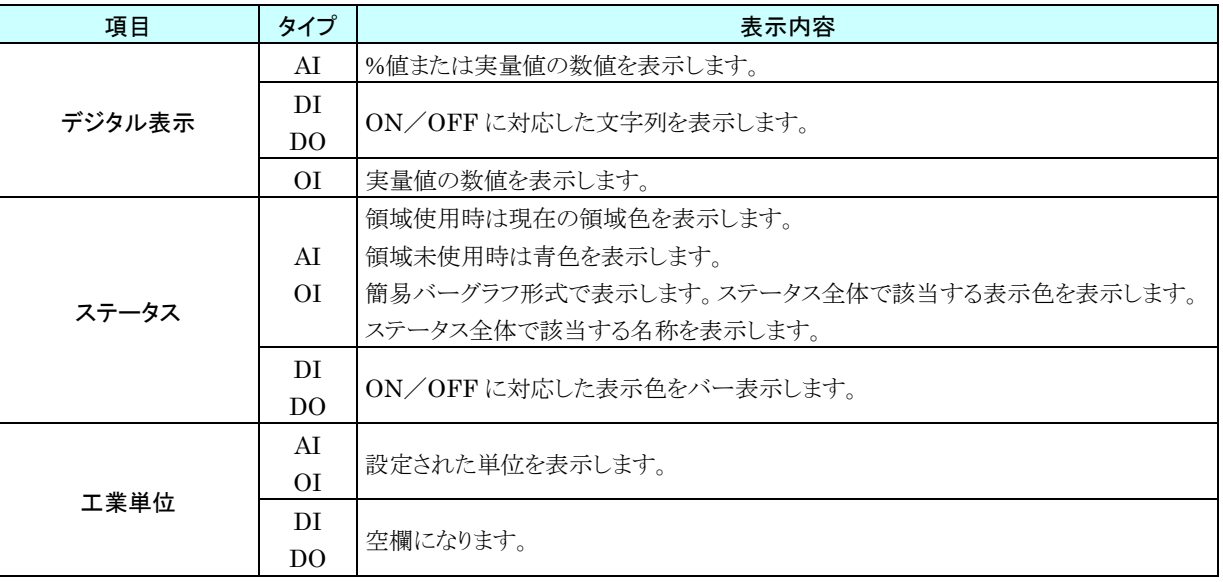
#### 5.7 トレンドファイル 「メニューボタン Menu 」をクリックして「トレンドファイル <mark>ャト</mark>」を選択すると、「トレンドファイル」画面に移行し ます。 5.7.1 表示内容 パソコンに保存されているトレンドファイルの一覧が表示されます。 「年・月・日」フォルダをクリックし、表示したいトレンドファイルを選択してください。 表示したトレンドファイルの表示内容・操作については「[5.2](#page-59-0) [トレンド画面](#page-59-0)」と同様です。 Date 2023/10/20  $Time 14:22:38$ TREND Trigger Stop クリック  $2023$ Data 2023/10/20  $Time 14:23:05$  $\mathbf{f}$ TREND 2023 Trigger Stop クリック Date 2023/10/20  $0.14.24.0$ TREND 2023 Trigger  $Stop$  $10$  $\overline{\phantom{1}}$  18  $\approx$  19 クリック 2023/10/20 TREND 2023  $10$ Trigger Stop 20 20231020101327000.TRD 2023/10/20 10:13:27.000 20231020104647000.TRD 2023/10/20 10:46:47.000 ファイル選択 20231020105544000.TRD 2023/10/20 10:55:44.000  $P<sub>2</sub>$  $P3$ D<sub>4</sub> TREND¥2023¥10¥20¥20231020101327000.TRD 10.91  $[%]$ 25.82  $\left[\begin{smallmatrix} 0 & 0 \\ 0 & 0 \end{smallmatrix}\right]$ 44.41  $\left[\!\left[ \begin{smallmatrix} 0 & 0 \\ 0 & 0 \end{smallmatrix} \right]\!\right]$ ON ご注意● ペン表示、バーグラフ表示機能は無効になります。

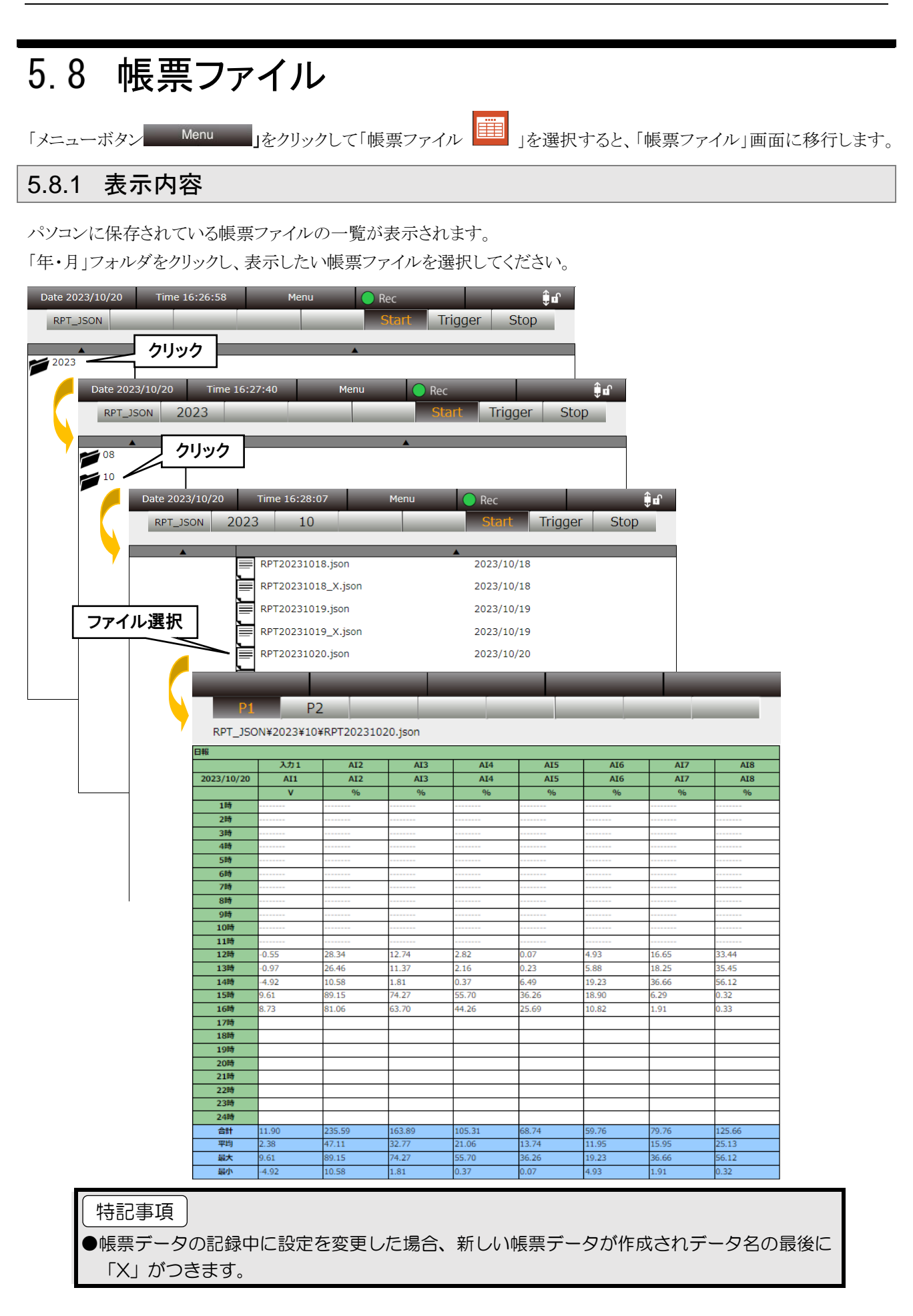

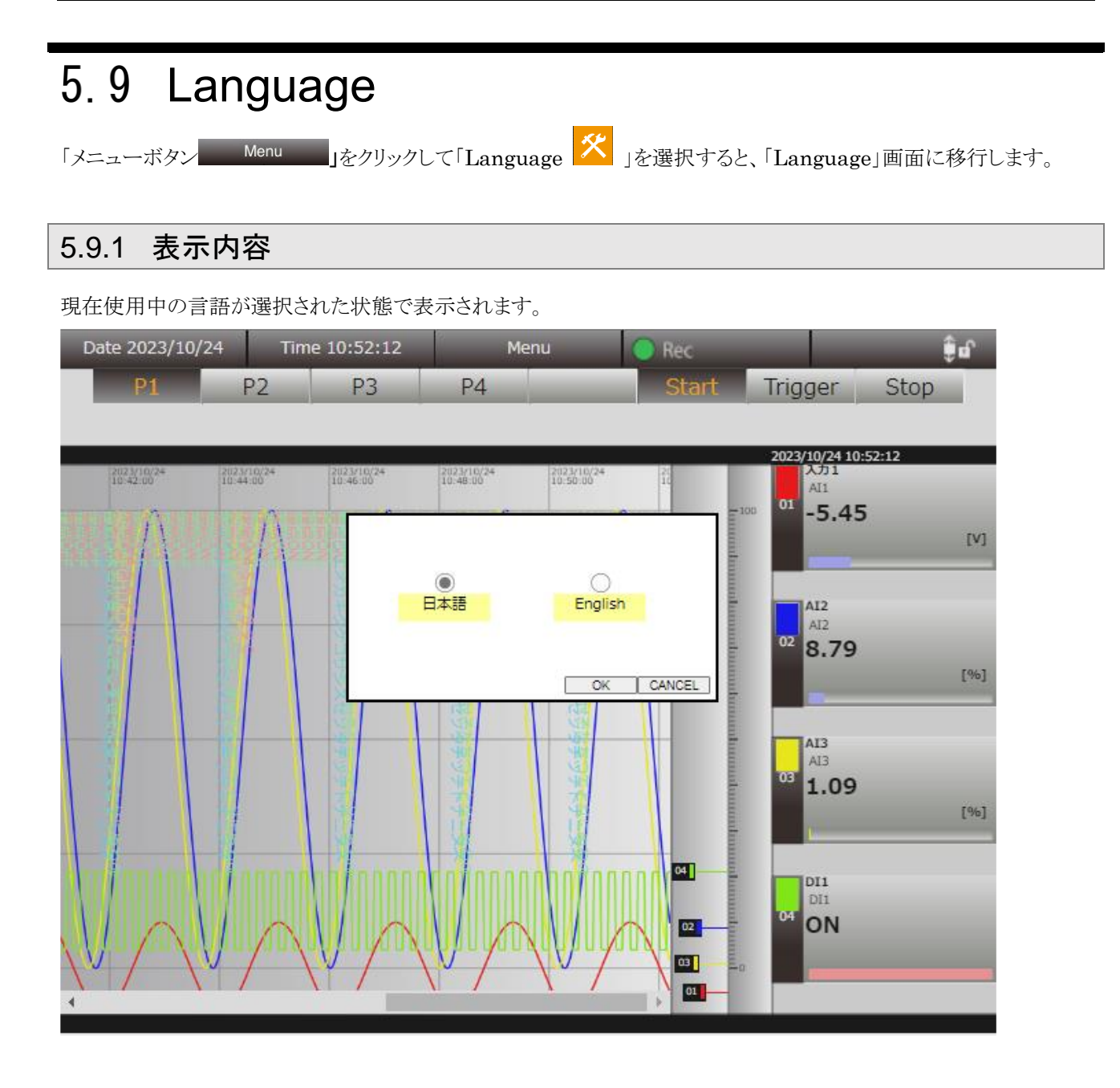

#### 5.9.2 操作 使用言語を「日本語」、「English」(英語)から選択し、[OK]ボタンをクリックすると言語が切り替わります。 Date 2023/10/24 Time 10:52:12 Menu Rec î∎Î  $P1$ P<sub>2</sub> P<sub>3</sub> P<sub>4</sub> **Start** Trigger Stop 2023/10/24 10:52:12 1.選択 2023/10/2 2023/10/24 2023/10/2 2023/10/2 2023/10/2  $\boxed{\text{or}}$  -5.45  $100 [V] % \begin{center} % \includegraphics[width=\linewidth]{imagesSupplemental_3.png} % \end{center} % \caption { % Our method shows the proposed method. % The method shows the proposed method. % The method shows the proposed method. % The method shows the proposed method. % } % \label{fig:example} %$ 0  $\bigcirc$  English 日本語 AI2  $AI2$ 02 8.79  $[%]$ OK CANCEL AI3 2.クリック  $AI3$ nai 1.09  $[96]$ 四 DI1 DI1 m ON  $02<sup>2</sup>$ 回  $\boxed{0}$

### 6. 調整

アナログ入力チャネル 1~16 の調整を行います。

タスクトレイ内の「PC Recorder」アイコンを右クリックし、「調整(D)」をクリックしてください。調整ダイ アログが表示されます。

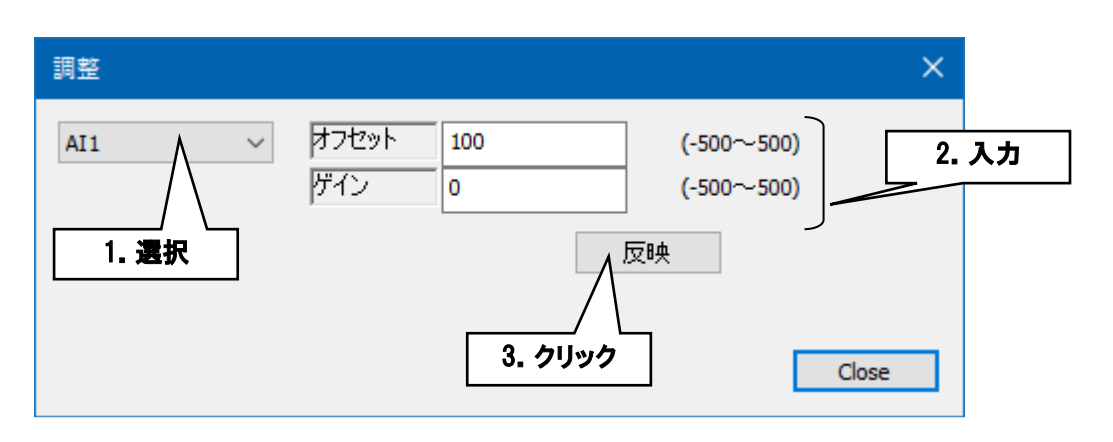

- ① 調整するアナログ入力チャネルを選択します。
- ② オフセットとゲインを入力します。
- ③ [反映]ボタンをクリックすると設定が反映されます。

# 7. ライセンス

以下に PC Recorder が使用している機能に関するライセンスを示します。

## 7.1 ライセンス

本ソフトウェアには、expat(http://expat.sourceforge.net/)を組み込んでいます。

この expat は MIT License によって配布されています。

以下は、MIT/X Consortium License によって義務付けられている著作権表示およびライセンス文、 免責条項です。

Copyright (c) 1998, 1999, 2000 Thai Open Source Software Center Ltd and Clark Cooper Copyright (c) 2001, 2002, 2003, 2004, 2005, 2006 Expat maintainers.

Permission is hereby granted, free of charge, to any person obtaining a copy of this software and associated documentation files (the "Software"), to deal in the Software without restriction, including without limitation the rights to use, copy, modify, merge, publish, distribute, sublicense, and/or sell copies of the Software, and to permit persons to whom the Software is furnished to do so, subject to the following conditions:

The above copyright notice and this permission notice shall be included in all copies or substantial portions of the Software.

## 8. 付録

## トラブルシューティング

弊社ホームページの「よくあるご質問(FAQ)」もあわせて参照ください。

<https://www.mgco.jp/>

#### 8.1.1 I/O ユニット ランプ表示

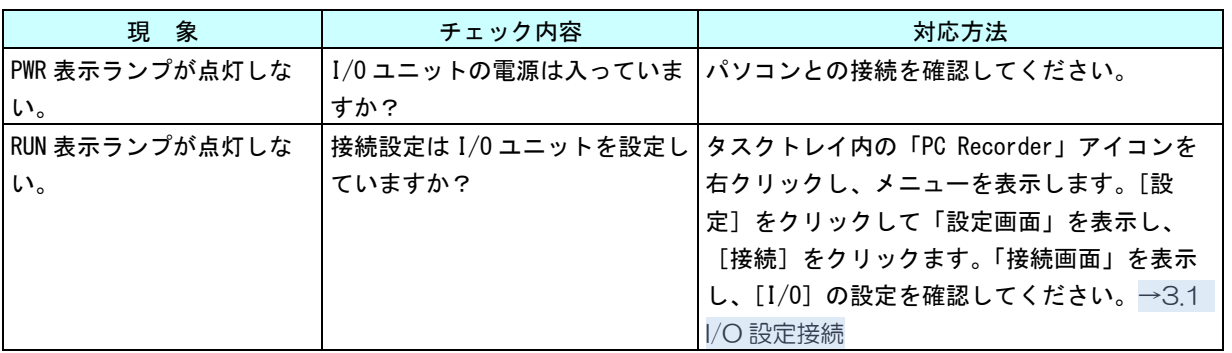

#### 8.1.2 PC Recorder

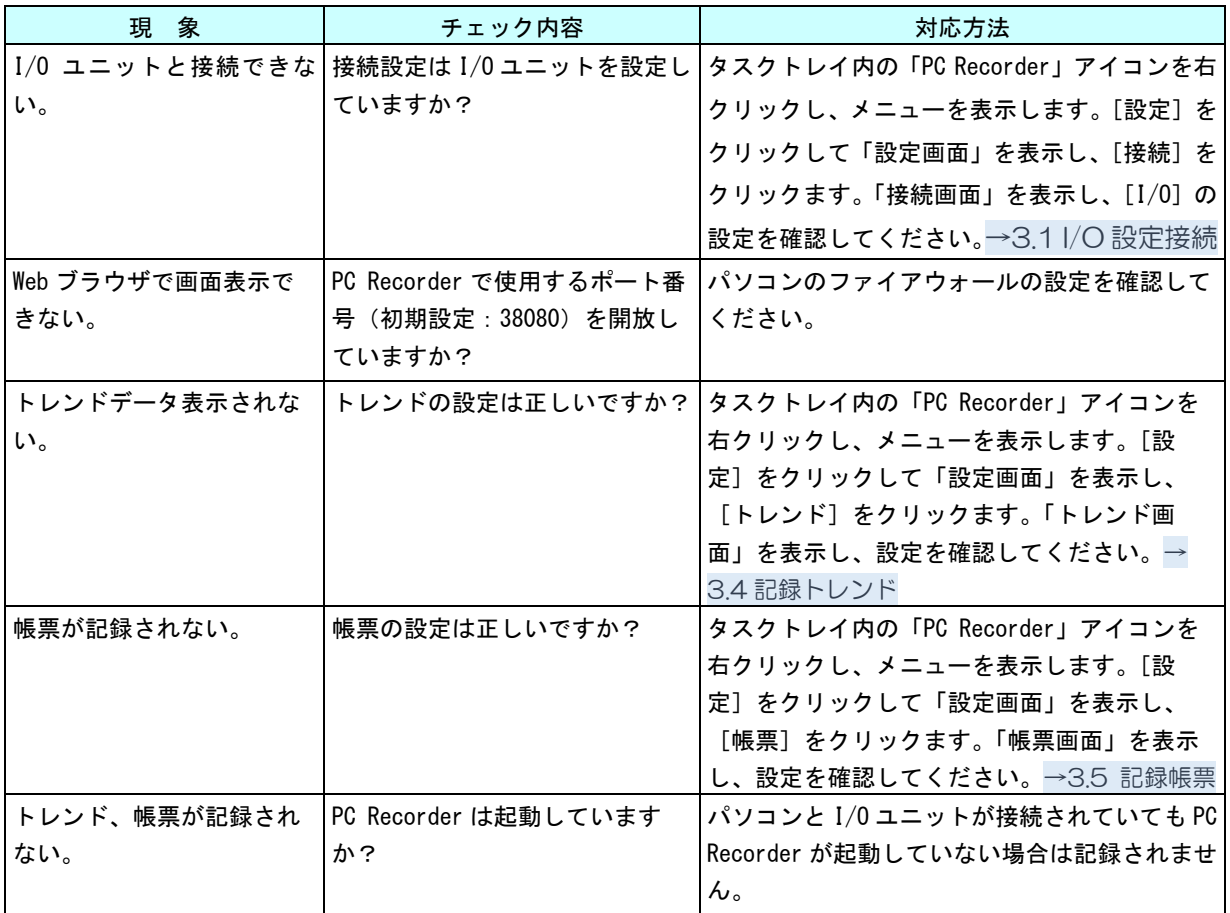